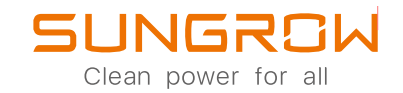

SG3.0RT / SG4.0RT / SG5.0RT / SG6.0RT / Manual do Usu ó rio Inversor Grid-Tie para Sistema Fotovoltaico

## SG7.0RT / SG8.0RT / SG10RT / SG12RT / SG15RT / SG17RT / SG20RT

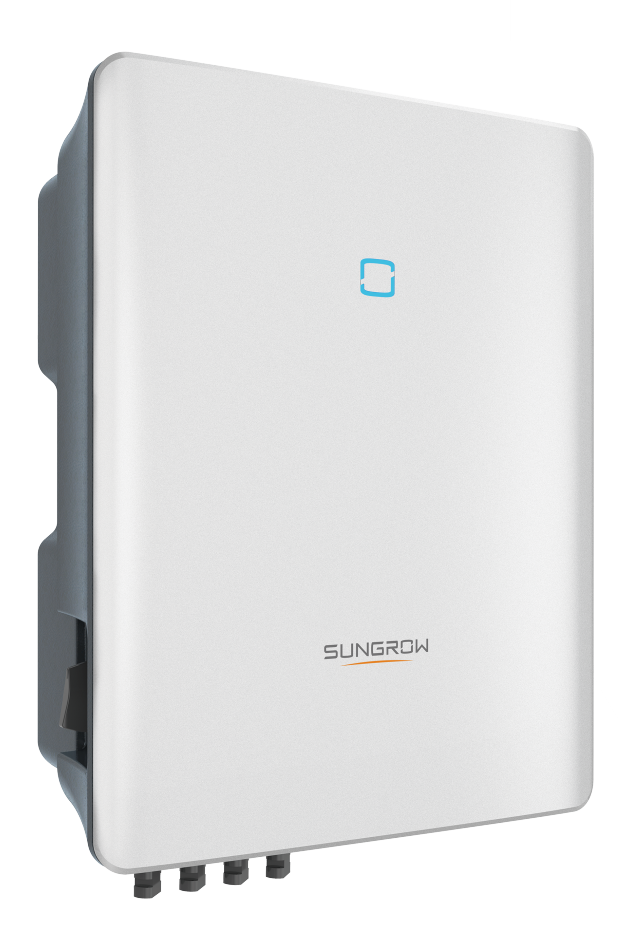

## <span id="page-2-0"></span>Todos os direitos reservados

#### Todos os direitos reservados

Nenhuma parte deste documento pode ser reproduzida de qualquer forma ou por qualquer meio sem prévia permissão por escrito da Sungrow Power Supply Co., Ltd ( doravante "SUNGROW").

#### Marcas registradas

SUNGROW e outras marcas registradas da Sungrow utilizadas neste manual são de propriedade da SUNGROW.

Todas as outras marcas comerciais ou marcas registradas mencionadas neste documento são de propriedade de seus respectivos proprietários.

#### Licenças de software

- É proibido o uso de dados contidos em firmware ou software desenvolvido pela SUNGROW, parcialmente ou totalmente, para quaisquer fins comerciais.
- É proibido fazer engenharia reversa, decifrar ou realizar qualquer outra operação que comprometa o projeto original do programa do software desenvolvido pela SUNGROW.

## <span id="page-3-0"></span>Sobre este manual

O manual contém principalmente as informações do produto e as diretrizes de instalação, operação e manutenção. O manual não inclui informações completas sobre o sistema fotovoltaico (FV). O leitor pode obter informações adicionais sobre outros dispositivos em www. [sungrowpower.](http://www.sungrowpower.com) com ou na página web do respectivo fabricante do componente.

#### Validade

Este manual é válido para os seguintes modelos de inversor:

- SG3.0RT
- SG4.0RT
- SG5.0RT
- SG6.0RT
- SG7.0RT
- SG8.0RT
- SG10RT
- SG12RT
- SG15RT
- SG17RT
- SG20RT

Eles serão chamados de "inversores" daqui em diante, salvo indicação contrária.

#### Público-alvo

Este manual destina-se a proprietários de inversores que terão a habilidade de interagir com o inversor e técnicos qualificados que são respons á veis pela instalação e pelo comissionamento do inversor. Os técnicos qualificados devem ter as seguintes habilidades:

- Treinamento para instalação e comissionamento do sistema elétrico, e também em como lidar com os perigos
- Conhecimento sobre o manual e de outros documentos relacionados
- Conhecimento sobre as regulamentações e as diretivas locais

#### Como usar este manual

Leia o manual e outros documentos relacionados antes de executar qualquer trabalho no inversor. Os documentos devem ser guardados com cuidado e estar dispon í veis sempre que necess á rio.

O conteúdo pode ser periodicamente atualizado ou revisado devido ao desenvolvimento do produto. A próxima edição do inversor provavelmente acarretará

mudanças no manual. O manual mais recente pode ser encontrado em [support.](http://support.sungrowpower.com) [sungrowpower.com](http://support.sungrowpower.com).

#### Símbolos

As instruções importantes contidas neste manual devem ser seguidas durante a instalação, operação e manutenção do inversor. Elas serão destacadas pelos símbolos a seguir.

#### **A** PERIGO

Indica um perigo com um alto nível de risco que, se não evitado, resultará em morte ou ferimentos graves.

#### **A** ADVERTÊNCIA

Indica um perigo com médio nível de risco que, se não evitado, pode resultar em morte ou ferimentos graves.

#### ACUIDADO

Indica um perigo com baixo n í vel de risco que, se não evitado, pode resultar em ferimentos leves ou moderados.

#### AVISO

Indica uma situação que, se não evitada, pode resultar em danos ao equipamento ou à propriedade.

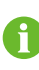

Indica informações adicionais, conte ú dos enfatizados ou dicas que podem ser ú teis para, por exemplo, ajudar voc ê a resolver problemas ou economizar tempo.

# **Contents**

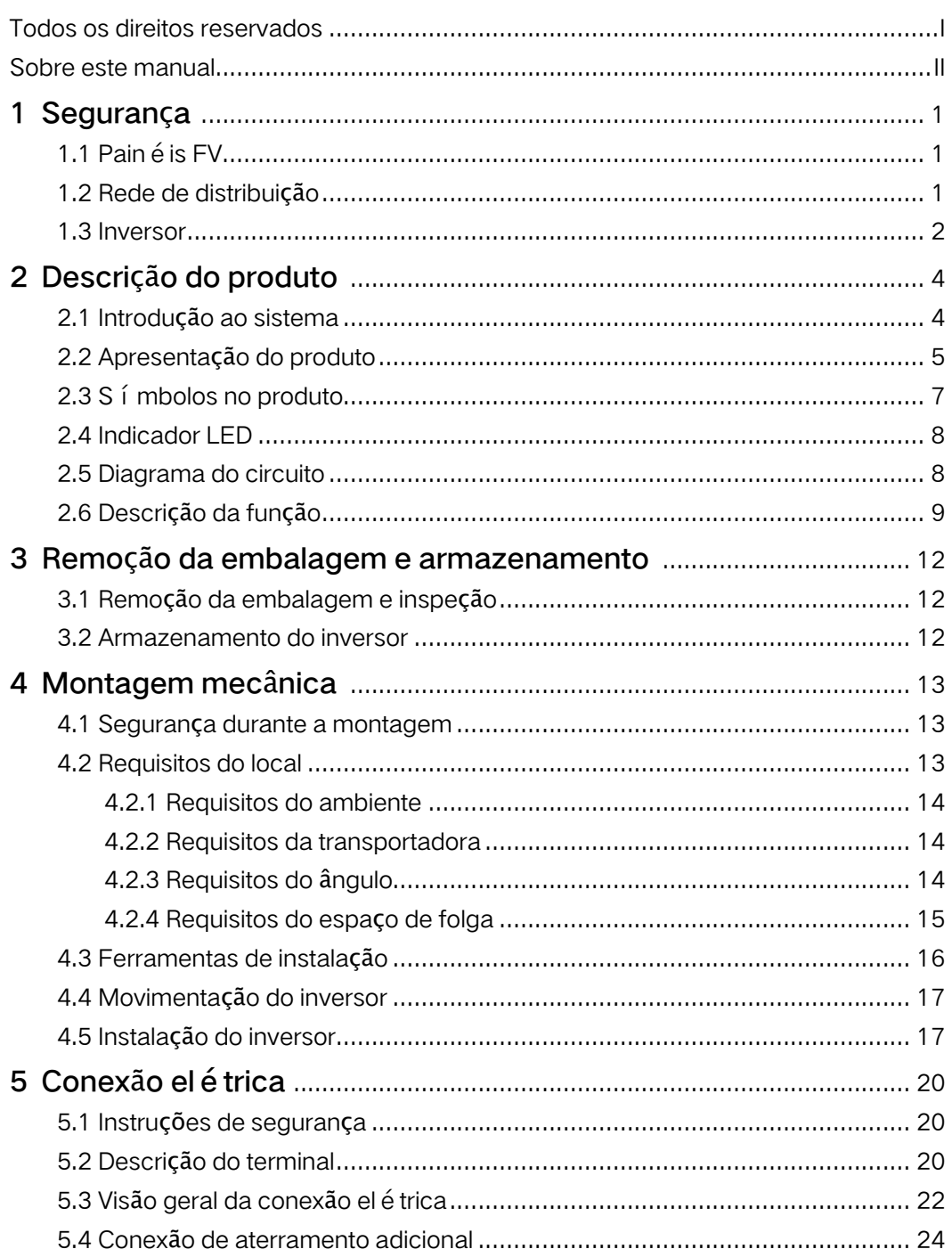

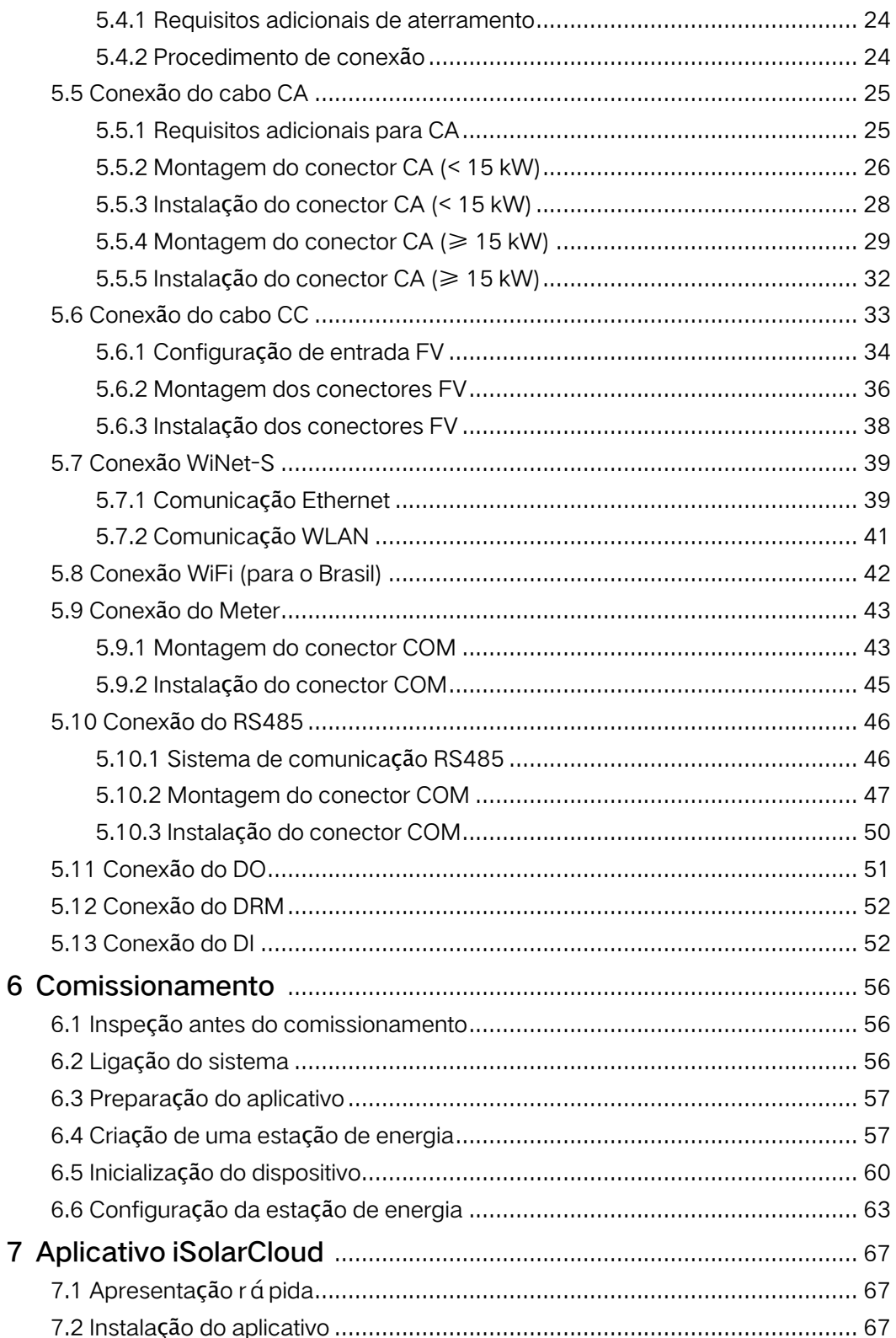

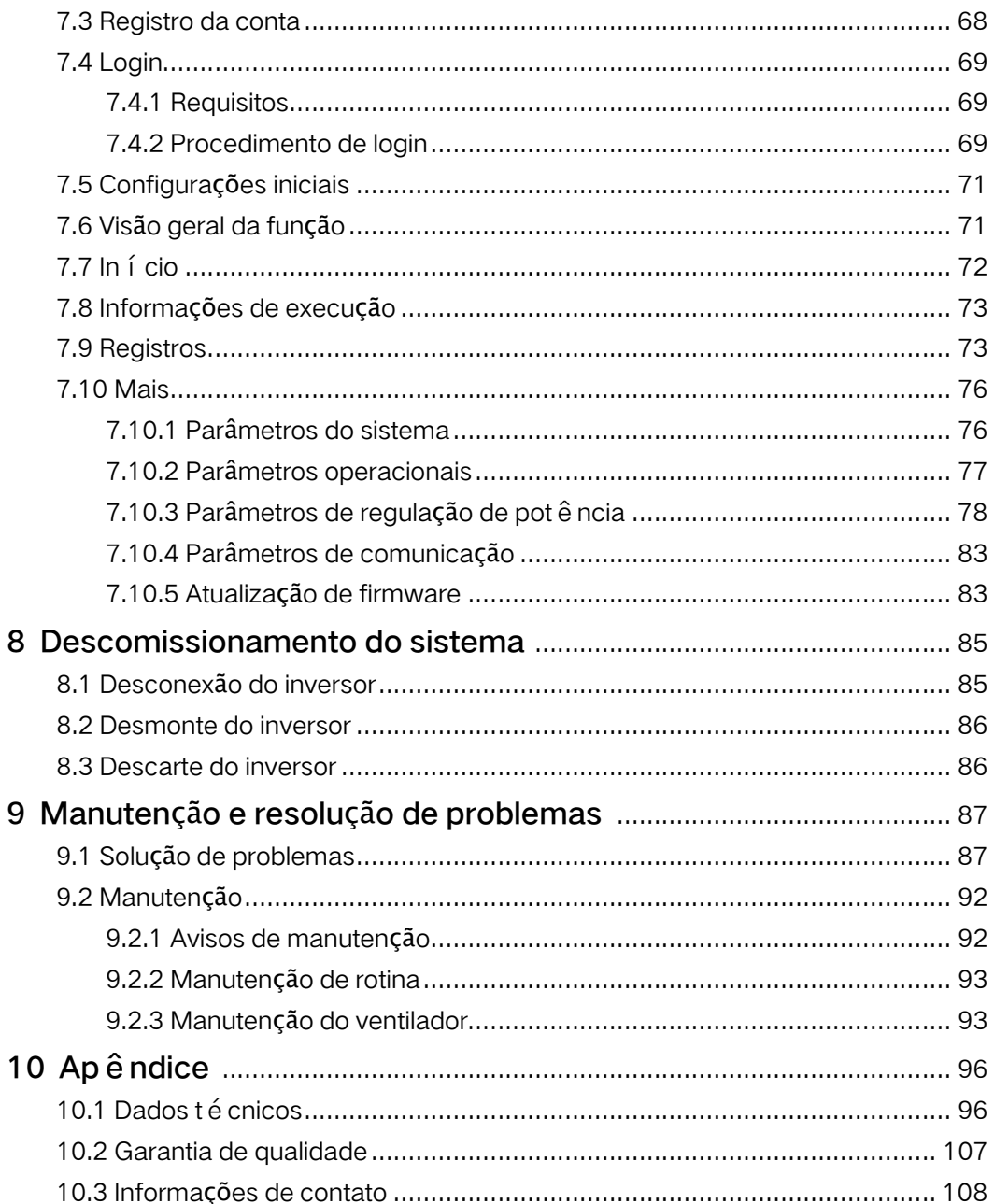

## <span id="page-10-0"></span>1 Segurança

O dispositivo foi projetado e testado em estrita conformidade com as regulamentações internacionais de segurança. Leia todas as instruções de segurança com atenção antes de realizar qualquer trabalho, seguindo-as sempre que manusear o dispositivo. A operação ou o trabalho incorreto pode causar:

- Ferimento ou morte ao operador ou a um terceiro;
- Danos ao dispositivo e a outras propriedades.

Todos os detalhes sobre advertência e notas relacionadas ao trabalho serão especificados nos pontos críticos deste manual.

As instruções de segurança neste manual não podem cobrir todas as precauções que devem ser seguidas. Realize operações considerando as condições reais do local.

A SUNGROW não se responsabiliza por qualquer dano causado pela violação das instruções de segurança deste manual.

## <span id="page-10-1"></span>1.1 Painéis FV

i.

#### **APERIGO**

As strings FV produzirão energia elétrica quando expostas à luz do sol, podendo causar tensão letal e choque el é trico.

- Tenha sempre em mente que o inversor é energizado por duas fontes: Os operadores elétricos devem usar equipamento de proteção individual adequado: capacete, calçados protegidos com isolamento, luvas etc.
- Antes de tocar nos cabos CC, o operador deve usar um dispositivo de medição para garantir que o cabo esteja sem tensão.
- Siga todos os avisos nas strings FV e no manual.

### <span id="page-10-2"></span>1.2 Rede de distribuição

Siga as normas relacionadas à rede de distribuição.

#### AVISO

Todas as conexões elétricas devem estar de acordo com os padrões nacionais e locais.

O inversor só poderá ser conectado à rede de distribuição com permissão da empresa operadora local.

#### <span id="page-11-0"></span>1.3 Inversor

#### **APERIGO**

Perigo à vida em decorr ê ncia de choques el é tricos por tensão ativa Não abra o compartimento em nenhum momento. A abertura não autorizada anulará a garantia e reivindicações de garantia e, na maioria dos casos, rescindirá a licença de operação.

#### A ADVERTÊNCIA

Risco de danos ao inversor ou ferimentos pessoais

- Não conecte nem desconecte os conectores FV e CA quando o inversor estiver funcionando.
- Aguarde pelo menos 10 minutos para que os capacitores internos sejam descarregados depois que todos os dispositivos elétricos forem removidos e o inversor for desligado.
- Certifique-se de que não haja tensão ou corrente antes de conectar ou desconectar os conectores FV e CA.

#### **A ADVERTÊNCIA**

Todas as instruções de segurança, etiquetas de advertência e placa de identificação no inversor:

- Devem estar claramente leg í veis.
- Não devem ser removidas ou cobertas.

#### **ACUIDADO**

Risco de queimaduras devido aos componentes quentes! Não toque nas partes quentes (como o dissipador de calor) enquanto o dispositivo estiver funcionando. Apenas o interruptor CC pode ser tocado com segurança a qualquer momento.

#### AVISO

Somente t é cnicos qualificados podem executar o ajuste de acordo com o pa í s. A alteração não autorizada pode violar a certificação do dispositivo. Risco de danos ao inversor devido a descargas eletrost á ticas (ESD)! Se tocar nos componentes eletrônicos, você pode danificar o inversor. Para manuseio do inversor, faça o seguinte:

- Evite toques desnecessários;
- Use uma pulseira de aterramento antes de tocar em qualquer conector.

## <span id="page-13-0"></span>2 Descrição do produto

## <span id="page-13-1"></span>2.1 Introdução ao sistema

Este é um inversor FV trifásico sem transformador conectado à rede. Como um componente integrante do sistema de energia FV, o inversor foi projetado para converter a energia de corrente contínua gerada pelos módulos FV em corrente CA compatível com a rede e injeta-la na rede de distribuição.

#### A ADVERTÊNCIA

- O inversor só deve funcionar com strings FV com classe II de proteção de acordo com a norma IEC 61730, classe de aplicação A. O polo positivo ou negativo das strings FV não pode ser aterrado. Isso pode causar danos ao inversor.
- Danos causados ao produto devido a uma instalação FV danificada ou com falha não são cobertos pela garantia.
- Não é permitido qualquer uso além do que está descrito neste documento.

O uso pretendido do inversor está ilustrado na figura a seguir.

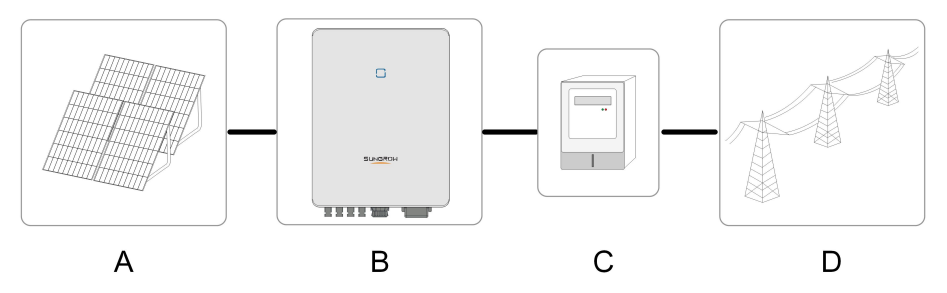

Figure 2-1 Aplicação do inversor no sistema de energia FV

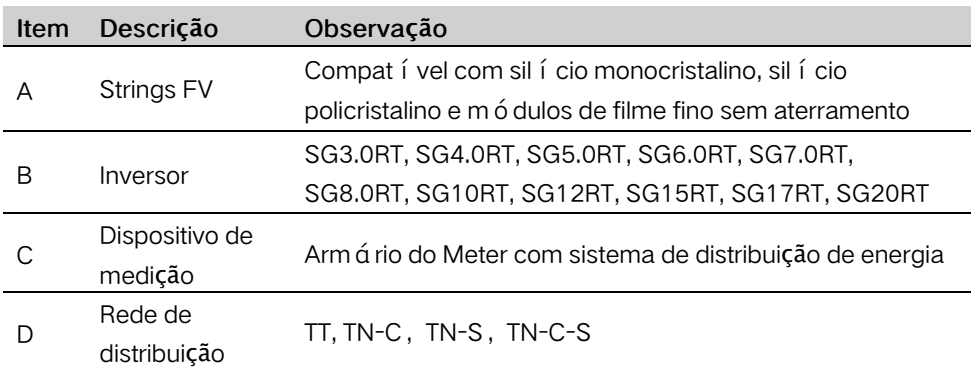

A figura a seguir mostra as configurações comuns da rede.

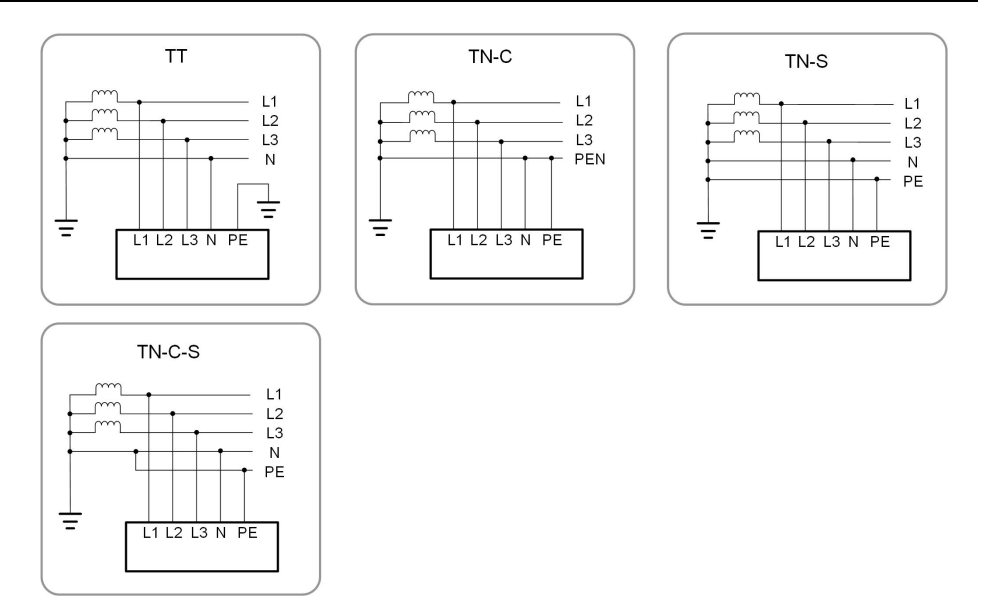

## <span id="page-14-0"></span>2.2 Apresentação do produto

#### Descrição do modelo

A descrição do modelo é a seguinte (considere o SG10RT como exemplo):

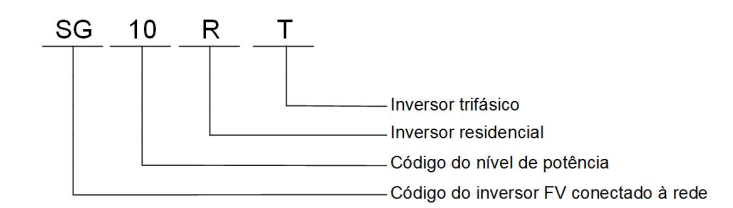

#### Aparê ncia

A figura a seguir mostra as dimensões do inversor. A imagem exibida aqui é somente para refer ê ncia. O produto recebido pode ser diferente.

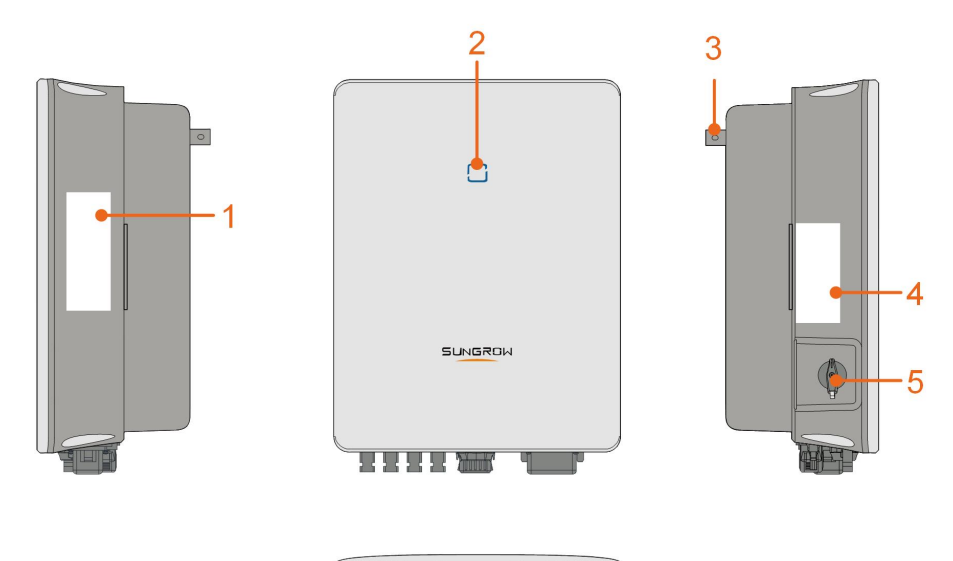

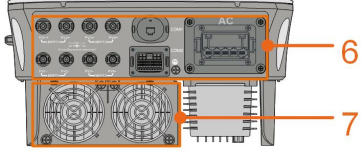

Figure 2-2 Apar ê ncia do inversor

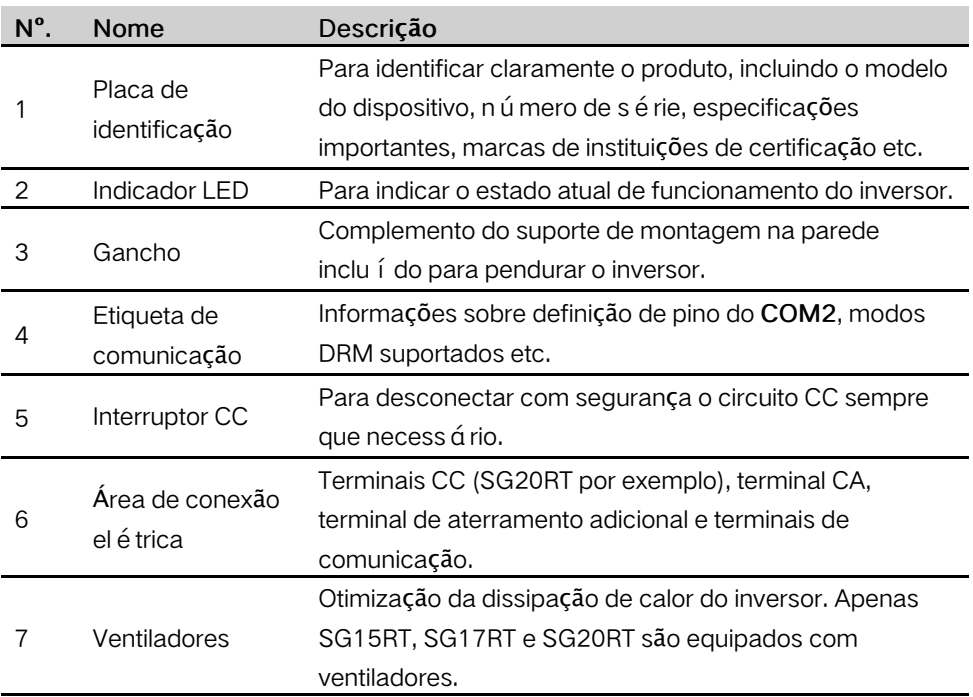

#### Dimensões

A figura a seguir mostra as dimensões do inversor.

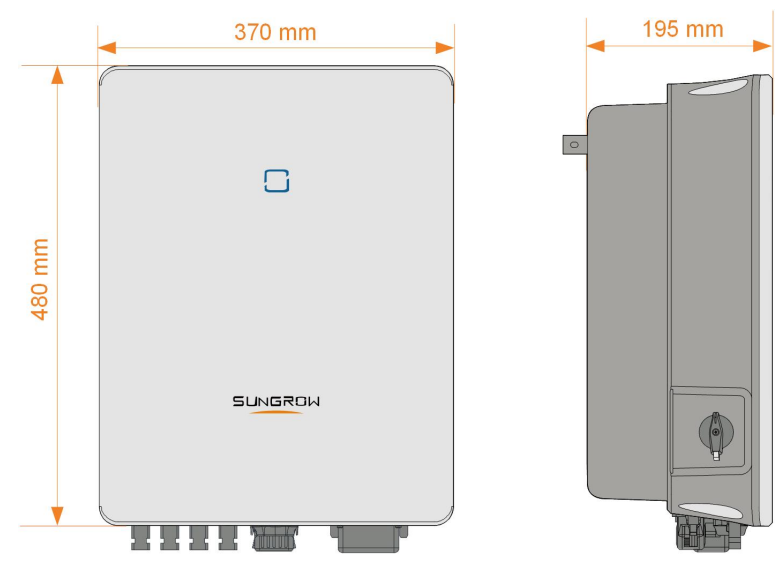

Figure 2-3 Dimensões do inversor (em mm)

## <span id="page-16-0"></span>2.3 Símbolos no produto

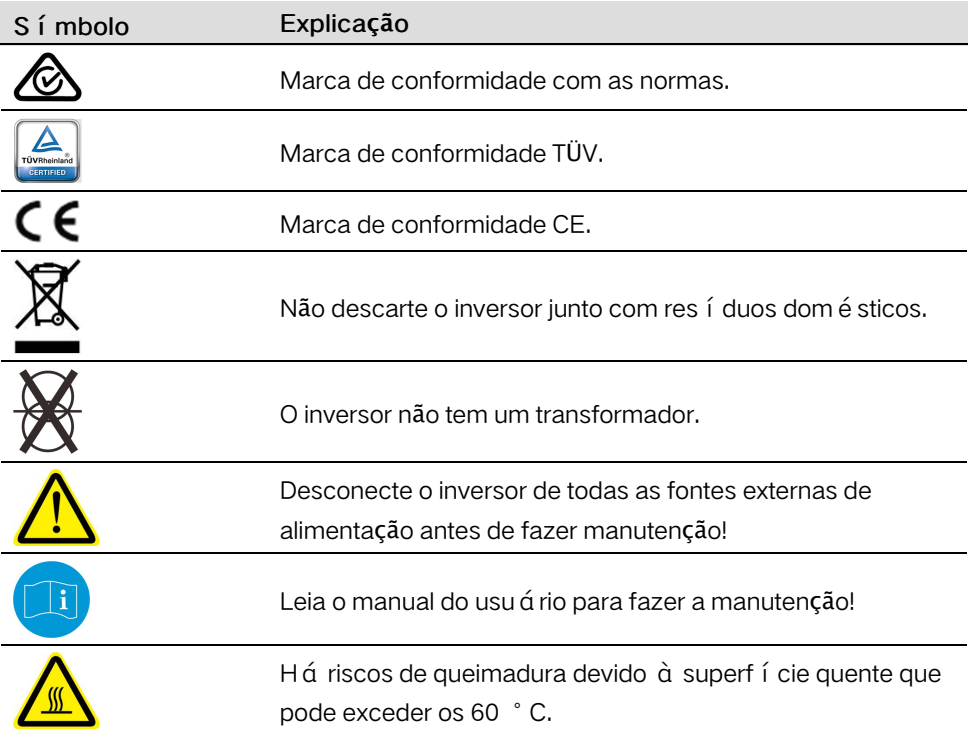

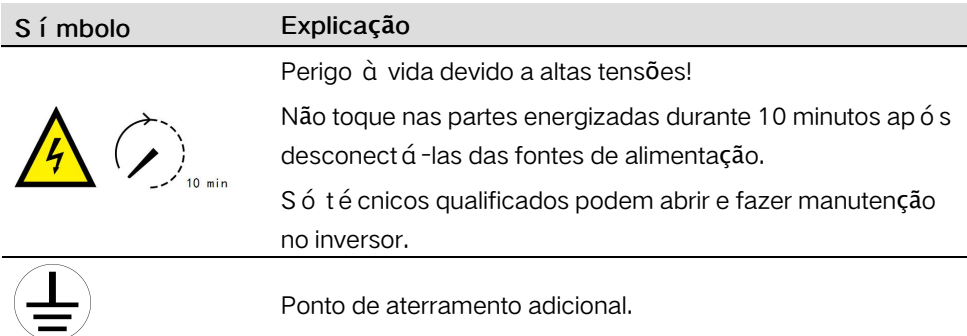

## <span id="page-17-0"></span>2.4 Indicador LED

O painel indicador LED na frente do inversor indica seu estado de funcionamento.

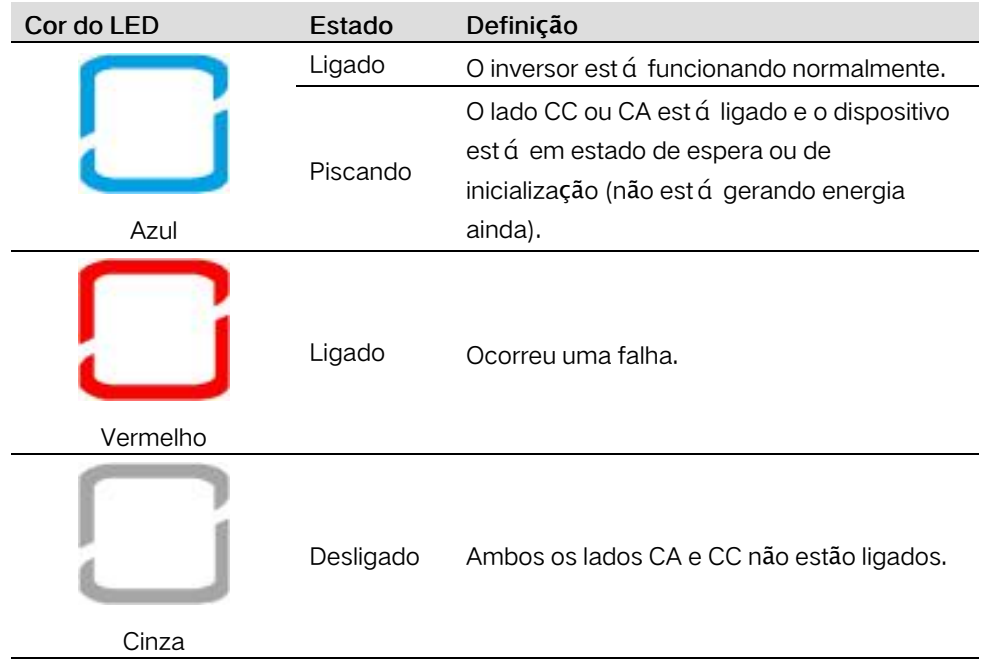

Table 2-1 Descrição do estado do LED indicador

## <span id="page-17-1"></span>2.5 Diagrama do circuito

A figura a seguir mostra o circuito principal do inversor.

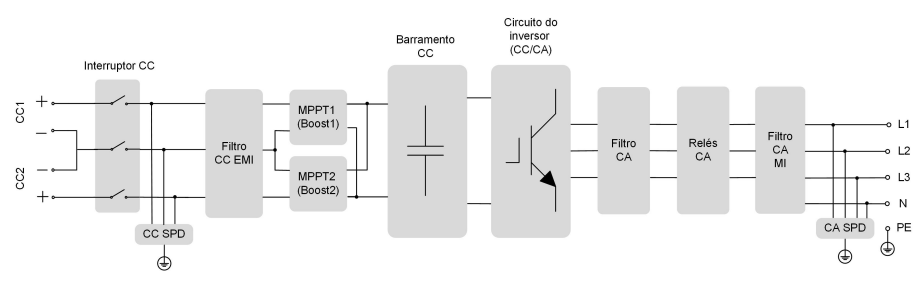

Figure 2-4 Diagrama do circuito (SG5.0RT por exemplo)

- O interruptor CC é usado para desconectar de modo seguro o circuito CC.
- O MPPT é utilizado para entrada CC para garantir a potência máxima da matriz FV em diferentes condições de entrada FV.
- O circuito do inversor converte a energia CC em energia CA e gera energia CA para cargas ou rede de distribuição.
- O circuito de proteção (p.ex., filtro DC SPD, AC EMI) garante a operação segura do dispositivo e a segurança pessoal.

### <span id="page-18-0"></span>2.6 Descrição da função

#### Função básica

• Função de conversão

O inversor converte a alimentação CC da matriz FV em alimentação CA em conformidade com os requisitos da rede.

• Armazenamento de dados

O inversor registra informações de execução, registros de erros etc.

• Configuração do parâmetro

O inversor apresenta várias configurações de parâmetro para uma operação ideal. Os parâmetros podem ser definidos por meio do aplicativo iSolarCloud ou do servidor na nuvem. Para configurações adicionais que excedam a configuração usual de parâmetros, entre em contato com a Sungrow.

• Interface de comunicação

O inversor está equipado com duas interfaces de comunicação. O dispositivo de comunicação pode ser conectado ao inversor pelas duas interfaces.

Depois que a conexão de comunicação é estabelecida, os usuários podem visualizar as informações do inversor, os dados operacionais e definir os parâmetros do inversor através do iSolarCloud.

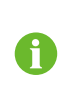

É recomendável usar o módulo de comunicação da SUNGROW. O uso de dispositivo de outras empresas pode levar a falhas de comunicação ou outros danos inesperados.

• Função de proteção

Várias funções de proteção estão integradas ao inversor, incluindo proteção contra curto-circuito, vigilância de resistência ao isolamento do aterramento, proteção contra corrente residual, proteção anti-ilhamento, proteção contra sobrecorrente/ sobretensão CC, etc.

#### Alarme de falha do aterramento

O inversor está equipado com um relé DO para o alarme de falha do aterramento local. O equipamento adicional necessário é um indicador de luz/ou uma campainha que precisa de uma fonte de alimentação extra.

Depois da conexão, se ocorrer uma falha do aterramento, o contato seco DO será ativado automaticamente para sinalizar o alarme externo.

#### DRM ("AU"/"NZ")

A função DRM é aplicável apenas a um único inversor.

O inversor oferece terminais para conexão com um dispositivo de habilitação de resposta à demanda (DRED). Depois da conexão, O DRED assegura modos de resposta de demanda (DRMs). O inversor detecta e inicia uma resposta a todos os modos de resposta de demanda suportados listados na tabela a seguir.

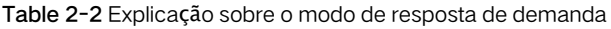

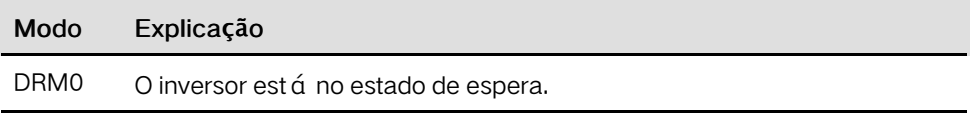

#### DI (Despacho da rede)

O inversor fornece terminais para função DI.

Na Alemanha, as operadoras de rede usam um receptor de controle de frequência de ondulação para converter o sinal de despacho da rede e enviá-lo como um sinal de contato seco.

#### Recuperação de PID

• Para esquema de tensão positiva, depois que a função PID é ativada, a tensão para o aterramento de todas as strings FV fica maior que 0 e, portanto, a tensão da string FV para o aterramento é um valor positivo.

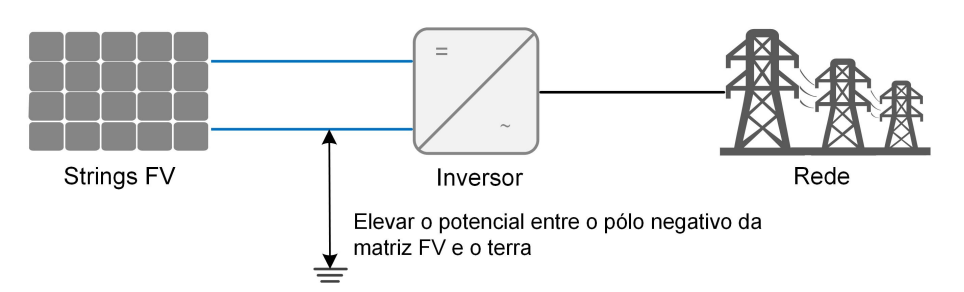

• Para esquema de tensão negativa, depois que a função PID é ativada, a tensão para o aterramento de todas as strings FV fica menor que 0 e, portanto, a tensão da string FV para o aterramento é um valor negativo.

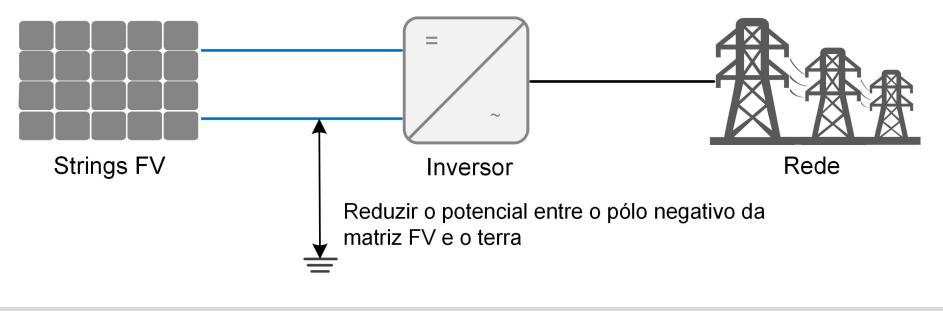

#### AVISO

- Antes de ativar a função de recuperação de PID, certifique-se de que a polaridade de tensão dos módulos FV no aterramento atenda aos requisitos. Se houver alguma dúvida, entre em contato com o fabricante do módulo FV ou leia o manual do usu á rio correspondente.
- Se o esquema de tensão para a função de recuperação de PID não atender aos requisitos dos módulos FV correspondentes, a função PID não funcionará como esperado ou até mesmo poderá danificar os módulos FV.

Quando o inversor não estiver funcionando, o módulo PID aplicará tensão inversa aos módulos FV para restaurar os módulos degradados.

> Se a função de recuperação de PID estiver ativada, ela funcionar á apenas à noite.

> • Depois que a função de recuperação de PID for ativada, a tensão das strings FV para o aterramento será de 500 V CC por padrão, e o valor padrão poderá ser modificado através do aplicativo.

Ĭ.

## <span id="page-21-0"></span>3 Remoção da embalagem e armazenamento

## <span id="page-21-1"></span>3.1 Remoção da embalagem e inspeção

O dispositivo foi totalmente testado e estritamente inspecionado antes da entrega. No entanto, danos ainda podem ocorrer durante o transporte. Por essa razão, faça uma inspeção completa depois de receber o dispositivo.

- Verifique se há danos visíveis na embalagem.
- Verifique se está tudo completo, de acordo com a lista de conteúdo da embalagem.
- Verifique o conte ú do interno para conferir danos após a remoção da embalagem.

Entre em contato com a SUNGROW ou com a companhia de transporte caso alguma coisa esteja danificada ou se algo estiver faltando. Forneça fotos para facilitar os serviços.

Não descarte a embalagem original. Recomenda-se armazenar o dispositivo na embalagem original quando o dispositivo for desativado.

## <span id="page-21-2"></span>3.2 Armazenamento do inversor

Se o inversor não for ser instalado imediatamente, será necessário armazená-lo adequadamente.

- Armazene o inversor na embalagem original com o dessecante dentro.
- A temperatura de armazenamento deve sempre estar entre -30 ℃ e +70 ℃, e a umidade relativa para armazenamento deve sempre estar entre 0% e 95%, sem condensação.
- No caso de empilhamento, o número de camadas nunca deve exceder o limite marcado no lado externo da caixa de embalagem.
- A embalagem deve ficar em p é .
- Se o inversor tiver sido armazenado por mais de meio ano, o pessoal qualificado deve verificar com cuidado e testá-lo antes da instalação.

## <span id="page-22-0"></span>4 Montagem mecânica

## <span id="page-22-1"></span>4.1 Segurança durante a montagem

#### **APERIGO**

Verifique se não há nenhuma conexão elétrica antes da instalação. Para evitar choques el é tricos ou outros ferimentos, verifique se não há instalações de condu í tes de eletricidade ou encanamento de água antes de fazer os furos na parede.

#### ACUIDADO

Risco de ferimento por manuseio inadequado

- Siga sempre as instruções ao movimentar ou posicionar o inversor.
- A operação inadequada pode causar ferimentos sérios.

No caso de ventilação inadequada, o desempenho do sistema pode ser comprometido.

• Mantenha os dissipadores de calor descobertos para garantir o desempenho da dissipação de calor.

## <span id="page-22-2"></span>4.2 Requisitos do local

Selecione um local de montagem ideal para operação segura, vida útil longa e desempenho esperado.

- O inversor com grau de proteção IP65 pode ser instalado em ambientes internos e externos.
- Instale o inversor em um lugar conveniente para a conexão elétrica, a operação e a manutenção.

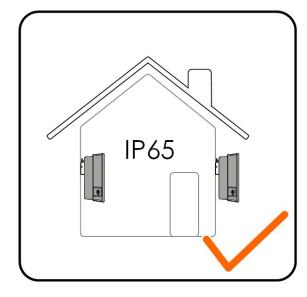

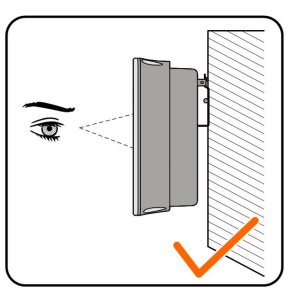

#### <span id="page-23-0"></span>4.2.1 Requisitos do ambiente

- O ambiente de instalação não pode conter materiais inflam á veis ou explosivos.
- O local não pode ser de fácil acesso para crianças.
- A temperatura ambiente e a umidade relativa devem estar de acordo com os requisitos a seguir.

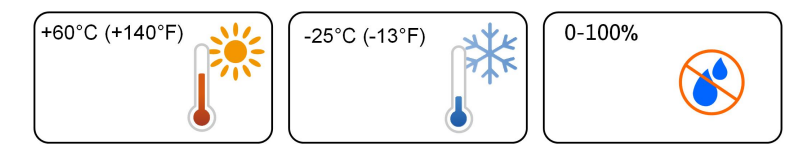

- Evite exposição direta ao sol, à chuva e à neve.
- O inversor deve estar bem ventilado. Garanta a circulação do ar.
- Nunca instale o inversor em áreas de convivência. O inversor gerará ruído durante a operação, afetando a vida diária.

#### <span id="page-23-1"></span>4.2.2 Requisitos da transportadora

A parede de alvenaria deve ser capaz de suportar até quatro vezes o peso do inversor e ser apropriado para suas dimensões.

A transportadora de instalação deve atender aos seguintes requisitos:

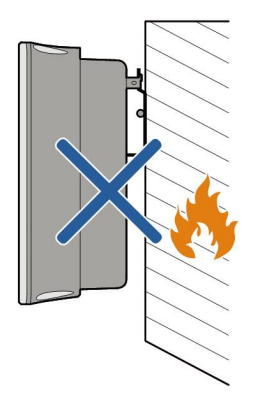

#### <span id="page-23-2"></span>4.2.3 Requisitos do ângulo

Instale o inversor verticalmente. Nunca instale o inversor horizontalmente nem inclinado para frente/para trás, para o lado nem de cabeça para baixo.

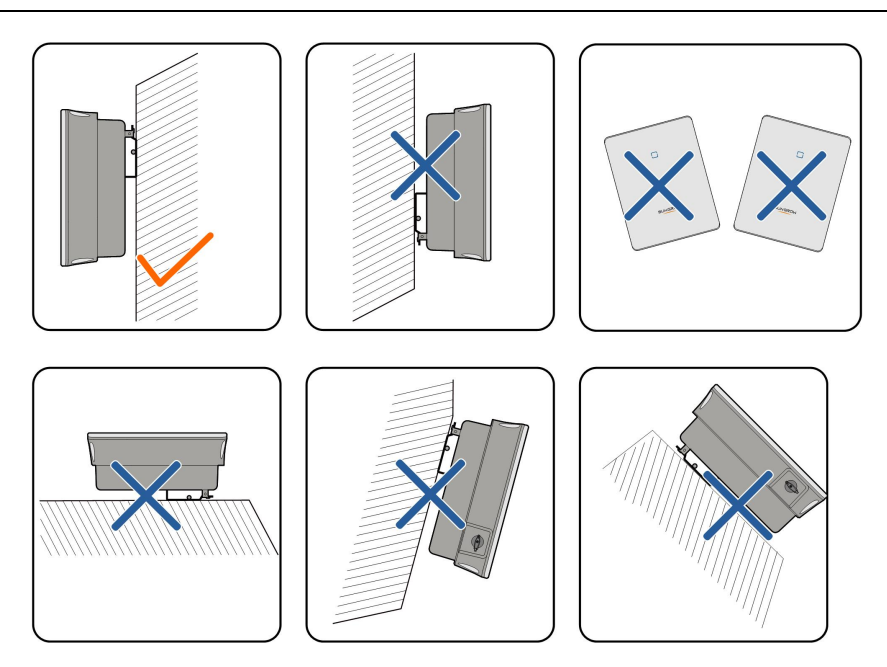

### <span id="page-24-0"></span>4.2.4 Requisitos do espaço de folga

Deixe uma folga suficiente em torno do inversor para garantir espaço suficiente para dissipação do calor.

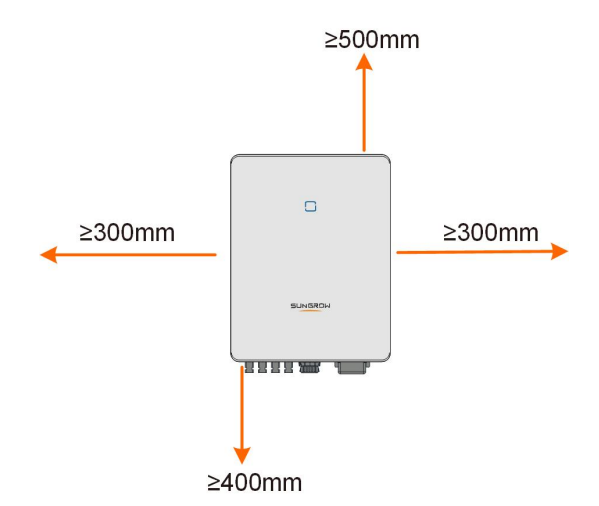

No caso de vários inversores, deixe um espaço específico entre os inversores.

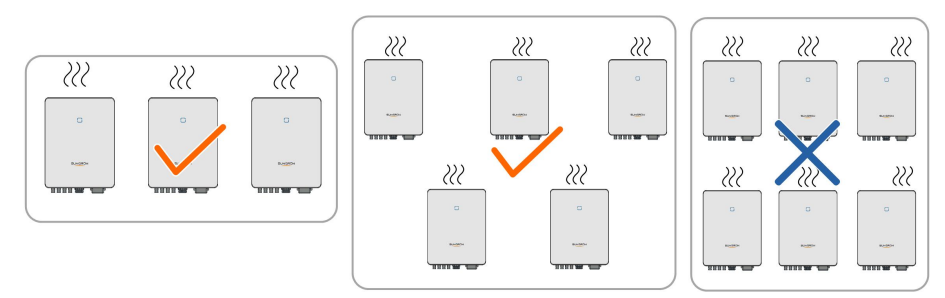

Instale o inversor a uma altura adequada para facilitar a visualização de indicadores LED e interruptores operacionais.

## <span id="page-25-0"></span>4.3 Ferramentas de instalação

As ferramentas de instalação incluem, mas não estão limitadas às seguintes ferramentas recomendadas. Se for necessário, use outras ferramentas auxiliares no local.

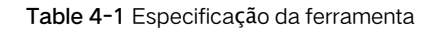

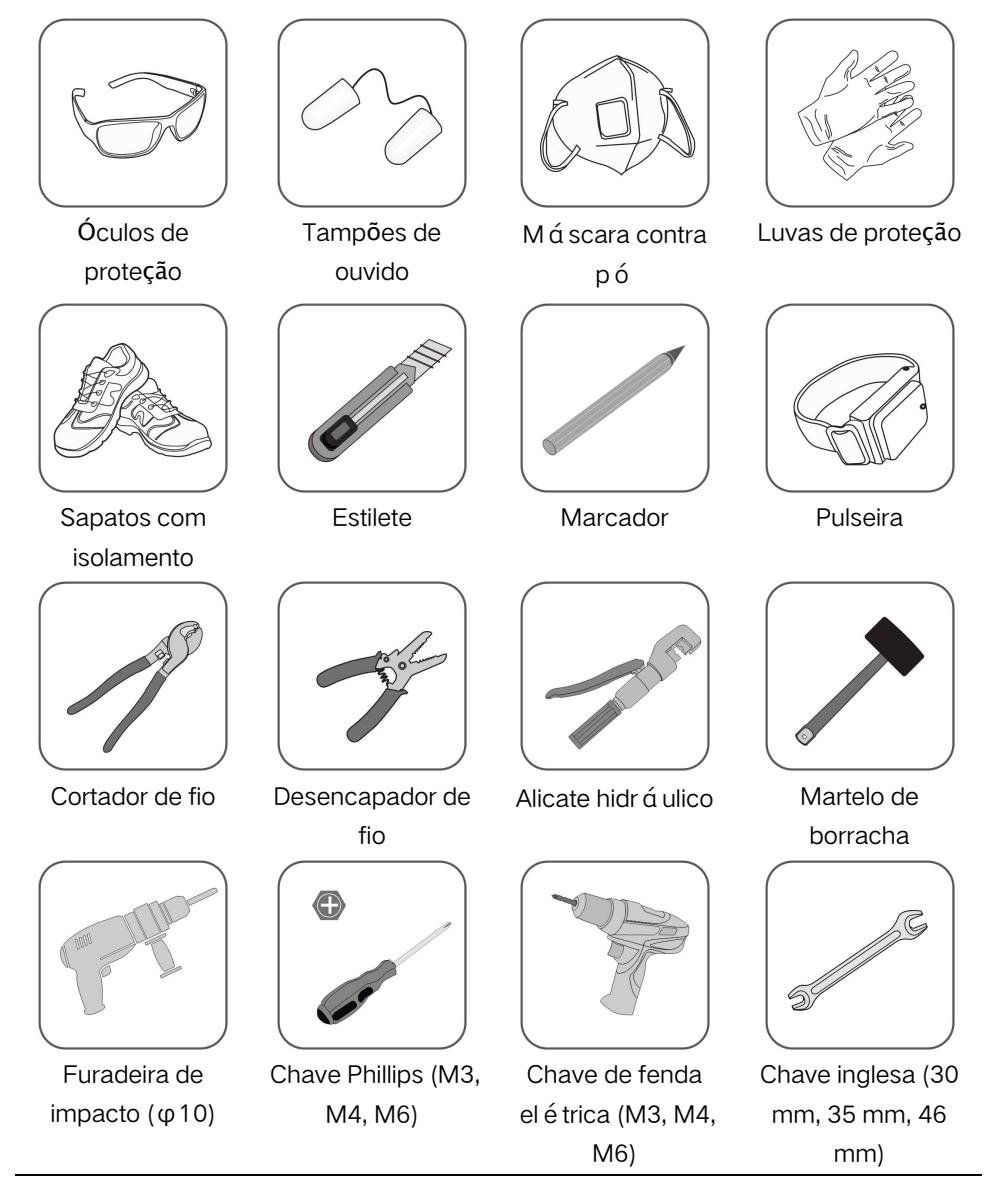

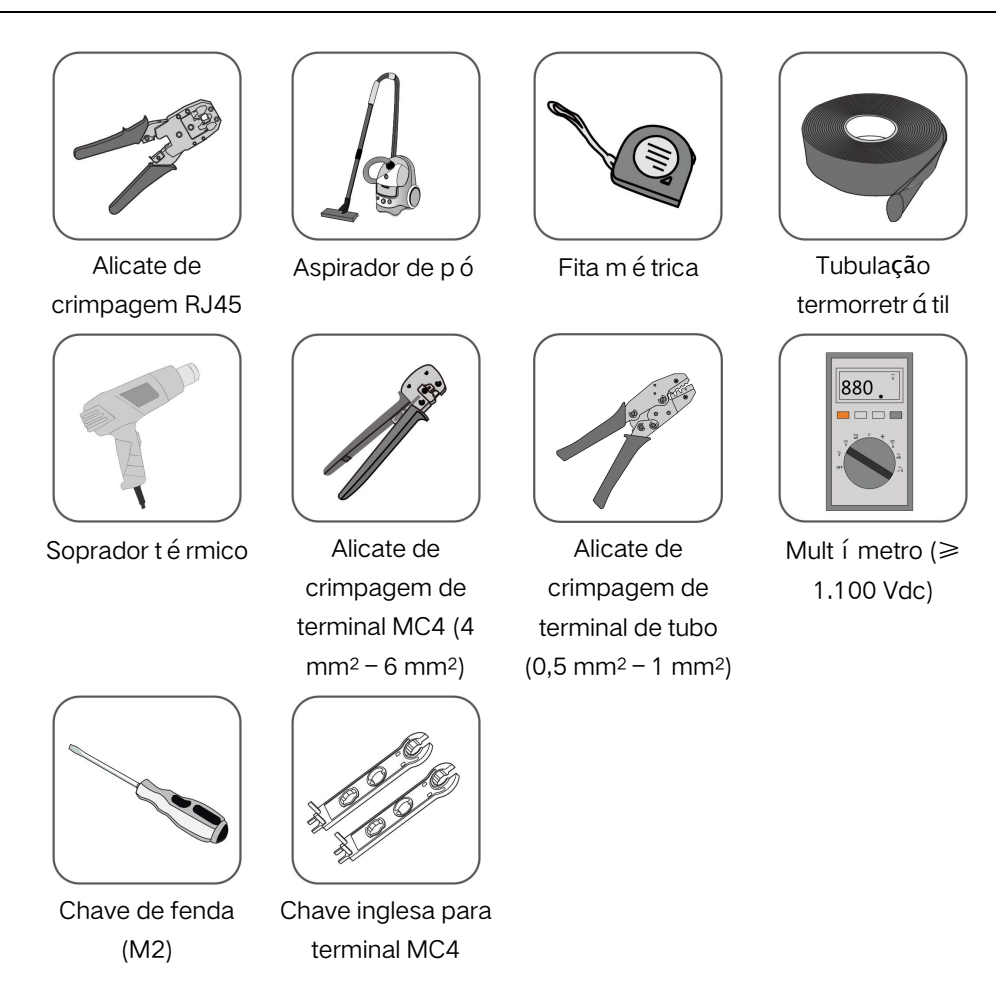

## <span id="page-26-0"></span>4.4 Movimentação do inversor

Antes da instalação, retire o inversor da embalagem e mova-o para o local da instalação. Siga sempre as instruções abaixo ao mover o inversor:

- Tenha sempre cuidado com o peso do inversor.
- Levante o inversor usando as alças posicionadas nas duas laterais do equipamento.
- Mova o inversor por uma ou duas pessoas ou usando uma ferramenta de transporte adequada.
- Não solte o equipamento a menos que ele esteja firmemente preso.

### <span id="page-26-1"></span>4.5 Instalação do inversor

O inversor é instalado por meio de um suporte de montagem na parede e conjuntos de plugues de expansão.

O conjunto de plugues de expansão exibido abaixo é recomendado para a instalação.

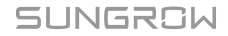

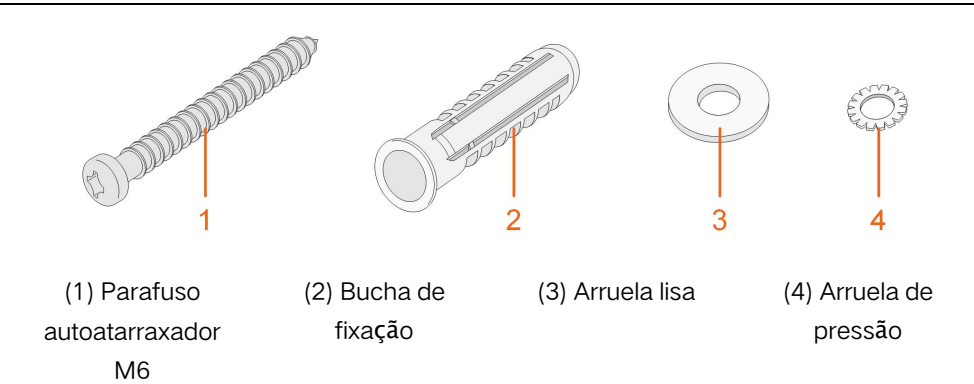

Step 1 Coloque o suporte de parede em uma posição adequada na parede. Observe o n í vel no suporte e ajuste-o até que a bolha de ar esteja na posição central. Marque as posições faça os furos.

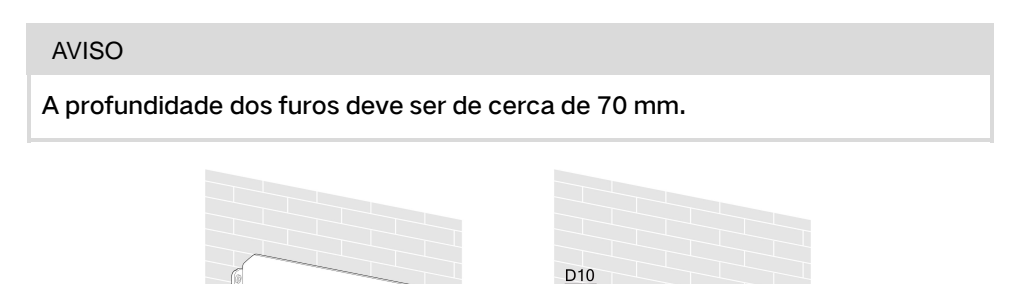

Step 2 Coloque as buchas de fixação nos furos. Prenda o suporte de montagem firmemente na parede com os conjuntos de parafusos de expansão.

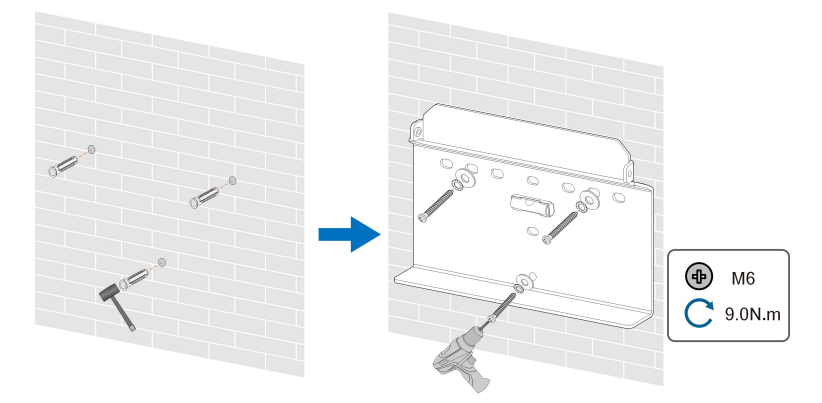

Step 3 Levante o inversor e deslize-o para baixo ao longo do suporte de montagem de parede para certificar-se de que eles encaixam perfeitamente. Use o conjunto de fixadores para travar o dispositivo.

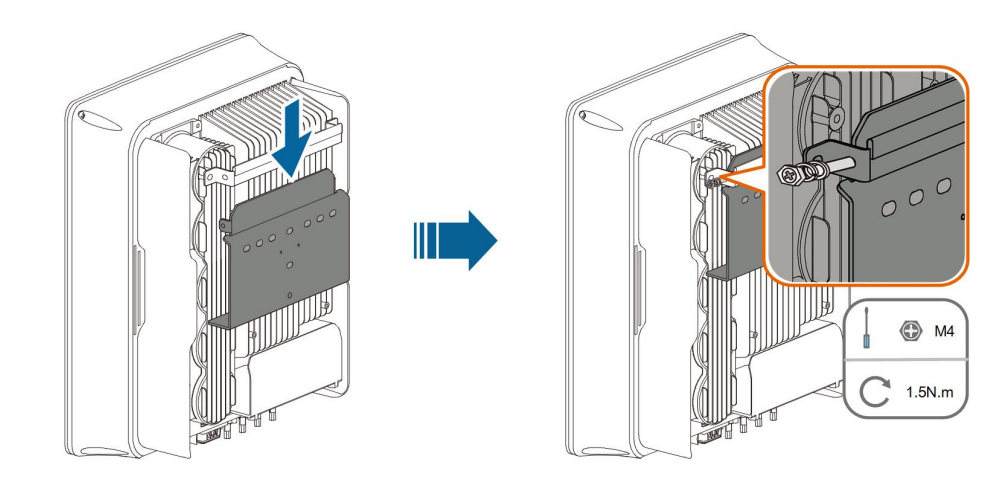

 $-$  - End

**SUNGROW** 

## <span id="page-29-0"></span>5 Conexão elétrica

## <span id="page-29-1"></span>5.1 Instruções de segurança

Antes de fazer qualquer conexão el é trica, tenha em mente que o inversor tem fonte de alimentação dupla. É obrigatório que a equipe qualificada use equipamentos de proteção individual (EPI) durante o trabalho com eletricidade.

#### **APERIGO**

A alta tensão dentro do inversor traz riscos à vida!

- A string FV gerará alta tensão letal quando exposta à luz solar.
- Antes de iniciar as conexões elétricas, desconecte os disjuntores CC e CA e evite que eles sejam reconectados inadvertidamente.
- Assegure-se de que todos os cabos estejam sem tensão antes de realizar a conexão do cabo.

#### **A ADVERTÊNCIA**

- Qualquer operação inadequada durante a conexão do cabo pode causar danos ao dispositivo ou ferimentos pessoais.
- Somente té cnicos qualificados podem fazer conexão de cabos.
- Todos os cabos devem estar firmemente conectados, sem danos, devidamente isolados e bem dimensionados.

#### AVISO

Cumpra todas as instruções de segurança relacionadas às strings FV e às normas relacionadas à rede de distribuição.

- Todas as conexões elétricas devem estar de acordo com os padrões nacionais e locais.
- O inversor só poderá ser conectado à rede de distribuição com permissão da empresa operadora local.

### <span id="page-29-2"></span>5.2 Descrição do terminal

Todos os terminais elétricos estão localizados na parte inferior do inversor.

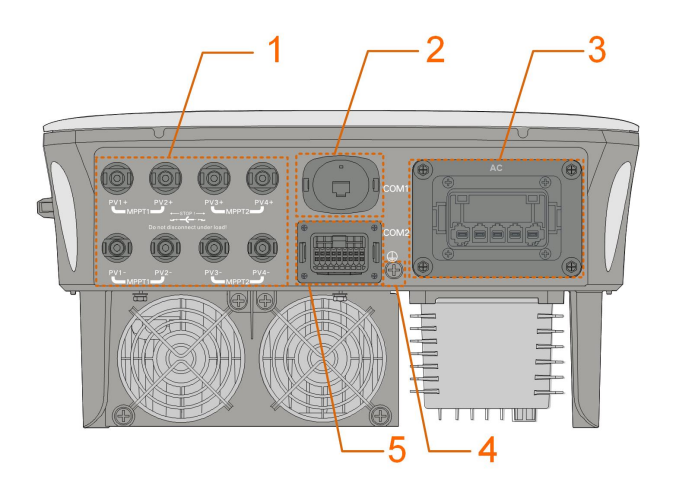

Figure 5-1 Terminais (SG20RT por exemplo)

\* A imagem exibida aqui é somente para referência. O produto recebido pode ser diferente.

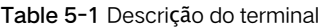

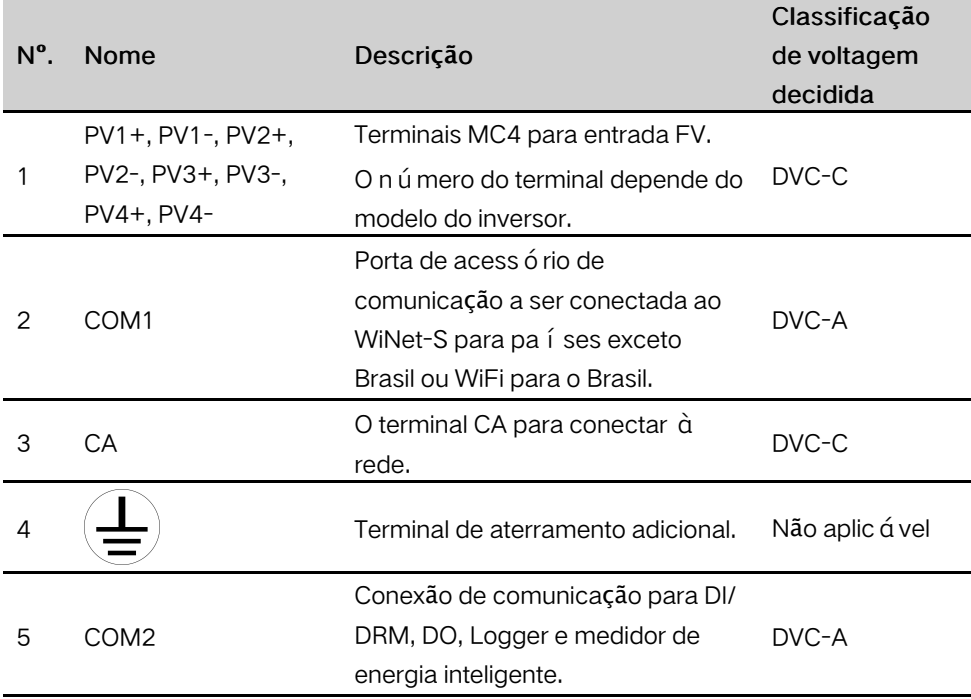

A definição do pino do terminal COM2 é mostrada na etiqueta a seguir.

| RSD            |                                           | ΝS    |    | <b>DRM</b>        |          |  | <b>RS485-1 DO</b> |    |
|----------------|-------------------------------------------|-------|----|-------------------|----------|--|-------------------|----|
|                | RSD-1 RSD-2 NS-1   NS-2   D1/5   D3/7   R |       |    |                   |          |  | A1                | NΟ |
| B <sub>3</sub> | A3                                        | B2    | A2 | D <sub>2</sub> /6 | $D4/8$ C |  | Β1                |    |
| RS485-3        |                                           | Meter |    |                   |          |  |                   |    |

Figure 5-2 Etiqueta do terminal COM2

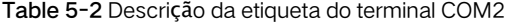

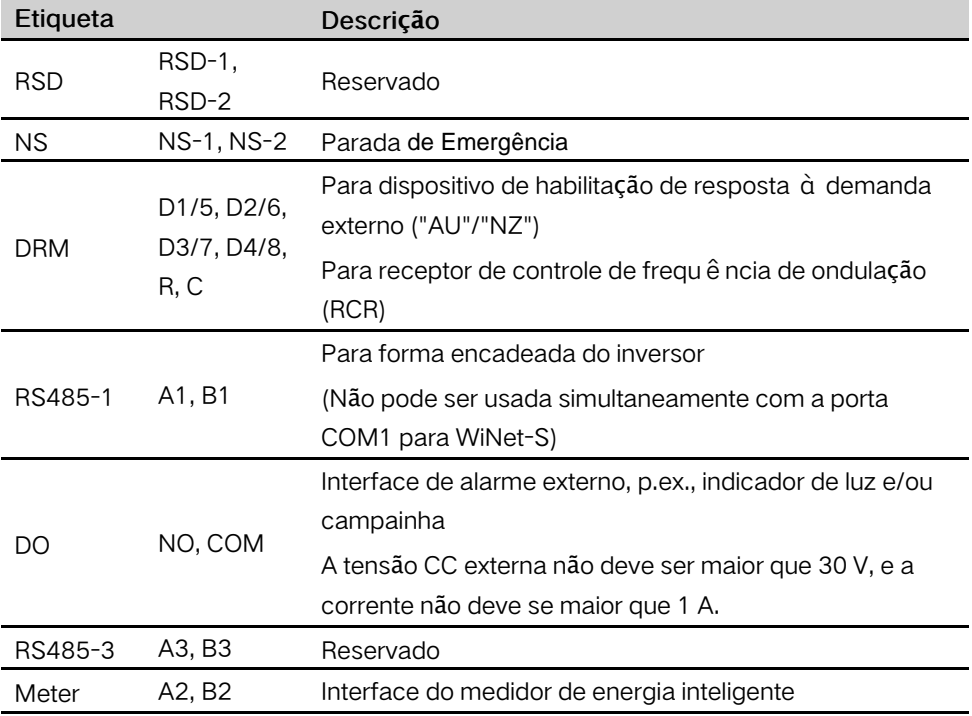

## <span id="page-31-0"></span>5.3 Visão geral da conexão elétrica

A conexão elétrica deve ser realizada da seguinte maneira:

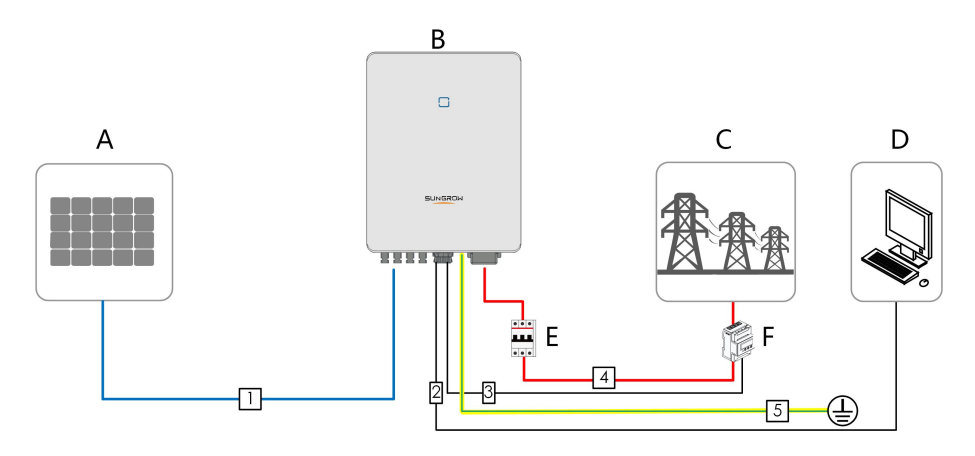

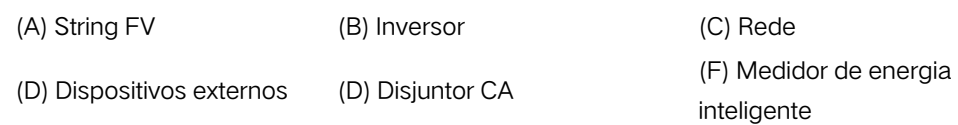

Table 5-3 Requisitos do cabo

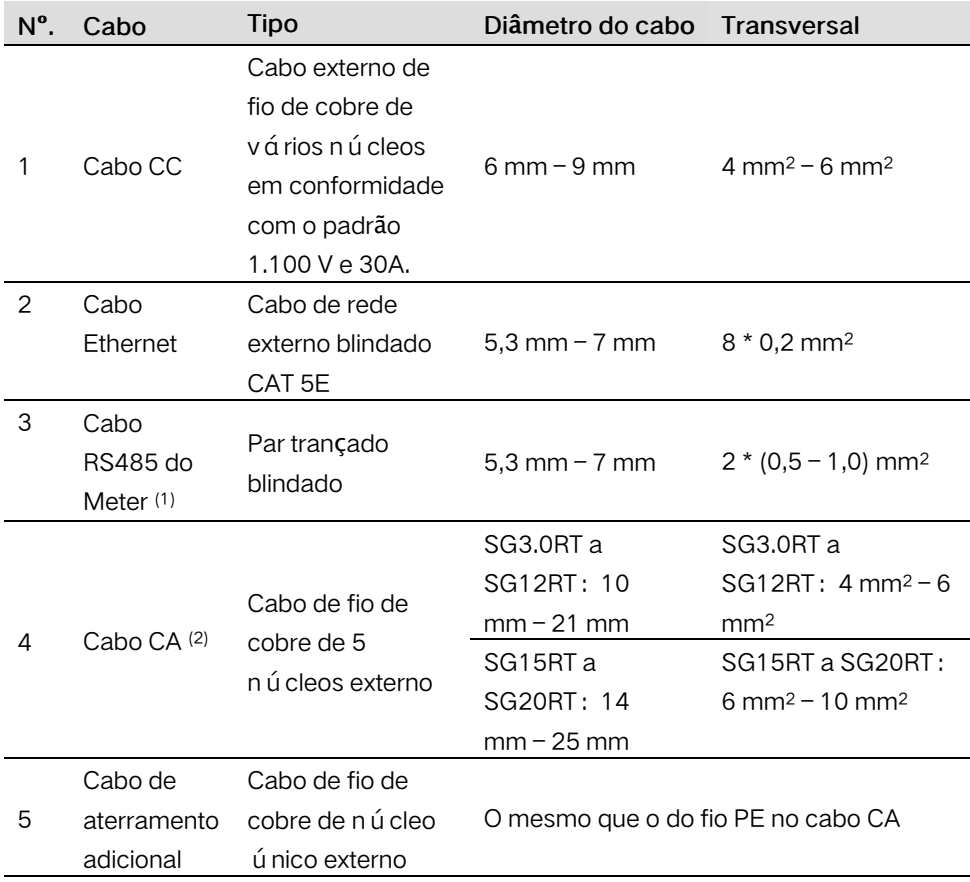

(1) Os requisitos de cabo para a conexão do terminal COM2 são os mesmos.

(2) Todos os fios CA devem ser equipados com cabos coloridos corretamente para distinção. Consulte os padrões relacionados sobre a cor da fiação.

### <span id="page-33-0"></span>5.4 Conexão de aterramento adicional

#### **A** ADVERTÊNCIA

- Como o inversor não tem transformador, os polos negativo e positivo da string FV não devem ser aterrados. Caso contrário, o inversor não funcionará normalmente.
- Conecte o terminal PE secundário ao ponto de aterramento de proteção antes da conexão do cabo CA, da conexão do cabo FV e da conexão do cabo de comunicação. A conexão do PE secundário é obrigatória
- A conexão de aterramento deste terminal de aterramento adicional não pode substituir a conexão do terminal PE do cabo CA. Certifique-se de que esses dois terminais estejam aterrados de maneira confiável. A SUNGROW não se responsabiliza por qualquer dano causado pela violação.

#### <span id="page-33-1"></span>5.4.1 Requisitos adicionais de aterramento

Todas as partes metálicas não condutoras de corrente e gabinetes de dispositivo no sistema de energia FV devem ser aterrados, por exemplo, os suportes dos módulos FV e o gabinete do inversor.

Quando houver apenas um inversor no sistema fotovoltaico, conecte o cabo de aterramento adicional a um ponto de aterramento próximo.

Quando houver vários inversores no sistema fotovoltaico, conecte os pontos de aterramento de todos os inversores e as estruturas da matriz fotovoltaica ao cabo equipotencial (de acordo com as condições no local) para implementar uma conexão equipotencial.

Certifique-se de que a resistência ao aterramento seja menor que 10 Ohm.

#### <span id="page-33-2"></span>5.4.2 Procedimento de conexão

O cabo adicional de aterramento e o terminal OT/DT são preparados pelos clientes.

Step 1 Prepare o cabo e o terminal OT/DT.

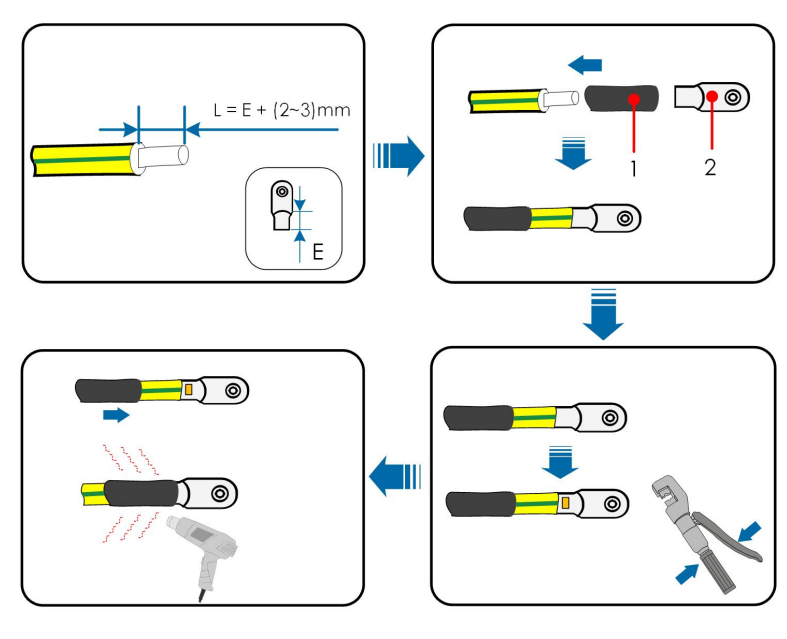

- 1: Tubulação termorretr á til  $2:$  Terminal OT/DT
	-
- Step 2 Remova o parafuso do terminal de aterramento e aperte o cabo com uma chave de fenda.

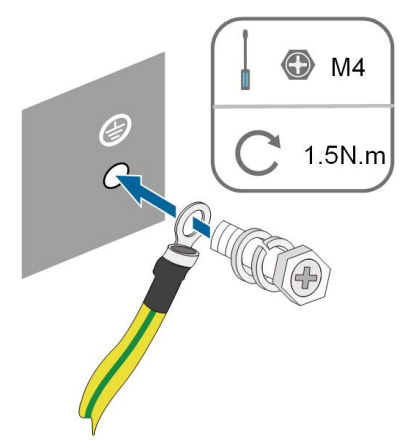

Step 3 Aplique tinta no terminal de aterramento para garantir resistência à corrosão.

- - End

## <span id="page-34-0"></span>5.5 Conexão do cabo CA

<span id="page-34-1"></span>5.5.1 Requisitos adicionais para CA

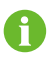

Conecte o inversor à rede somente depois de obter a aprovação da companhia el é trica local.

**SUNGROW** 

Antes de conectar o inversor à rede, verifique se a tensão e a frequência da rede estão em conformidade com os requisitos. Para isso, consulte "Dados técnicos". Caso contrário, entre em contato com a empresa de energia elétrica para obter ajuda.

#### Disiuntor CA

Um disjuntor independente de três ou quatro polos deve ser instalado no lado externo do inversor para garantir uma desconexão segura da rede. Veja a seguir as especificações recomendadas.

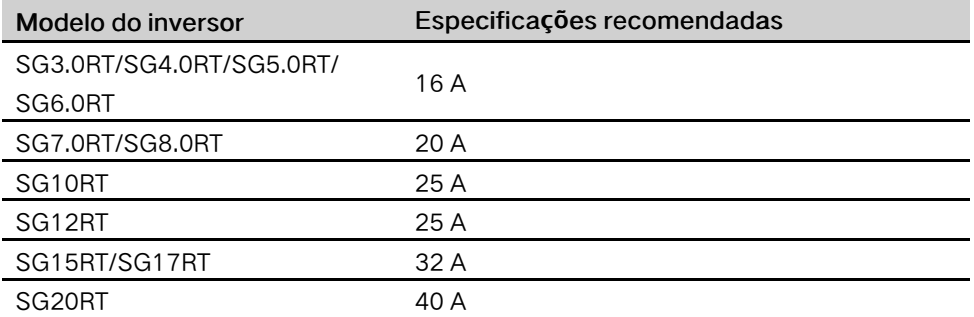

#### AVISO

- Determine se um disjuntor CA com maior capacidade de sobrecorrente é necessário com base nas condições reais.
- Vários inversores não podem compartilhar um disjuntor.
- Nunca conecte uma carga entre o inversor e o disjuntor.

#### Dispositivo de monitoramento de corrente residual

Com uma unidade de monitoramento de corrente residual sens í vel à corrente universal incluída, o inversor será imediatamente desconectado da alimentação principal assim que for detectada uma falha de corrente com valor excedendo o limite.

No entanto, se for obrigatório usar um dispositivo externo de corrente residual (RCD), a chave deverá ser acionada na corrente residual de 300 mA (recomendado) ou poderá ser configurada com outros valores de acordo com as normas locais. Por exemplo, na Austrália, o inversor pode usar um RCD adicional de 30 mA (tipo A) nas instalações.

#### Vários inversores em conexão paralela

Se vários inversores estiverem conectados em paralelo à rede, certifique-se de que o número total de inversores paralelos não seja superior a 5. Caso contrário, entre em contato com a SUNGROW para obter o esquema técnico.

#### <span id="page-35-0"></span>5.5.2 Montagem do conector CA (< 15 kW)

O bloco de terminal CA fica no lado inferior do inversor. A conexão CA é a rede de quatro fios trifásica + conexão PE (L1, L2, L3, N e PE).
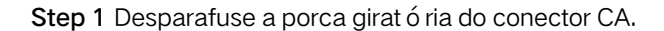

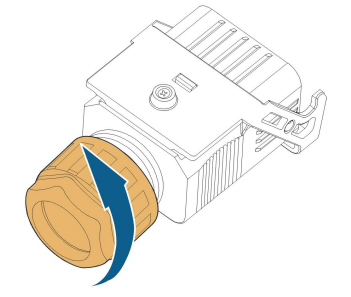

Step 2 Retire o plugue de terminal do compartimento.

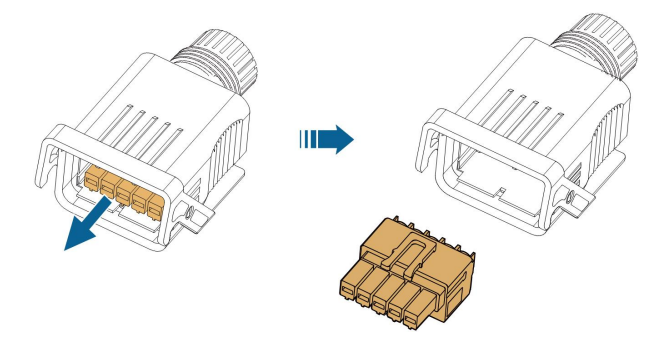

Step 3 Passe o cabo CA do tamanho apropriado pela porca giratória, pelo anel de vedação e pelo compartimento.

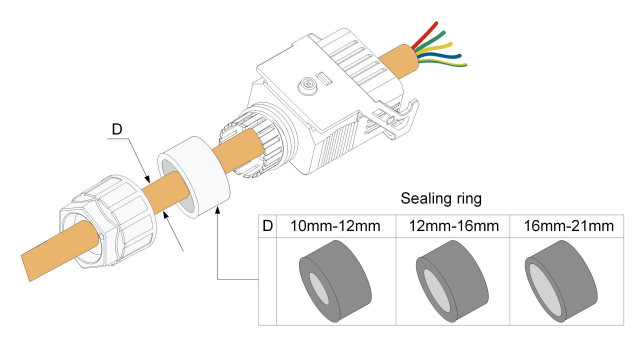

Step 4 Remova 45 mm do revestimento e 12 a 16 mm do isolamento.

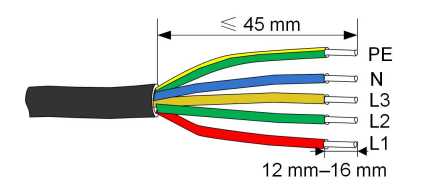

Step 5 Abra a braçadeira no plugue de terminal e insira os fios nos orifícios correspondentes. Feche a braçadeira e empurre o plugue de terminal para dentro do compartimento até ouvir um clique.

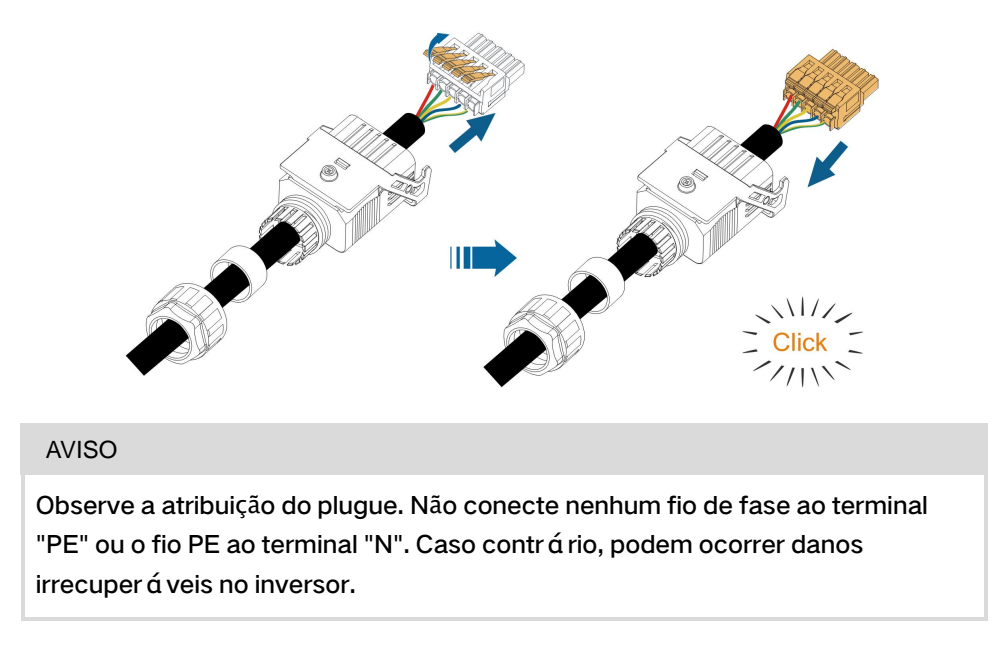

Step 6 Verifique se os fios estão firmes no lugar puxando-os levemente. Aperte a porca girató ria no compartimento.

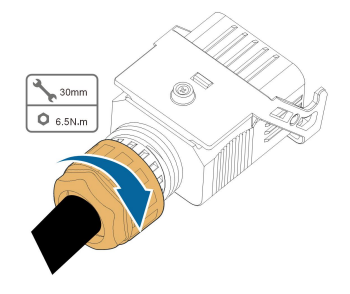

- - End

5.5.3 Instalação do conector CA (< 15 kW)

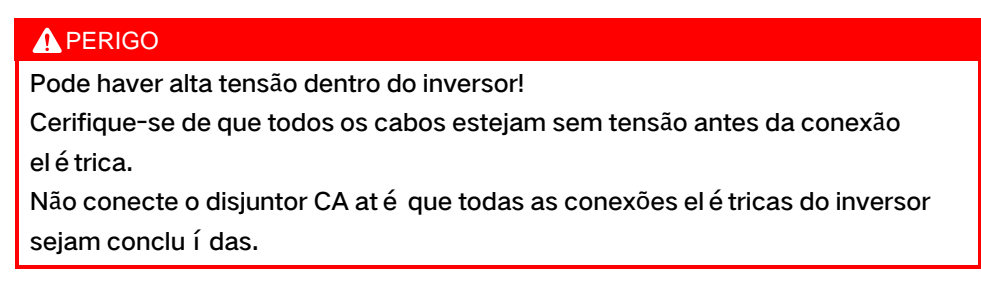

Step 1 Desconecte o disjuntor CA e proteja-o contra reconexão.

Step 2 Retire a tampa à prova d'água do terminal AC.

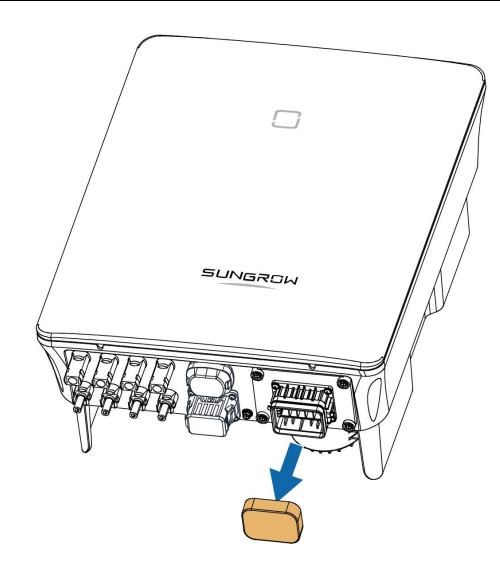

Step 3 Levante a peça de travamento e insira o conector CA no terminal CA no lado inferior do inversor. Em seguida, pressione a peça de travamento e prenda-a com o parafuso.

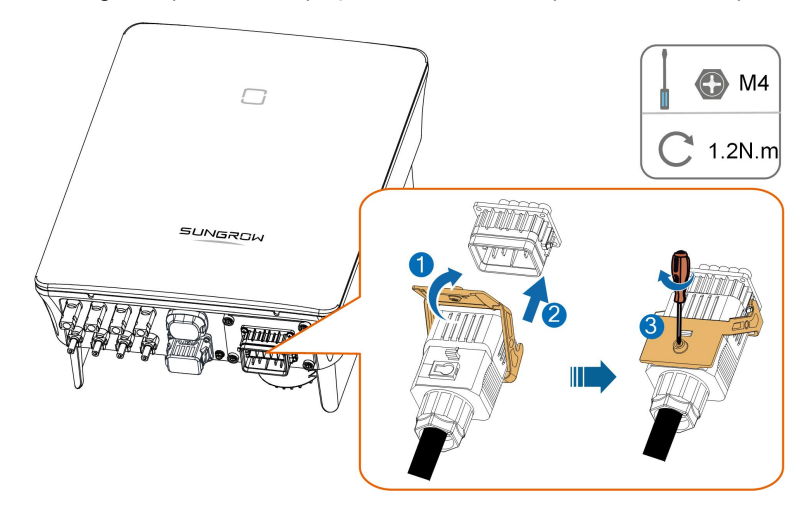

- Step 4 Conecte o fio PE ao aterramento e às linhas de fase e a linha "N" ao disjuntor CA. Em seguida, conecte o disjuntor CA ao painel elétrico.
- Step 5 Verifique se todos os fios foram instalados firmemente usando a ferramenta correta de torque ou puxando os cabos levemente.

- - End

## 5.5.4 Montagem do conector CA (≥ 15 kW)

O bloco de terminal CA fica no lado inferior do inversor. A conexão CA é a rede de quatro fios trifásica + conexão PE (L1, L2, L3, N e PE).

Step 1 Desparafuse a porca giratória do conector CA.

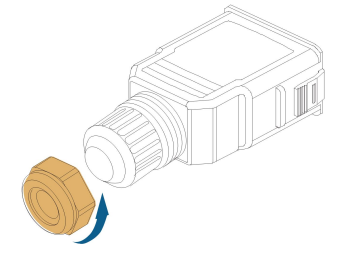

Step 2 (Opcional) Remova o anel interno de vedação se o diâmetro do cabo tiver de 19 mm a 25 mm. Caso contrário, ignore esta etapa.

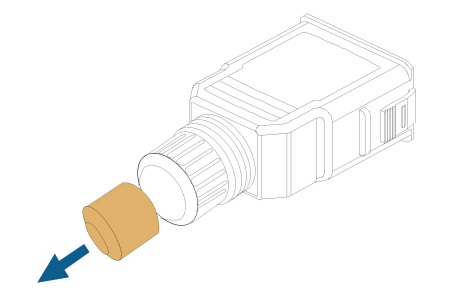

Step 3 Retire o plugue de terminal do compartimento.

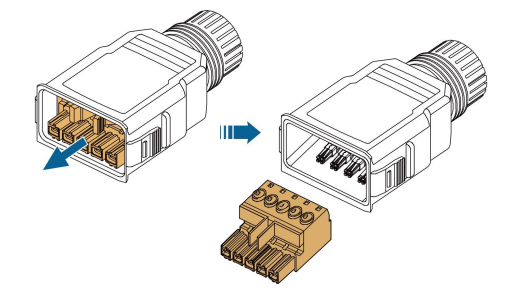

Step 4 Passe o cabo CA do tamanho apropriado pela porca giratória e pelo compartimento.

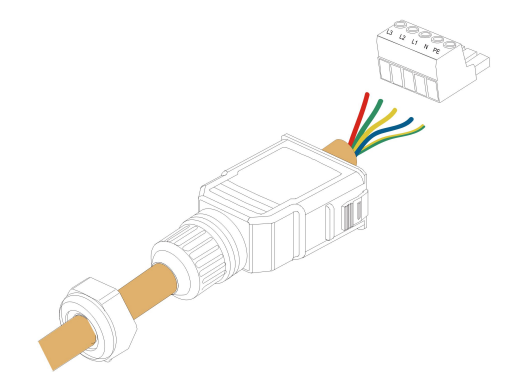

Step 5 Remova de 80 a 90 mm do revestimento e 12 mm do isolamento.

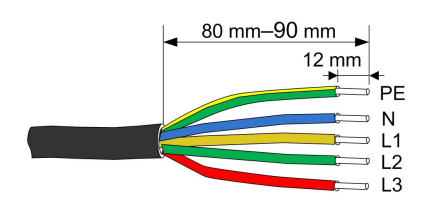

Step 6 (Opcional) Ao usar um cabo de fio de cobre com vários núcleos e vários filamentos, conecte a cabeça do fio CA ao terminal da extremidade do cabo (apertar manualmente). No case de fio de cobre com filamento único, ignore esta etapa.

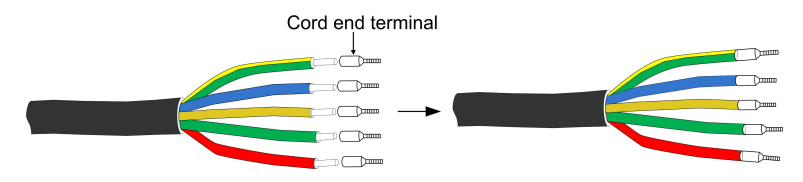

Step 7 Prenda todos os fio ao plugue do terminal de acordo com a atribuição e aperte ao torque de 1,2 N•m a 1,5 N•m com uma chave de fenda. Em seguida, empurre o plugue de terminal para dentro do compartimento até ouvir um clique.

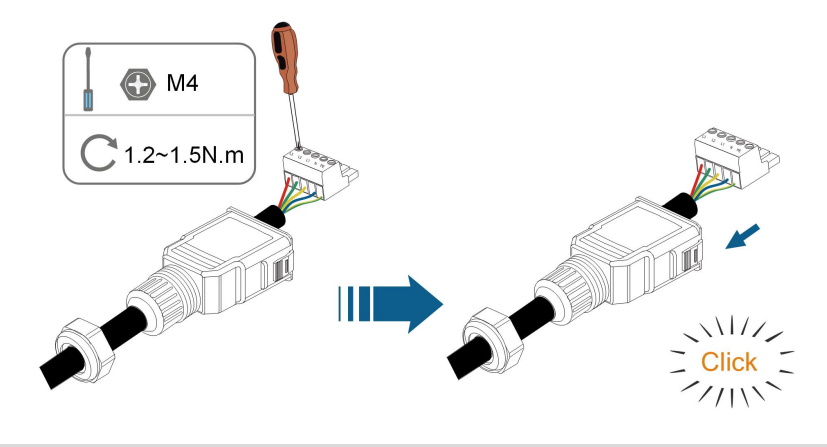

## AVISO

Observe a atribuição do plugue. Não conecte nenhum fio de fase ao terminal "PE" ou o fio PE ao terminal "N". Caso contrário, podem ocorrer danos irrecuperáveis no inversor.

Step 8 Verifique se os fios estão firmes no lugar puxando-os levemente. Aperte a porca giratória no compartimento.

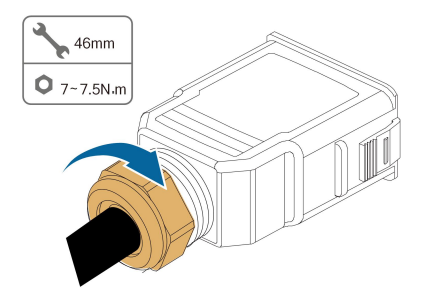

- - End

5.5.5 Instalação do conector CA (≥ 15 kW)

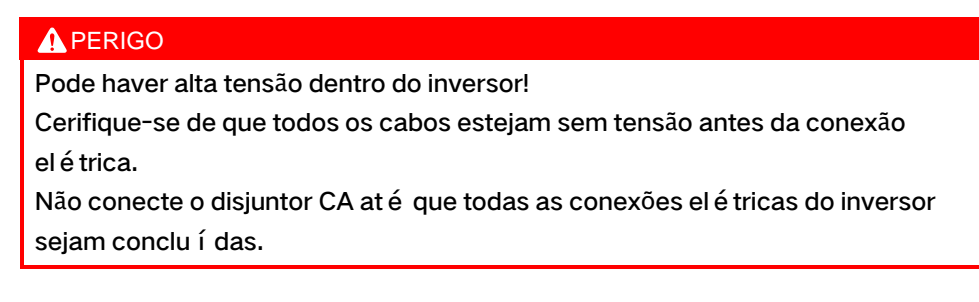

Step 1 Desconecte o disjuntor CA e proteja-o contra reconexão.

Step 2 Retire a tampa à prova d'água do terminal AC.

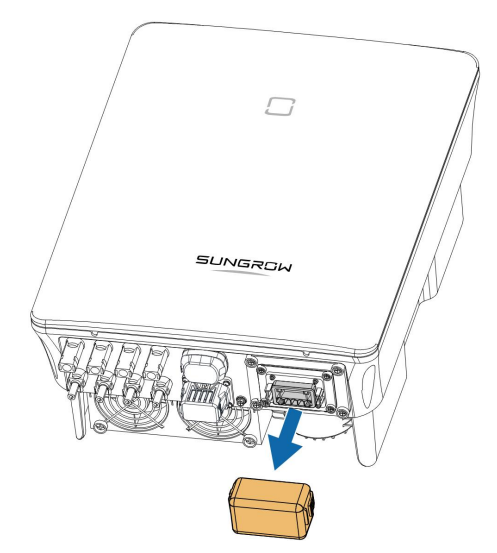

Step 3 Insira o conector CA no terminal CA na parte inferior do inversor at é ouvir um clique.

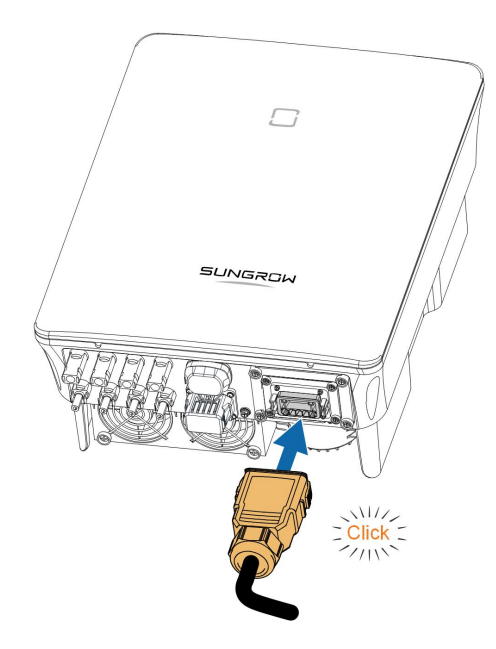

Step 4 (Opcional) Prenda o conector CA conforme mostrado na figura abaixo.

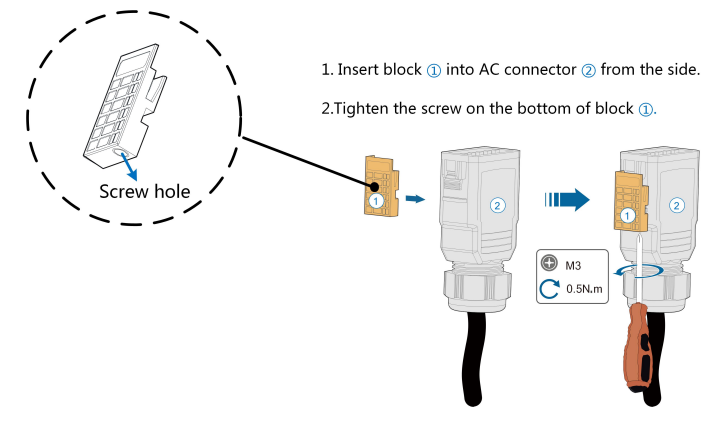

- Step 5 Conecte o fio PE ao aterramento e às linhas de fase e a linha "N" ao disjuntor CA. Em seguida, conecte o disjuntor CA ao painel el é trico.
- Step 6 Verifique se todos os fios foram instalados firmemente usando a ferramenta correta de torque ou puxando os cabos levemente.

- - End

# 5.6 Conexão do cabo CC

## **A** PERIGO

Perigo de choque el é trico!

Quando exposta à luz solar, a matriz FV gerará tensão alta letal.

#### **A** ADVERTÊNCIA

Certifique-se de que a matriz FV esteja bem isolada em relação ao aterramento antes de conect á -la ao inversor.

#### AVISO

Risco de danos ao inversor! Observe os seguintes requisitos: Se não forem atendidos, a garantia e as reivindicações de garantia serão anuladas.

- Certifique-se de que a tensão CC máxima e a corrente de curto-circuito máxima de qualquer string nunca excedam os valores permitidos do inversor especificados em "Dados técnicos".
- O uso combinado de diferentes marcas ou modelos de módulos FV em uma string FV ou um esquema de string FV danificado composto com módulos FV de telhados de orientação diferente pode não danificar o inversor, mas pode resultar em um desempenho ruim do sistema!
- O inversor entra no estado de espera quando a tensão de entrada varia entre 1.000 V e 1.100 V. O inversor retorna ao estado de funcionamento assim que a tensão retorna à faixa de tensão operacional MPPT, ou seja, 160 V a 1.000 V.

#### 5.6.1 Configuração de entrada FV

- Os inversores SG3.0RT/SG4.0RT/SG5.0RT/SG6.0RT têm duas entradas FV, os SG7.0RT/SG8.0RT/SG10RT/SG12RT têm três entradas e os FV SG15RT/SG17RT/ SG20 têm quatro entradas FV.
- Os inversores têm dois rastreadores MPP. Cada entrada CC pode operar de forma independente.
- As strings FV da mesma área de entrada CC devem ter o mesmo tipo, o mesmo n ú mero de pain é is FV, inclinação e orientação idênticas para máxima potência.
- As strings FV para duas áreas de entrada DC podem diferir umas das outras, incluindo o tipo de módulo FV, o número de módulos FV em cada string, o ângulo de inclinação e a orientação da instalação.

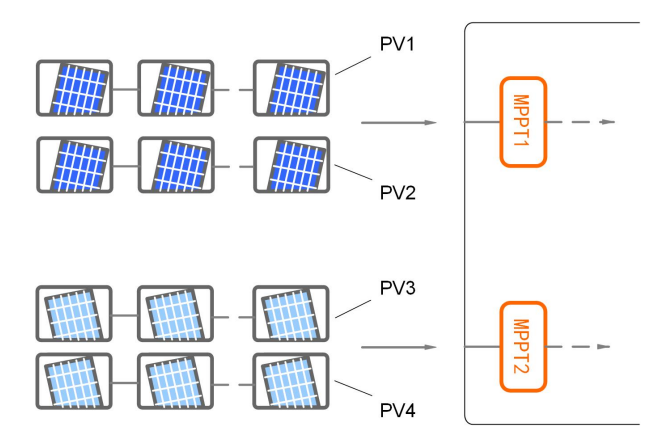

Figure 5-3 Configuração de entrada FV (SG20RT por exemplo)

Antes de conectar o inversor às entradas FV, as especificações na seguinte tabela devem ser atendidas:

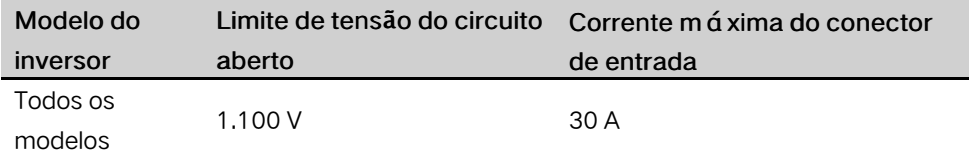

A figura a seguir mostra os limites de tensão do circuito aberto em altitudes diferentes. Antes de configurar os painéis FV, é necessário levar em consideração a curva de redução de potência em situações de alta atitude.

SUNGROW

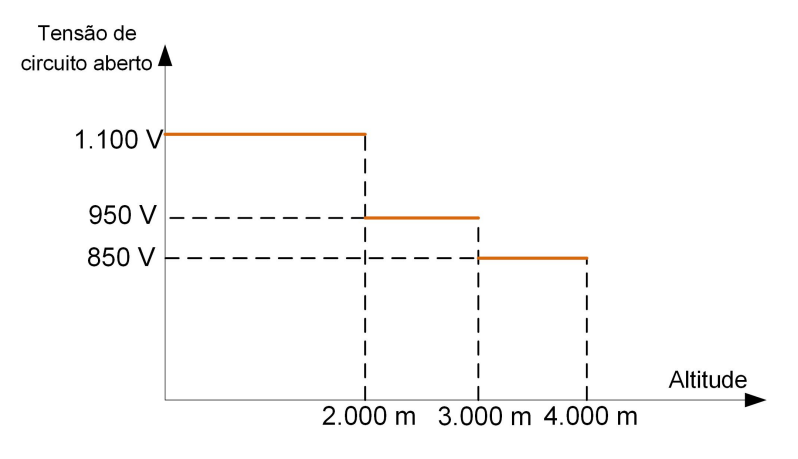

Figure 5-4 Curva de redução da potência de tensão do circuito aberto

#### 5.6.2 Montagem dos conectores FV

#### **APERIGO**

Pode haver alta tensão dentro do inversor!

- Assegure-se de que todos os cabos estejam sem tensão antes de executar operações elétricas.
- Não conecte o disiuntor CA antes de concluir a conexão el é trica.

#### ACUIDADO

i.

- Use terminais MC4 CC se a tensão de entrada não for maior que 1.000 V.
- Use terminais MC4-Evo2 CC se a tensão de entrada for maior que 1.000 V. Para comprar terminais MC4-Evo2 CC, entre em contato com a SUNGROW.
- Selecione os terminais CC apropriados acima conforme a necessidade. Caso contrário, a SUNGROW não se responsabilizará pelo dano causado.

A SUNGROW fornece conectores FV correspondentes no escopo de fornecimento, para rápida conexão das entradas FV. Para garantir a proteção IP65, use somente o conector fornecido ou o conector com a mesma entrada de proteção.

Step 1 Desencape de 7 a 8 mm do isolamento de cada cabo FV.

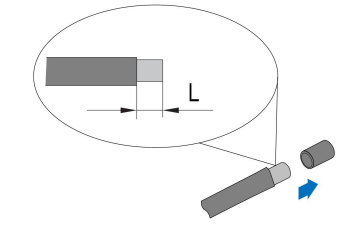

Step 2 Monte as extremidades dos cabos usando alicates.

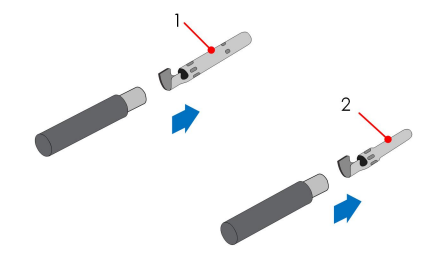

- 1: Contato de crimpagem positivo 2:Contato de crimpagem negativo
- Step 3 Para alguns pa í ses, como a Austrália, onde a tampa de proteção CC entregue separadamente precisa ser instalada no local, passe primeiramente os cabos FV pelo terminal à prova d'água na tampa de proteção CC antes de montar o conector. Consulte a orientação com a tampa de proteção CC para obter detalhes.

#### AVISO

Os cabos FV com conectores não podem passar pelo terminal à prova d'água na tampa de proteção CC. O retrabalho pode causar danos aos conectores, o que não será coberto pela garantia.

Step 4 Conduza o cabo pelo prensa-cabos e insira-o no isolador até que ele encaixe no lugar. Puxe o cabo com cuidado para trás para garantir uma conexão firme. Aperte o prensacabos e o isolador (com torque de 2,5 Nm até 3 Nm).

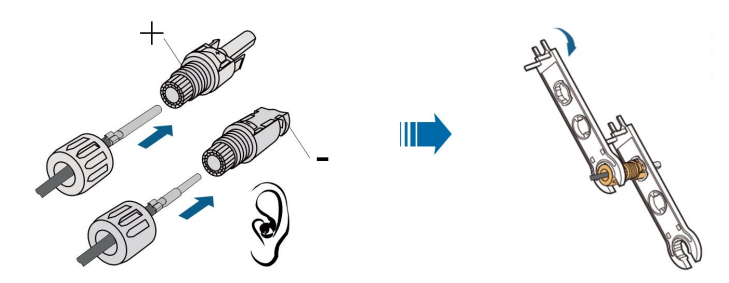

Step 5 Verifique a exatidão da polaridade.

#### AVISO

If the PV polarity is reversed, the inverter will be in a fault or alarm state and will not operate normally.

- - End

## 5.6.3 Instalação dos conectores FV

Step 1 Gire o interruptor CC para a posição "OFF".

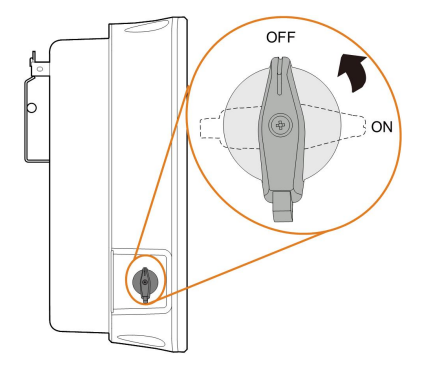

Step 2 Verifique a conexão do cabo da string FV quanto à correção de polaridade e certifiquese de que a tensão de circuito aberto em qualquer caso não exceda o limite de entrada do inversor de 1.100 V.

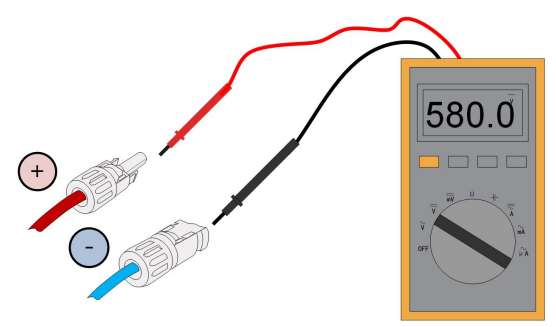

Step 3 Conecte os conectores FV nos terminais correspondentes at é ouvir um clique.

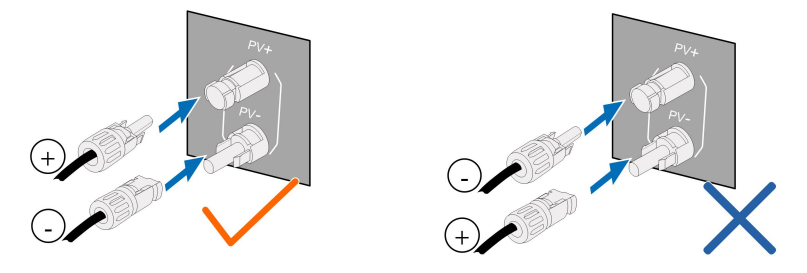

#### AVISO

- Verifique a polaridade positiva e negativa das strings FV e conecte os conectores FV aos terminais correspondentes apenas depois de certificarse da correção da polaridade.
- Excesso de temperatura do arco elétrico ou do contato poderá ocorrer se os conectores FV não estiverem firmes no lugar, e a SUNGROW não será responsável por qualquer dano causado devido a esta operação.

Step 4 Vede os terminais FV não usados com as capas terminais.

- - End

## 5.7 Conexão WiNet-S

O módulo WiNet-S suporta comunicação Ethernet e WLAN. Não é recomendável usar os dois métodos de comunicação ao mesmo tempo.

A comunicação WiNet-S não pode ser usada simultaneamente com os terminais A1 e B1 para a forma encadeada RS485.

Para obter mais detalhes, consulte o guia rápido do módulo WiNet-S. Digitalize o código QR a seguir para obter o guia rápido.

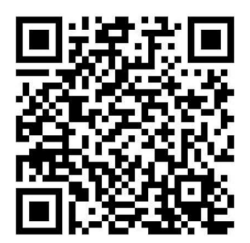

#### 5.7.1 Comunicação Ethernet

Step 1 (Opcional) Desencape a camada de isolamento do cabo de comunicação com um removedor de fios de Ethernet e coloque os cabos de sinal correspondentes para fora. Insira o cabo de comunicação desencapado no plugue RJ45 na ordem correta e prenda-o com um crimpador.

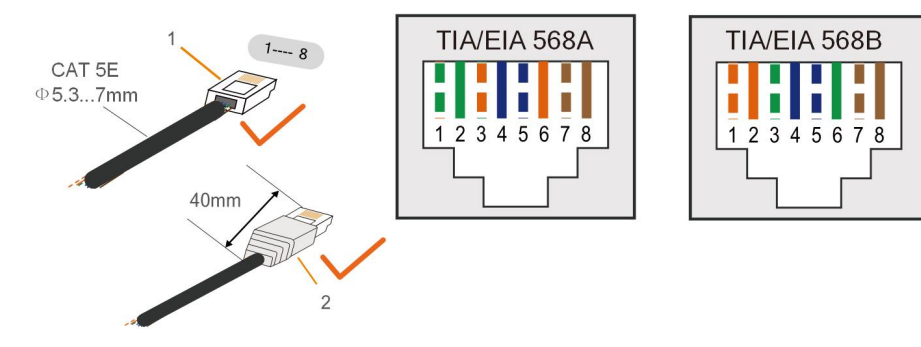

1: Plugue RJ45 2:Tampa de proteção

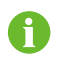

Ignore esta etapa se um cabo de rede padrão com plugue RJ45 estiver preparado.

Step 2 Desparafuse a porca giratória do módulo de comunicação e retire o anel interno de vedação.

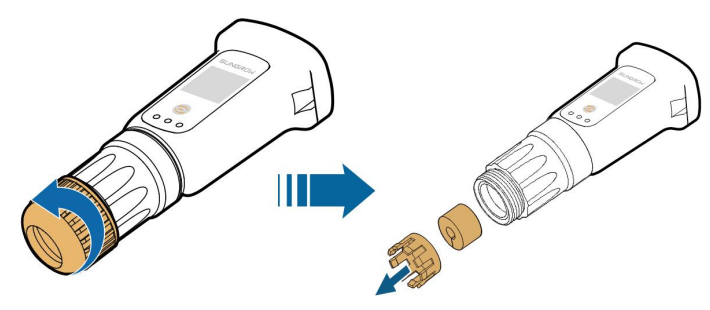

Step 3 Desparafuse o compartimento do módulo de comunicação.

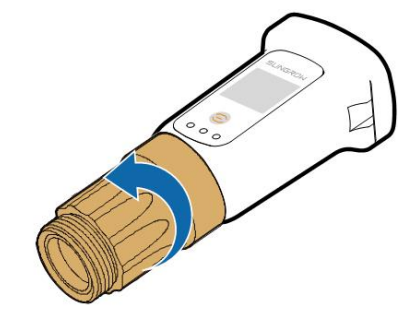

Step 4 Passe o cabo de rede pela porca giratória e pela gaxeta. Posteriormente, passe o cabo pela abertura da vedação. Por fim, insira o cabo através do compartimento.

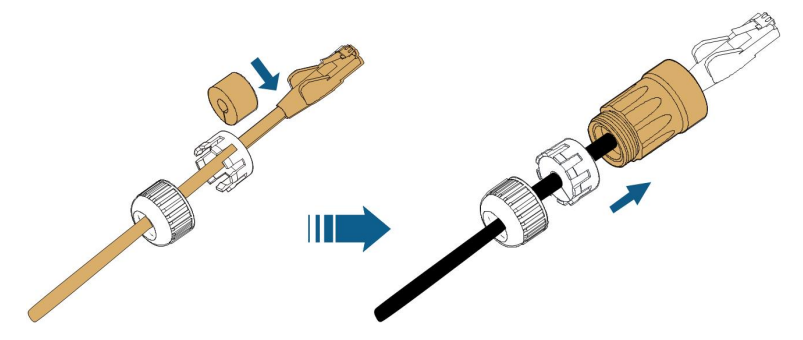

Step 5 Insira o plugue RJ45 no conector do plugue frontal até ouvir um clique e aperte o compartimento. Instale a gaxeta aperte a porca giratória.

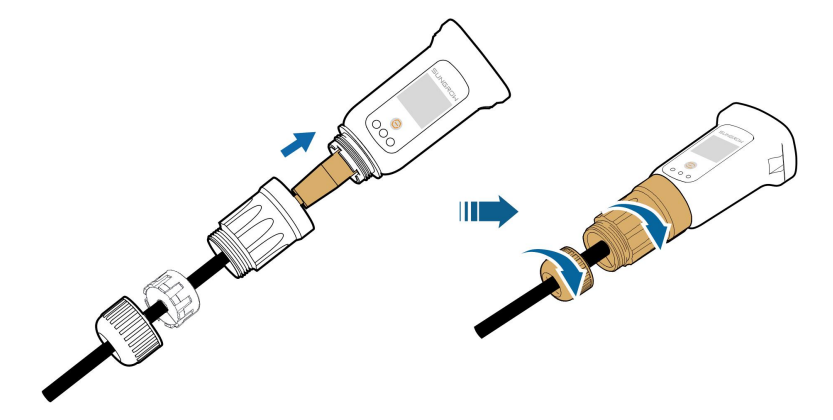

Step 6 Remova a tampa à prova d'água do terminal COM1 e instale o WiNet-S.

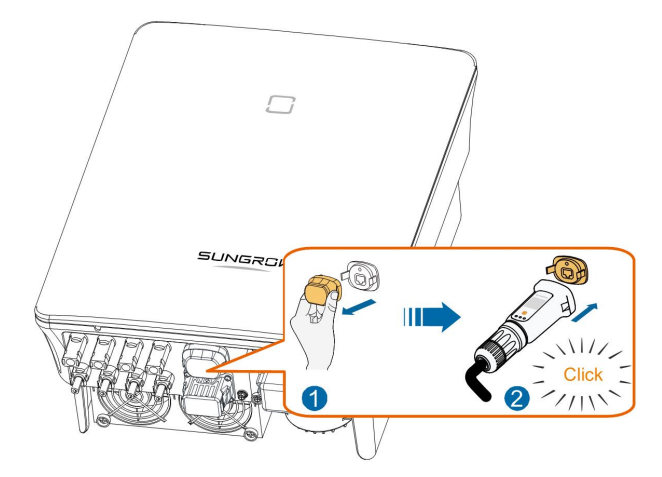

Step 7 Agite-o levemente com a mão para garantir que esteja instalado com firmeza.

#### - - End

#### 5.7.2 Comunicação WLAN

Step 1 Retire a tampa à prova d'água do terminal COM1.

Step 2 Instale o módulo. Balance-o levemente com a mão para garantir que esteja instalado com firmeza, conforme mostrado abaixo.

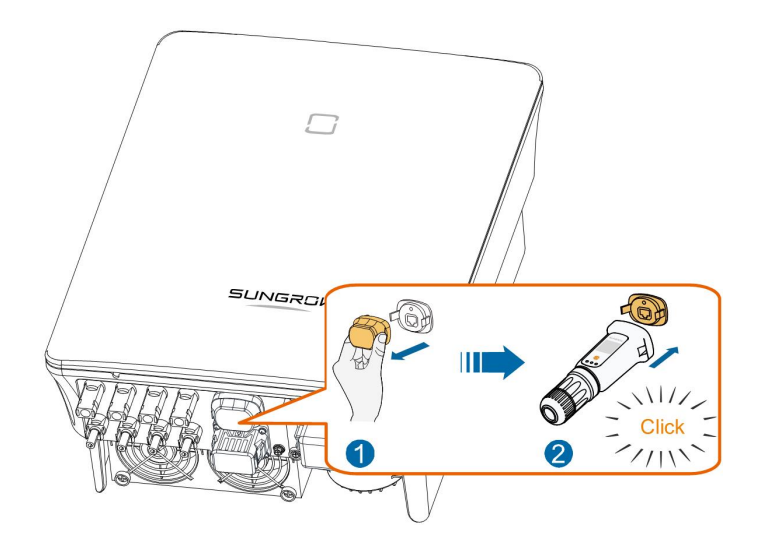

Step 3 Consulte o guia entregue com o módulo para a configuração.

- - End

# 5.8 Conexão WiFi (para o Brasil)

Step 1 Retire a tampa à prova d'água do terminal COM1.

Step 2 Instale o módulo. Balance-o levemente com a mão para garantir que esteja instalado com firmeza, conforme mostrado abaixo.

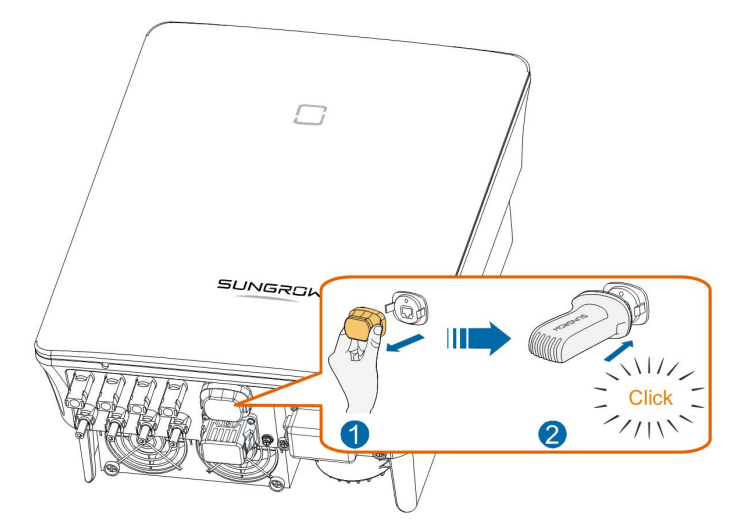

Step 3 Consulte o guia entregue com o módulo para a configuração.

- - End

## 5.9 Conexão do Meter

Os terminais de Meter (A2, B2) são designados para conectar o Smart Energy Meter para a função de energia de alimentação.

## <span id="page-52-0"></span>5.9.1 Montagem do conector COM

Step 1 Desparafuse a porca giratória do conector.

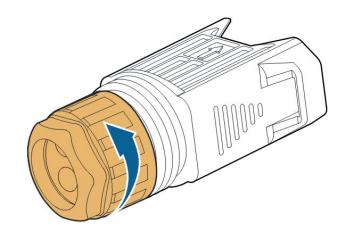

Step 2 Retire o bloco de terminal.

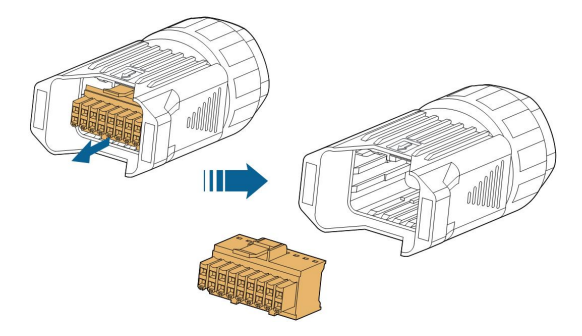

Step 3 Remova a vedação e passe o cabo pelo prensa-cabos.

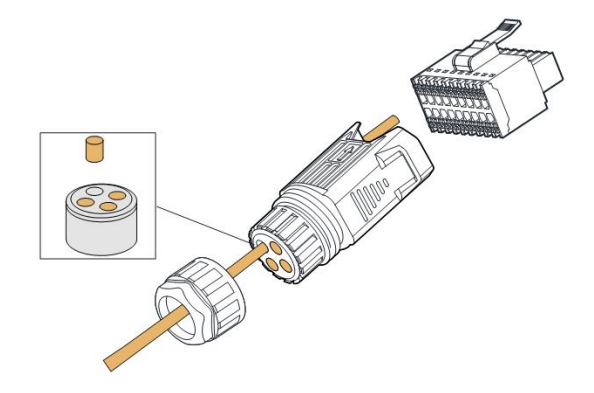

Step 4 Remova o revestimento do cabo e retire o isolamento do fio.

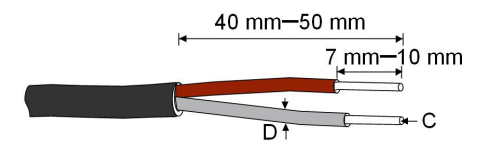

 $C = 0.5$  mm<sup>2</sup> – 1.0 mm<sup>2</sup>, D  $\leq 2.8$  mm

**SUNGROW** 

Step 5 (Opcional) Ao usar um cabo de fio com vários núcleos e vários filamentos, conecte a cabeça do fio ao terminal da extremidade do cabo. No case de fio de cobre com filamento único, ignore esta etapa.

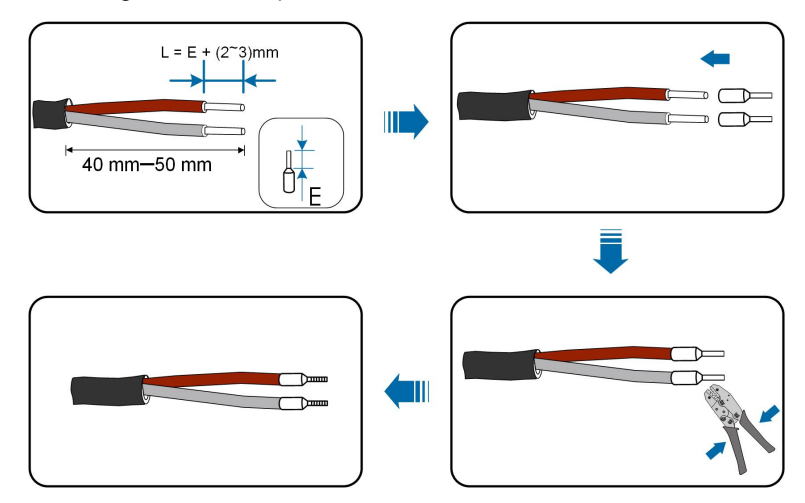

Step 6 Conecte os fios ou terminais aos terminais correspondentes conforme mostrado na figura a seguir.

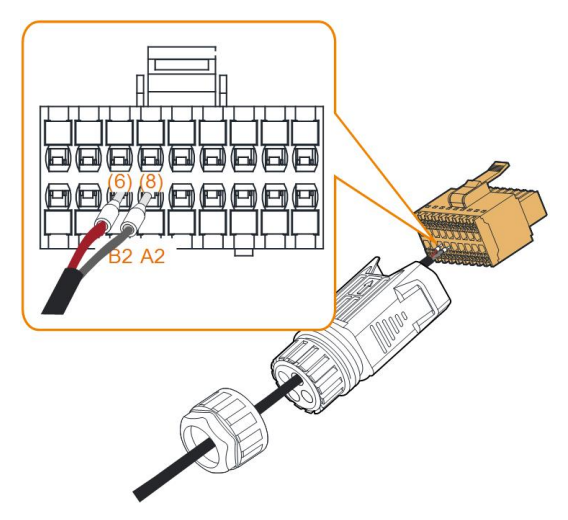

Figure 5-5 Conexão A2, B2

Step 7 Verifique se os fios estão firmes no lugar puxando-os levemente e insira o plugue de terminal dentro do compartimento at é ouvir um clique.

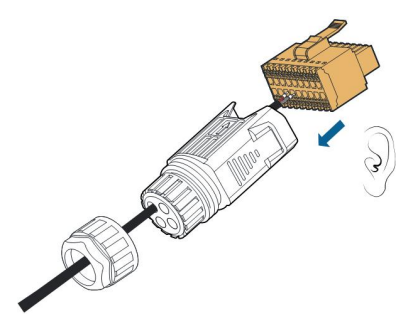

Step 8 Prenda a porca giratória.

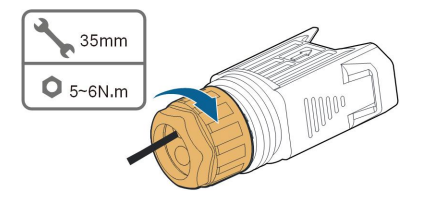

- - End

## 5.9.2 Instalação do conector COM

Step 1 Retire a tampa à prova d'água do conector COM2.

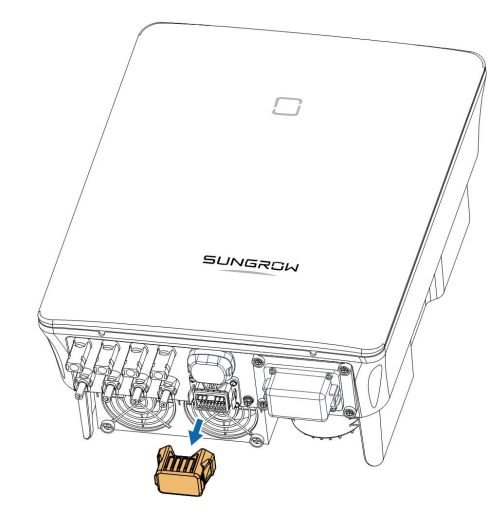

Step 2 Insira o conector COM no terminal COM2 na parte inferior do inversor até ouvir um clique.

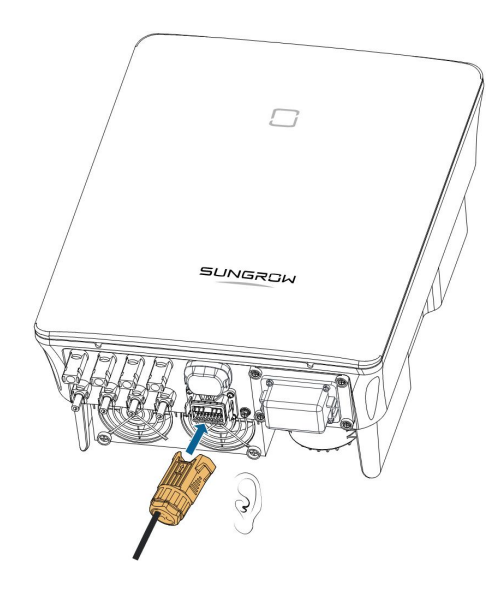

- - End

# 5.10 Conexão do RS485

## 5.10.1 Sistema de comunicação RS485

A conexão RS485 (A1, B1) pode estabelecer a comunicação entre o inversor e um dispositivo externo, além da comunicação entre dois inversores em paralelo. No caso de vários inversores, todos os inversores podem ser conectados por meio de cabos RS485 na forma encadeada.

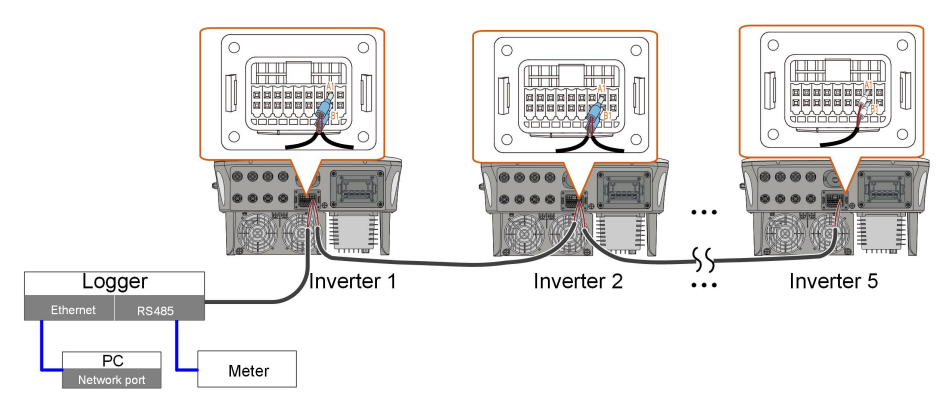

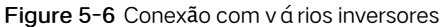

- O número máximo permitido de inversores a serem conectados na forma encadeada é 5.
- O cabo de comunicação RS485 deve ser composto por cabos de par trançado blindados ou cabos Ethernet de par trançado blindados.
- O cabo RS485 entre dois dispositivos não deve ter mais de 10 m.
	- A comunicação RS485 não pode ser usada simultaneamente com a porta COM1 para WiNet-S.
	- Consulte o manual do Logger para a conexão de comunicação com o medidor.

## 5.10.2 Montagem do conector COM

f

Step 1 Desparafuse a porca giratória do conector.

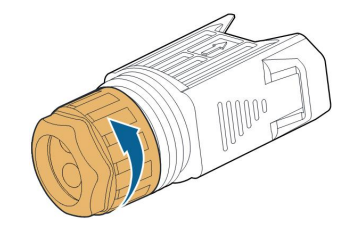

Step 2 Retire o bloco de terminal.

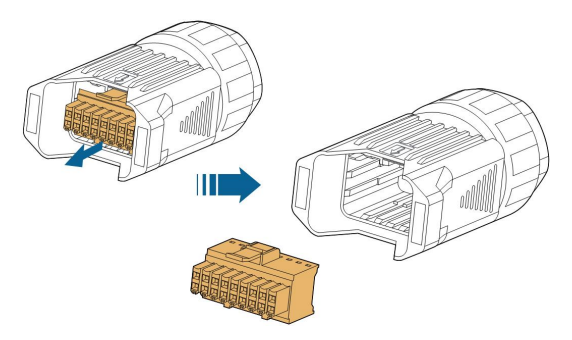

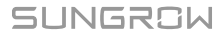

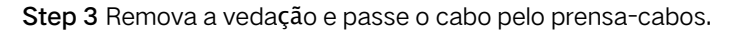

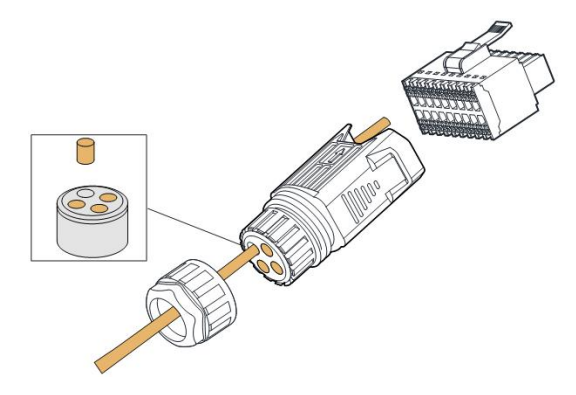

Step 4 Remova o revestimento do cabo e retire o isolamento do fio.

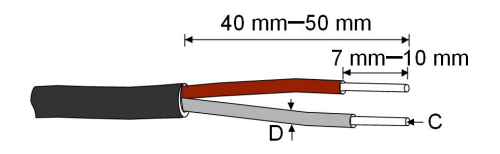

 $C = 0.5$  mm<sup>2</sup> – 1.0 mm<sup>2</sup>, D  $\leq 2.8$  mm

Step 5 (Opcional) Ao usar um cabo de fio com vários núcleos e vários filamentos, conecte a cabeça do fio ao terminal da extremidade do cabo. No case de fio de cobre com filamento único, ignore esta etapa.

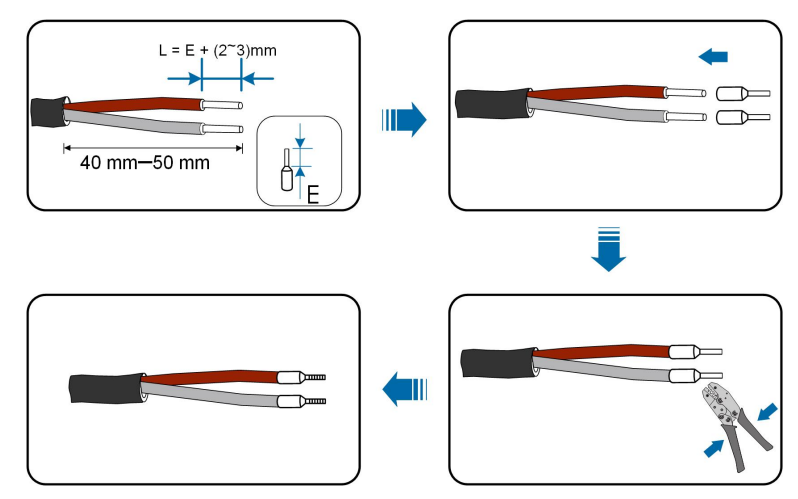

Step 6 Conecte os fios ou terminais aos terminais correspondentes conforme mostrado na figura a seguir.

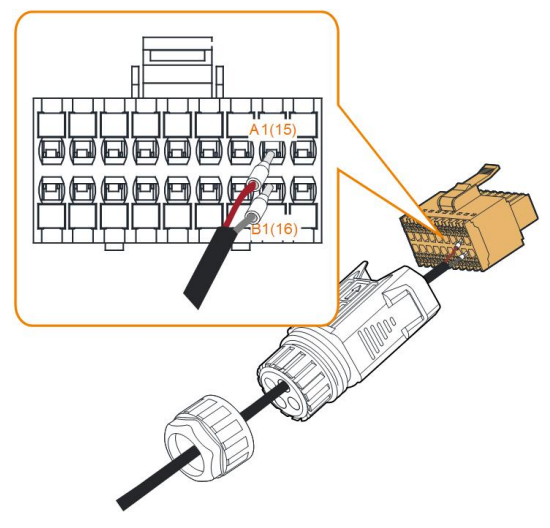

Figure 5-7 Conexão A1, B1

Step 7 Verifique se os fios estão firmes no lugar puxando-os levemente e insira o plugue de terminal dentro do compartimento at é ouvir um clique.

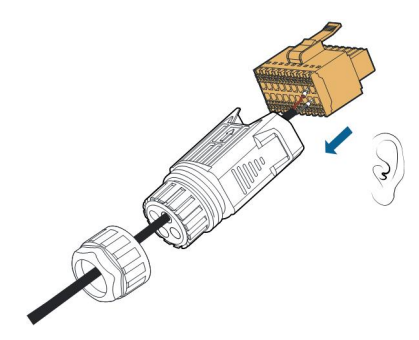

Step 8 Para forma encadeada do RS485: Prenda dois fios A a um terminal final de núcleo de dois fios e dois fios B a outro terminal. Conecte os terminais a A1 e B1 respectivamente.

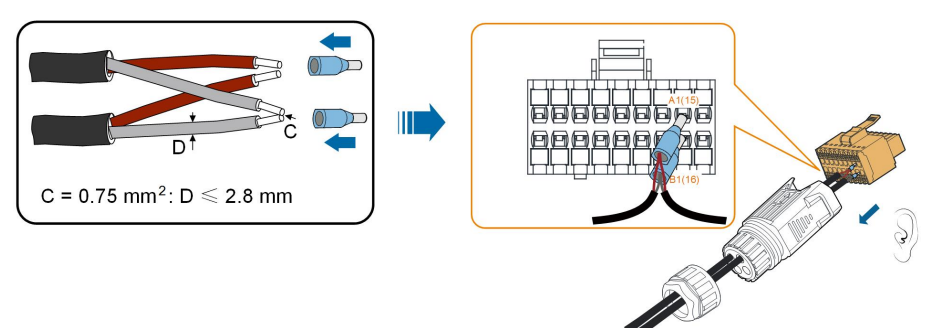

Figure 5-8 Conexão de forma encadeada do RS485

Step 9 Prenda a porca giratória.

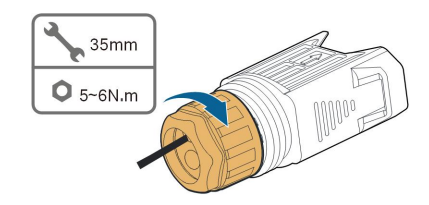

- - End

## <span id="page-59-0"></span>5.10.3 Instalação do conector COM

Step 1 Retire a tampa à prova d'água do conector COM2.

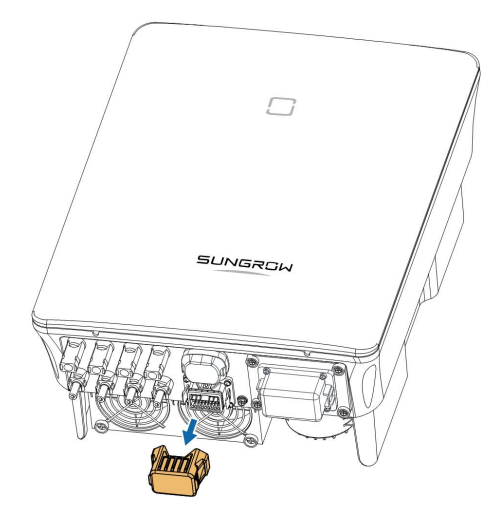

Step 2 Insira o conector COM no terminal COM2 na parte inferior do inversor até ouvir um clique.

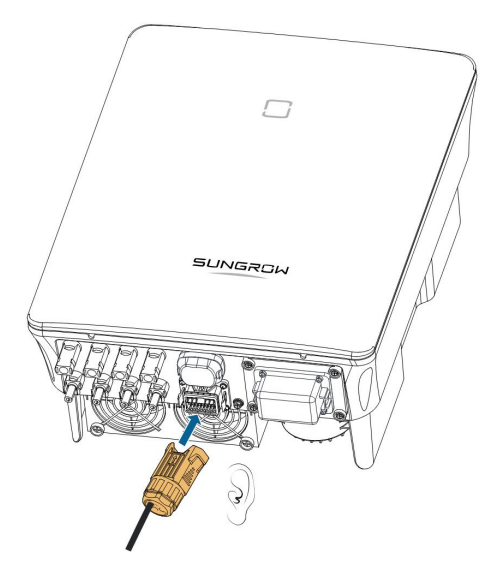

- - End

# 5.11 Conexão do DO

O inversor está equipado com um relé DO para um alarme de falha do aterramento. O equipamento adicional necessário é um indicador de luz/ou uma campainha que precisa de uma fonte de alimentação extra.

Se ocorre uma falha, o relé dispara e o circuito é conectado. O indicador externo se ativa. O relé permanecerá acionado até a falha ser removida.

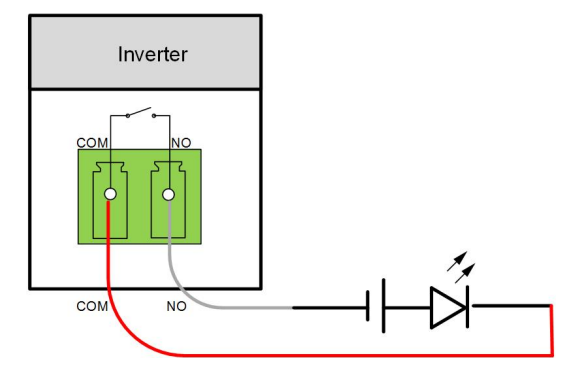

Figure 5-9 Conexão normal aberto do DO

A fonte de alimentação adicional deve atender aos requisitos relacionados:

- Tensão máx.: 30 V DC
- Corrente máx.: 1 A

Consulte a seção "5.9.1 [Montagem](#page-52-0) do conector COM" para obter o procedimento de montagem detalhado. Conecte os fios aos terminais NO e COM de acordo com as etiquetas na parte inferior do inversor.

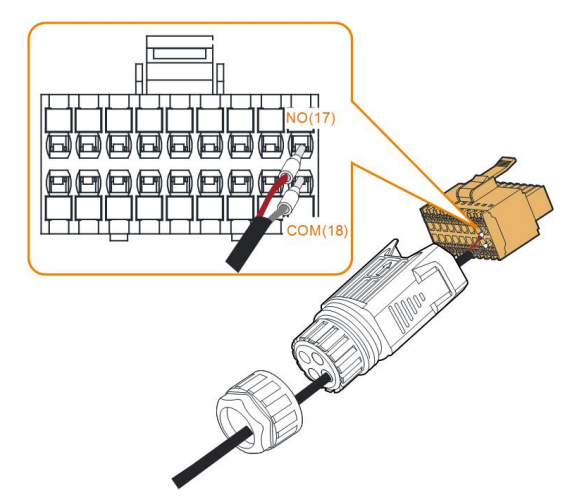

Consulte a seção "5.10.3 Instalação do [conector](#page-59-0) COM" para instalar o conector.

# 5.12 Conexão do DRM

Na Austrália e na Nova Zelândia, o inversor suporta os modos de resposta de demanda conforme especificado na norma AS/NZS 4777.

A figura a seguir mostra a fiação entre o inversor e o DRED externo.

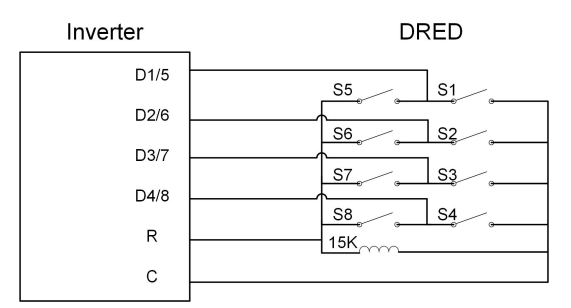

Table 5-4 M é todo de atribuição do DRM

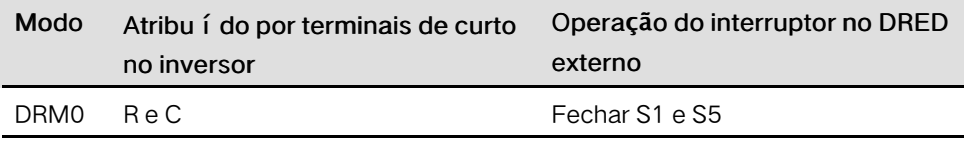

Consulte a seção "5.9.1 [Montagem](#page-52-0) do conector COM" para obter o procedimento de montagem detalhado. Conecte os fios aos terminais R e C de acordo com as etiquetas na parte inferior do inversor.

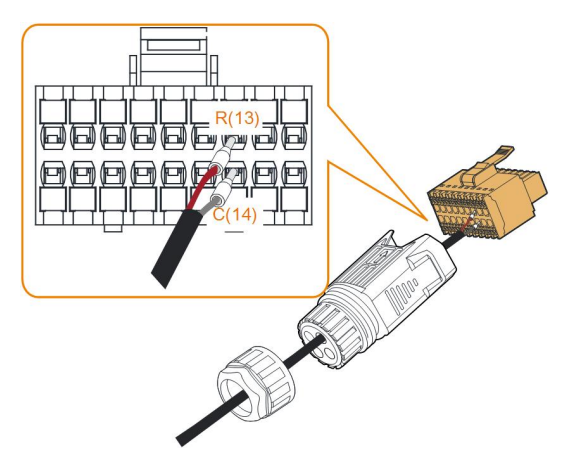

Consulte a seção "5.10.3 Instalação do [conector](#page-59-0) COM" para instalar o conector.

# 5.13 Conexão do DI

A empresa de rede de energia usa um receptor de controle de frequência de ondulação para converter o sinal de despacho da rede e enviá-lo como um sinal de contato seco.

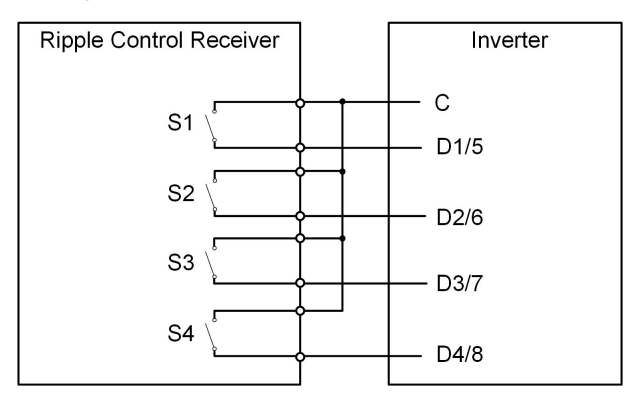

A figura a seguir mostra a fiação entre o inversor e o receptor de controle de frequência de ondulação.

Table 5-5 Método de atribuição do modo DI

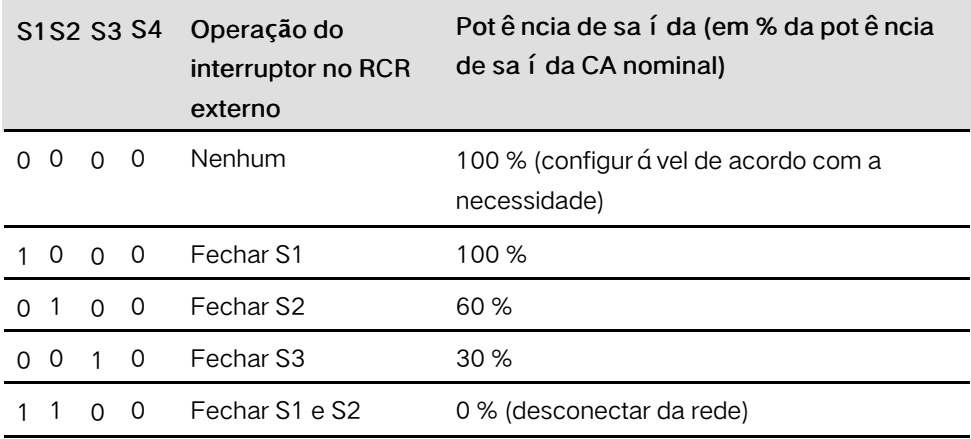

Step 1 Desparafuse a porca giratória do conector.

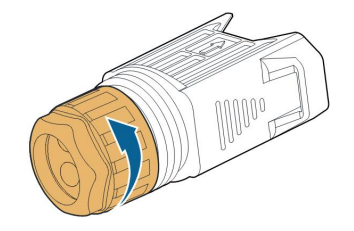

Step 2 Retire o bloco de terminal.

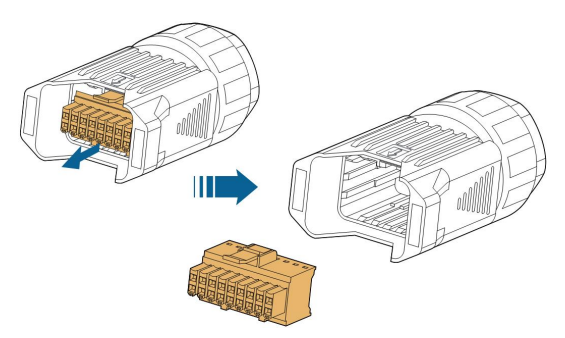

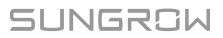

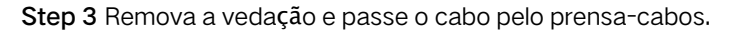

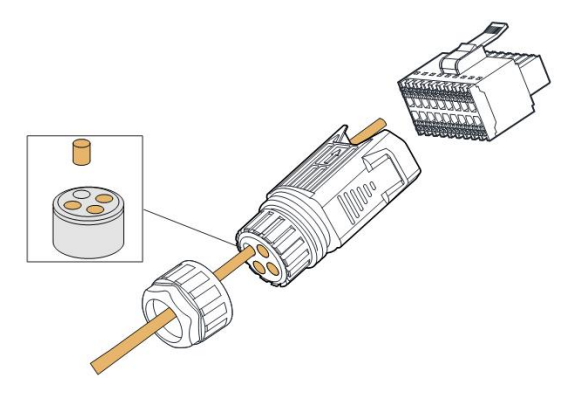

Step 4 Remova de 7 a 10 mm do revestimento do cabo.

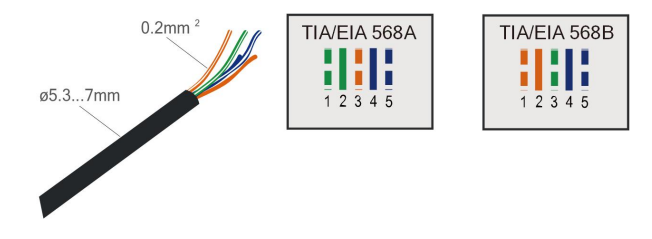

Step 5 Conecte os fios ao terminal correspondente conforme mostrado na figura a seguir.

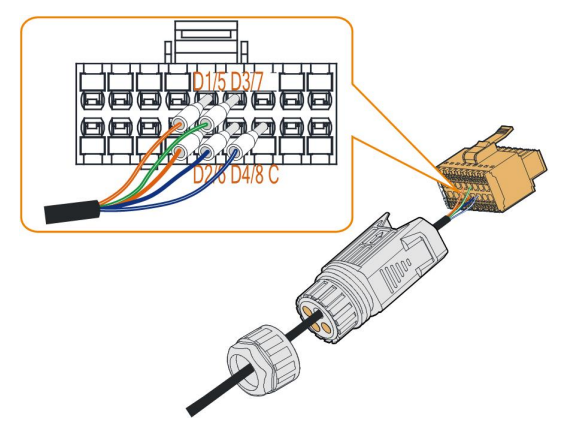

Figure 5-10 Conexão do DI

Step 6 Verifique se os fios estão firmes no lugar puxando-os levemente e insira o plugue de terminal dentro do compartimento at é ouvir um clique.

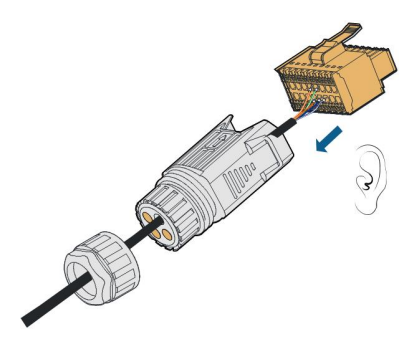

Step 7 Prenda a porca giratória.

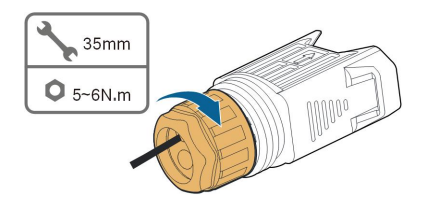

Step 8 Consulte a seção "5.10.3 Instalação do [conector](#page-59-0) COM" para instalar o conector.

- - End

## 5.13.1 Parada de emergência

Quando os terminais NS-1 e NS-2 são curto circuitados por um relé externo, o inversor entra em modo de parada de emergência

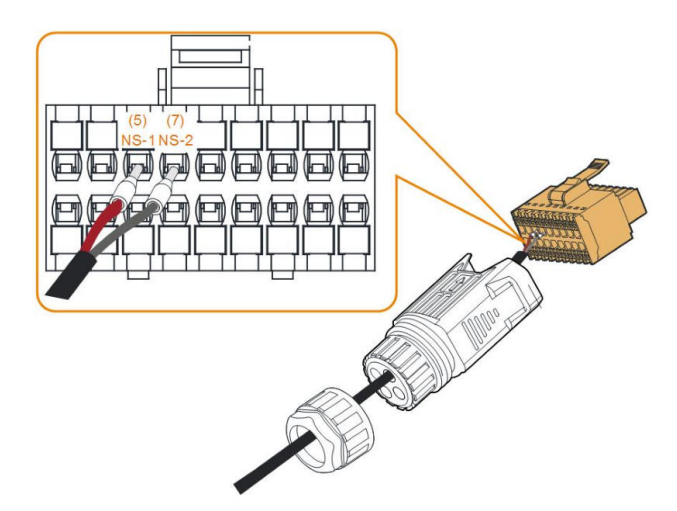

# <span id="page-65-0"></span>6 Comissionamento

# 6.1 Inspeção antes do comissionamento

Verifique os itens a seguir antes de iniciar o inversor:

- Todos os locais de instalação são convenientes para operação, manutenção e serviço.
- Todos os dispositivos estão firmemente instalados.
- $\cdot$  O espaço para ventilação é suficiente para um ou vários inversores.
- Não há nada na parte de cima do inversor.
- O inversor e os acessórios estão conectados corretamente.
- Os cabos estão passados de modo seguro e protegidos contra danos mecânicos.
- A seleção do disjuntor CA está de acordo com este manual e com todos os padrões locais aplic á veis.
- Todos os terminais não utilizados na parte inferior do inversor estão devidamente vedados.
- $\cdot$  Sinais e etiquetas de advert ê ncia estão intactos e legíveis.

## 6.2 Ligação do sistema

Se todos os itens mencionados acima atenderem aos requisitos, proceda da seguinte forma para iniciar o inversor pela primeira vez.

- Step 1 Ligue o disjuntor CA entre o inversor e a rede.
- Step 2 Gire o interruptor CC do inversor para a posição "ON".
- Step 3 Ligue o interruptor CC (se aplic á vel) entre o inversor e a string FV.
- Step 4 Se as condições de irradiação e de rede atenderem aos requisitos, o inversor funcionará normalmente. Observe o indicador LED para garantir que o inversor esteja funcionando normalmente. Consulte "2.4 Descrição do [indicador"](#page-17-0) para mais detalhes.
- Step 5 Consulte o guia rápido para WiNet-S e sua definição de indicador.
- Step 6 Defina os parâmetros de proteção iniciais por meio do aplicativo iSolarCloud.
	- Para o módulo WiFi, consulte "7.2 Instalação do [aplicativo",](#page-76-0) "7.4.2 [Procedimento](#page-78-0) de [login"](#page-78-0) e "7.5 [Configura](#page-80-0)ções iniciais".
	- Para o módulo WiNet-S, consulte as seções 6.3 até 6.6.
	- - End

## 6.3 Preparação do aplicativo

- Step 1 Instale a versão mais recente do iSolarCloud. Consulte "7.2 Instalação do [aplicativo"](#page-76-0).
- Step 2 Registrar da conta. Consulte "7.3 [Registro](#page-77-0) da conta". Se você tiver uma conta e uma senha do distribuidor/instalador ou da SUNGROW, ignore este etapa.
- Step 3 Baixe o pacote de firmware para o dispositivo móvel antecipadamente. Consulte "7.10.5 Atualização de [firmware".](#page-92-0) Isso é para evitar falha de download devido ao sinal fraco de rede no local.

- - End

# 6.4 Criação de uma estação de energia

As capturas de tela da criação de uma estação de energia são apenas para refer ê ncia. Para obter detalhes, consulte a tela real.

Step 1 Abra o aplicativo, toque em  $\bullet$  no canto superior direito e toque em Select Server. Escolha o mesmo servidor do momento do registro.

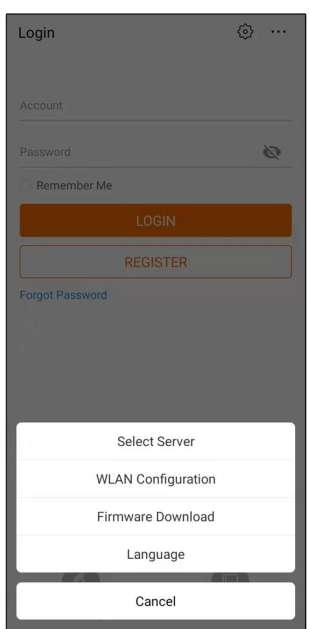

Figure 6-1 Selecionar o servidor

Step 2 Insira a conta e a senha na tela de login e toque em Login para entrar na tela inicial do aplicativo.

Step 3 Toque no í cone  $\bigoplus$  no canto superior direito para entrar na tela de criação.

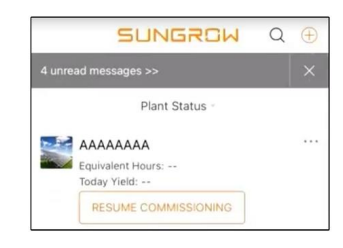

Figure 6-2 Criar estação de energia

Step 4 Selecionar tipo da estação de energia como RESIDENTIAL e o tipo do inversor como PV.

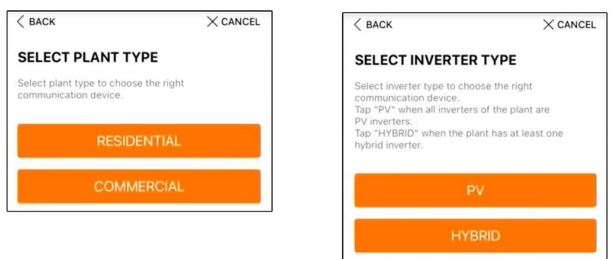

Figure 6-3 Selecionar o tipo de estação de energia/inversor

Step 5 Escaneie o código QR no dispositivo de comunicação ou insira manualmente o número de série do dispositivo de comunicação. Toque em Next depois que o código QR for identificado ou o número de série inserido esteja correto e toque em CONFIRM. Seu dispositivo móvel está, portanto, conectado ao WiNet-S com êxito.

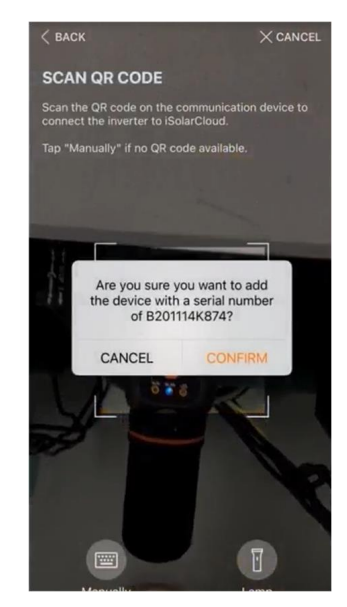

Figure 6-4 Conectar o dispositivo móvel ao WiNet-S

Step 6 Selecione o modo de acesso à Internet para WLAN(CONNECTED) ou ETHERNET de acordo com a conexão real. A descrição a seguir é para o modo de acesso WLAN.

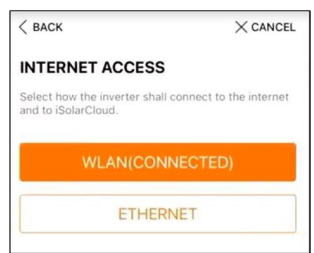

Figure 6-5 Selecionar o modo de acesso à Internet

Step 7 A tela EASYCONNECT INSTRUCTION ser á exibida. Pressione o botão de multifunção no módulo WiNet-S uma vez para ativar o modo EasyConnect. O indicador de WLAN no WiNet-S pisca rapidamente quando esse modo está ativado. Retorne ao aplicativo e a tela mostrará a conexão bem-sucedida com a WLAN do inversor. Toque em NEXT.

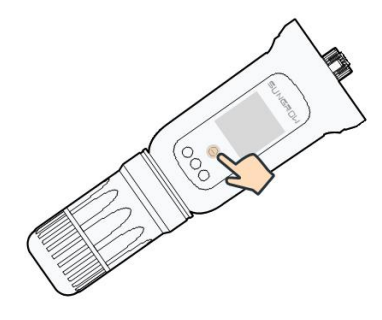

Figure 6-6 Ligar o modo EasyConnect

#### AVISO

O modo EasyConnect pode ser usado apenas quando o roteador for de 2,4 GHz. Se o modo EasyConnect falhar, consulte o guia rápido do WiNet-S para obter instruções sobre outros modos.

Step 8 Conecte o inversor à rede do roteador. Insira o nome da rede e a senha. Toque em NEXT e a tela exibirá a informação de conexão bem-sucedida à rede do roteador.

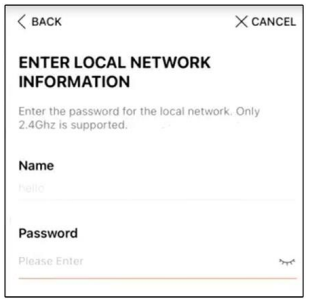

Figure 6-7 Conectar o inversor à rede do roteador

- - End

SUNGROW

## 6.5 Inicialização do dispositivo

O inversor foi conectado com sucesso ao roteador.

Se não houver um pacote de atualização mais recente do equipamento, ignore as etapas 1 e 2.

O procedimento real de inicialização pode diferir de país para país. Siga as instruções do aplicativo real.

Step 1 Se houver um pacote de atualização mais recente do equipamento, a janela a seguir será exibida. Toque em UPDATE NOW (ATUALIZAR AGORA) para baixar o pacote de atualização mais recente.

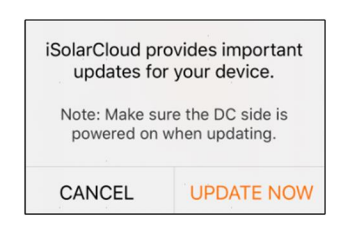

Figure 6-8 Lembrete de atualização

Step 2 Depois do download, a atualização demorará cerca de 15 minutos para ser conclu í da. Depois da conclusão da atualização, a tela mostrará os números das versões anterior e posterior, bem como a hora da atualização. Toque em NEXT (SEGUINTE).

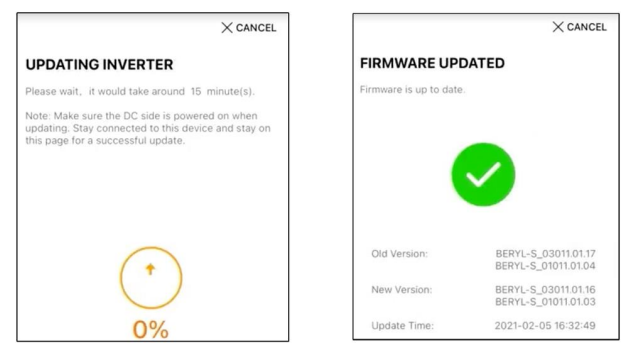

Figure 6-9 Atualização do inversor

## AVISO

Depois que o equipamento de comunicação for atualizado com ê xito, verifique e confirme se o telefone está conectado à WLAN do inversor.

Step 3 Toque em Country/Region (Pa í s/Região) e selecione o pa í s no qual o inversor está instalado. Os países compatíveis e as configurações correspondentes são mostrados a seguir.

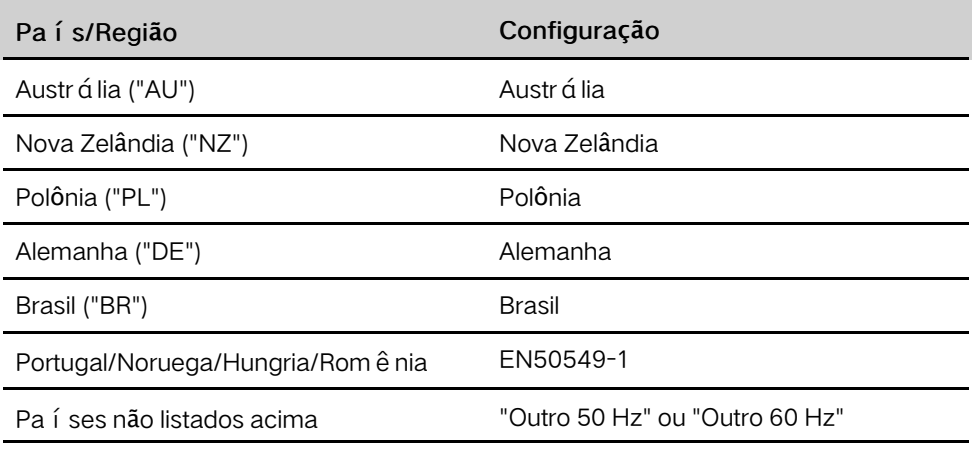

#### AVISO

O parâmetro Country/Region (Pa í s/Região) deve ser definido como o pa í s (região) onde o inversor está instalado. Caso contrário, o inversor pode reportar erros.

Step 4 Quando o pa í s for definido como Austrália, defina também o provedor de serviço de rede aplic á vel e o tipo de rede.

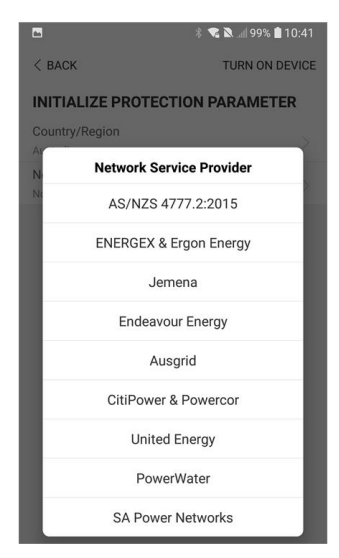

A imagem exibida aqui é somente para referência. Consulte a interface real para conhecer os provedores de serviço de rede suportados.

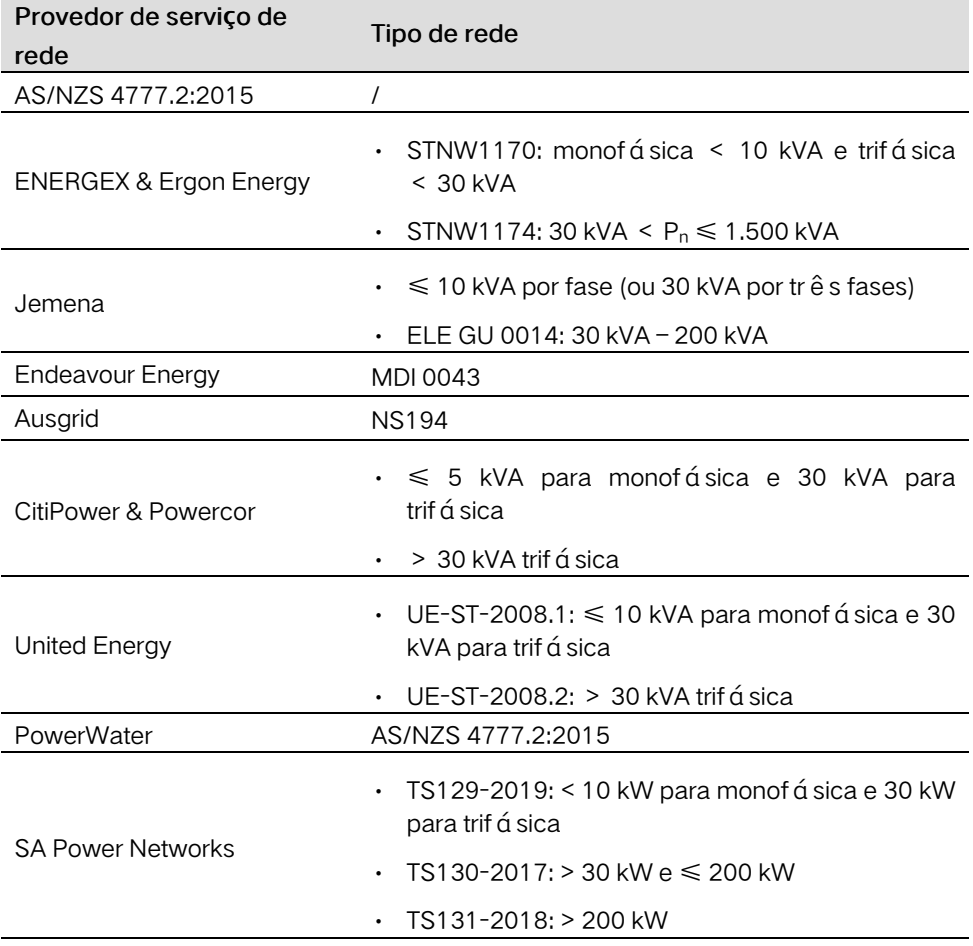

Table 6-1 Descrição do provedor de serviço de rede e do tipo de rede

Step 5 Inicialize os parâmetros de acordo com os requisitos da rede local, inclusive o tipo de rede, o modo de regulação de potência reativa etc. A tela mostra que o inversor está configurado com êxito.
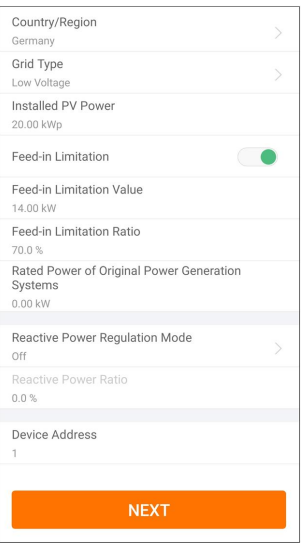

Figure 6-10 Inicialização de parâmetros

- - End

## 6.6 Configuração da estação de energia

O inversor foi adicionado com sucesso à estação de energia e inicializado. Consulte as orientações nas seções anteriores.

O distribuidor/instalador que cria uma estação de energia para o usuário final precisa ter o endereço de e-mail desse usuário. Ao configurar uma estação de energia, o endereço de e-mail é necessário, e cada endereço de e-mail só pode ser registrado uma vez.

Step 1 A tela do aplicativo exibirá o inversor adicionado. Toque em NEXT para configurar a estação de energia.

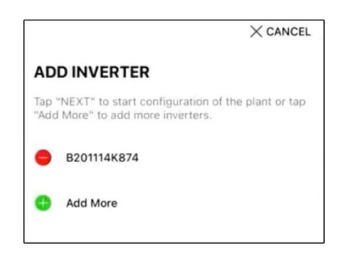

Figure 6-11 Exibir o inversor adicionado

Step 2 Preencha as informações da estação de energia. O campos marcados com \* devem ser preenchidos.

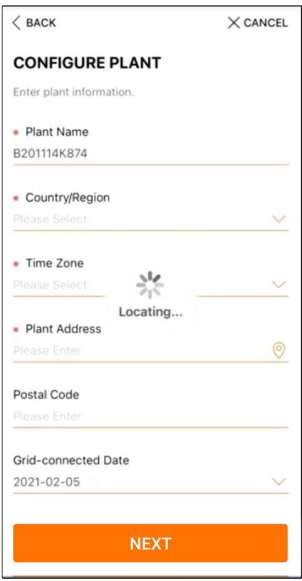

Figure 6-12 Inserir as informações da estação de energia

Step 3 (Opcional) Preencha as informações sobre tarifa. O preço da eletricidade pode ser definido em um valor específico ou uma tarifa por tempo de uso.

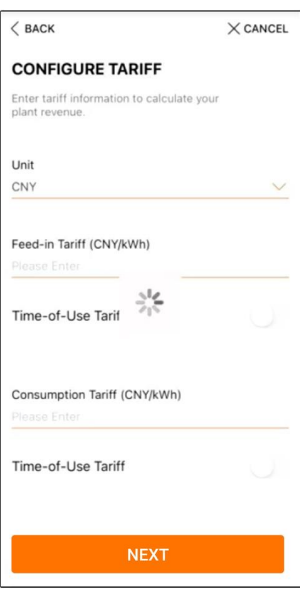

Figure 6-13 Inserir as informações de tarifa

Step 4 Preencha o endereço de e-mail do usu á rio final. Na primeira vez que voc ê preencher o endereço de e-mail do usuário final, o sistema criará uma conta para esse usuário e enviará um e-mail para ele. O usuário final pode ativar a conta via e-mail.

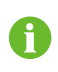

Por padrão, o distribuidor/instalador cria estações de energia para o usu á rio final e pode gerenciá-las.

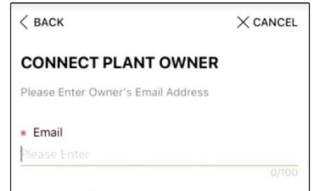

Figure 6-14 Inserir o e-mail do propriet á rio

Step 5 Toque em NEXT para aguardar o inversor se conectar ao iSolarCloud.

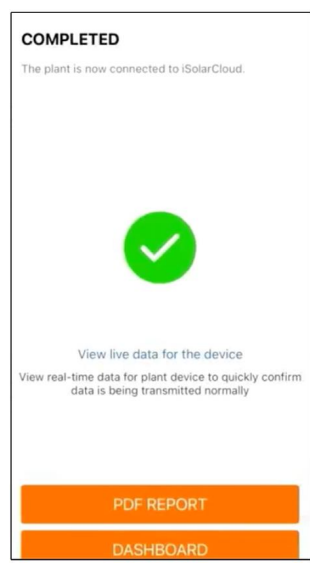

Figure 6-15 Configuração conclu í da

Step 6 (Opcional) Toque em View live data for the device, marque Inverter ou Total Plant Devices e toque em ALL PLANTS OPEN. O símbolo de relógio indica que a função de visualização dos dados ativos foi ativada com êxito. Toque no inversor para visualizar os dados ativos sobre tensão, corrente, potência ou curva.

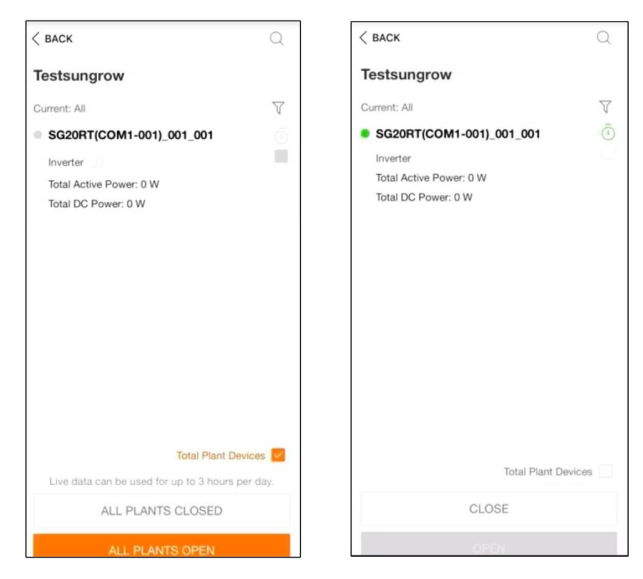

Figure 6-16 Configuração da função de visualização dos dados ativos

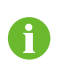

Consulte o atendimento ao cliente da Sungrow para conhecer os dispositivos compatíveis com a função de dados ativos.

- Step 7 Toque em BACK para a tela COMPLETED . Toque em PDF REPORT para exportar o relató rio de configuração da estação de energia.
- Step 8 Toque em BACK para a tela COMPLETED . Toque em DASHBOARD para retornar e atualizar manualmente a página até que a estação de energia recém criada seja exibida com o status de comissionada.

- - End

# <span id="page-76-0"></span>7 Aplicativo iSolarCloud

## 7.1 Apresentação rápida

O aplicativo iSolarCloud pode estabelecer uma conexão de comunicação com o inversor através de WLAN, fornecendo monitoramento remoto, registro de dados e manutenção na extremidade mais próxima do inversor. Os usuários podem visualizar informações do inversor e definir parâmetros por meio do aplicativo.

\* Para realizar o login direto via WLAN, é necessário o módulo de comunicação sem fio desenvolvido e fabricado pela SUNGROW. O aplicativo iSolarCloud também pode estabelecer uma conexão de comunicação com o inversor via Ethernet.

• Este manual descreve apenas como realizar uma manutenção na extremidade mais próxima via conexão direta WLAN.

• As capturas de tela deste manual são baseadas na V2.1.6 do aplicativo para sistema Android e as interfaces reais podem ser diferentes.

## 7.2 Instalação do aplicativo

#### Método 1

Baixe e instale o aplicativo através das seguintes lojas de aplicativos:

- MyApp (Android, usu á rios da China continental)
- Google Play (Android, usu á rios que não são da China continental)
- App store (iOS)

#### Método 2

Escaneie o seguinte código QR para baixar e instalar o aplicativo de acordo com as informações solicitadas.

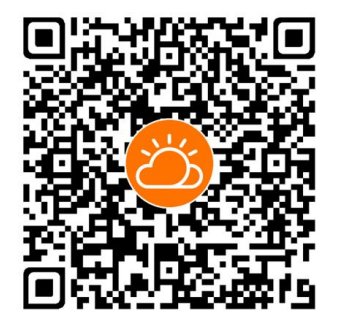

O í cone do aplicativo é exibido na tela inicial após a instalação.

SUNGROW

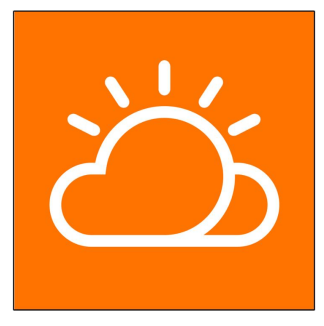

## 7.3 Registro da conta

A conta diferencia dois grupos de usuários, distribuidor/ instalador e usuário final.

- O usuário final pode ver informações da estação de energia, definir parâmetros, criar e compartilhar estações de energia etc.
- O distribuidor/instalador pode ajudar o usuário final a criar estações de energia, gerenciar, instalar ou manter estações de energia e gerenciar usuários e organizações.

Step 1 Toque em REGISTER para entrar na tela de registro.

Step 2 Selecionar End user ou Distributor/Installer para entrar na tela correspondente.

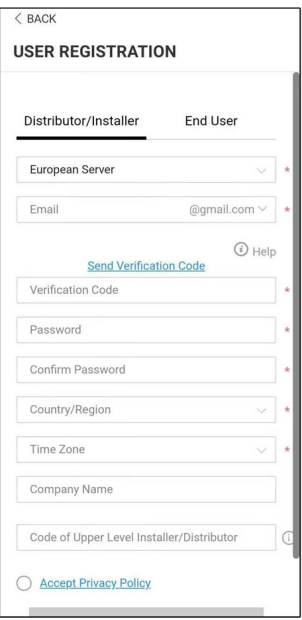

Figure 7-1 Selecionar usu á rio final

Step 3 Preencha as informações de registro, incluindo seleção do servidor, e-mail. código de verificação, senha e confirmação, país (região) e fuso horário. O distribuidor/ instalador tem a permissão de preencher o nome da empresa e o código do distribuidor/instalador de nível superior.

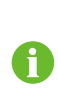

O c ó digo do distribuidor/instalador de n í vel superior pode ser obtido com o distribuidor/instalador de nível superior. Você só pode preencher o código correspondente quando sua organização pertencer à organização do distribuidor/instalador de nível superior.

- Step 4 Marque Accept privacy protocol e toque em Register para concluir a operação de registro.
	- - End

## <span id="page-78-0"></span>7.4 Login

#### 7.4.1 Requisitos

Os seguintes requisitos devem ser atendidos:

- Os lados CA e CC ou o lado CA do inversor estão ligados.
- A função WLAN do celular está ativada.
- O telefone celular está dentro da área de cobertura da rede sem fio produzida pelo módulo de comunicação.

#### 7.4.2 Procedimento de login

Step 1 Pressione o botão de multifunção no módulo WiNet-S três vezes para ativar o hotspot WLAN. Não é necessária senha e o tempo de validade é 30 minutos.

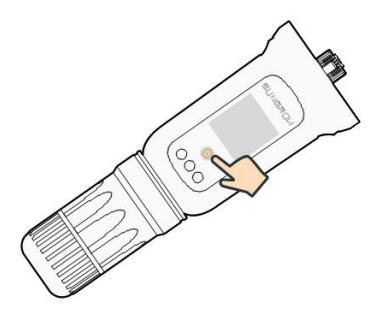

Figure 7-2 Ativação do hotspot WLAN

- Step 2 Conecte o telefone à rede WLAN chamada "SG-xxxxxxxxxxxx" (xxxxxxxxxx é o número de série indicado do lado do módulo de comunicação).
- Step 3 Abra o aplicativo para entrar na tela de login. Toque em Local Access (Acesso local) para entrar na tela seguinte.
- Step 4 Selecione WLAN e selecione o dispositivo (SN); insira a senha e toque em LOGIN.

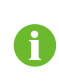

A conta padrão é "user" e a senha inicial é "pw1111", que deve ser alterada em consideração à segurança da conta. Toque em "More" (Mais) no canto inferior direito da página inicial e escolha "Change Password" (Alterar senha).

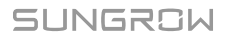

| Login                  | €<br>$\cdots$ |              | <b>LOCAL ACCESS</b>         |                            |              | $8ACK$<br>Not Connected<br><b>LOCAL ACCESS</b> |
|------------------------|---------------|--------------|-----------------------------|----------------------------|--------------|------------------------------------------------|
| Account                |               | $\mathbb{I}$ | $\hat{\mathcal{P}}$<br>WLAN | $\odot$                    | $\mathbb{I}$ | Account<br>user                                |
| Password               | Ø             |              | N<br>$\ast$<br>Bluetooth    |                            |              | $\times$<br><b>SELECT DEVICE</b>               |
| LOGIN                  |               |              |                             |                            |              | A1503112556<br>Online                          |
| <b>REGISTER</b>        |               |              |                             |                            |              |                                                |
| <b>Forgot Password</b> |               |              |                             |                            |              |                                                |
|                        |               |              | $\langle$ BACK              | A1503112556                |              |                                                |
|                        |               |              | <b>LOCAL ACCESS</b>         |                            |              |                                                |
|                        |               |              | Account                     |                            | I            |                                                |
| Others                 |               |              | Login Password              | $\delta_{\rm T} c^{\rm t}$ |              |                                                |
| Loca<br>Visitor Login  | <b>SS</b>     |              | LOGIN                       |                            |              | <b>BEGIN SEARCHING</b>                         |

Figure 7-3 Acesso local WLAN

Step 5 Se o inversor não for inicializado, acesse a tela de configuração rápida para inicializar os parâmetros de proteção. Para obter detalhes, consulte "Configurações iniciais".

#### AVISO

O parâmetro "Country/Region" (País/Região) deve ser definido como o país onde o inversor está instalado. Caso contrário, o inversor pode reportar erros.

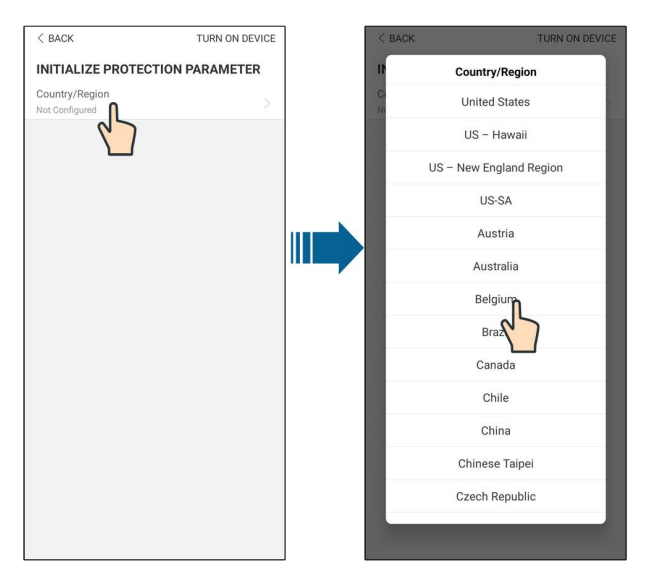

Figure 7-4 Acesso local WLAN

Step 6 Depois de terminar as configurações, toque em TUNR ON DEVICE (LIGAR DISPOSITIVO) no canto superior direito e o dispositivo será inicializado. O aplicativo enviará instruções de inicialização e o dispositivo será iniciado e começará a funcionar.

Step 7 Após as configurações de inicialização, o aplicativo automaticamente voltar á para a página inicial.

- - End

## 7.5 Configurações iniciais

Toque em Country/Region e selecione o país onde o inversor está instalado. Para pa í ses exceto Austrália e Alemanha, a inicialização está conclu í da.

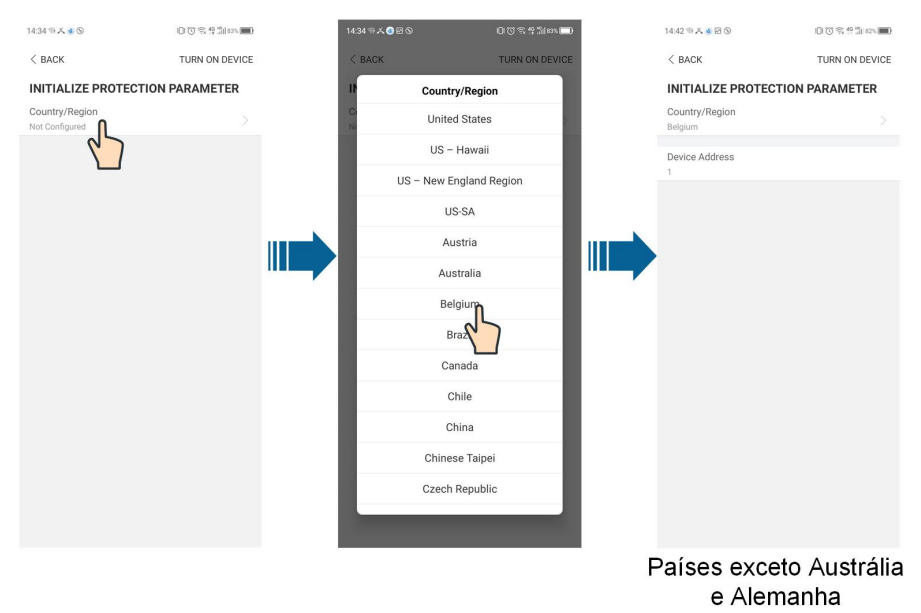

O procedimento real de inicialização pode diferir de país para país. Siga as instruções do aplicativo real.

Para alguns pa í ses, é necessário inicializar os parâmetros de acordo com os requisitos da rede local. Para detalhes, consulte 6.5 [Inicializa](#page-69-0)ção do [dispositivo.](#page-69-0)

## 7.6 Visão geral da função

i.

O aplicativo fornece visualização de parâmetros e funções de configuração, conforme mostrado na figura a seguir.

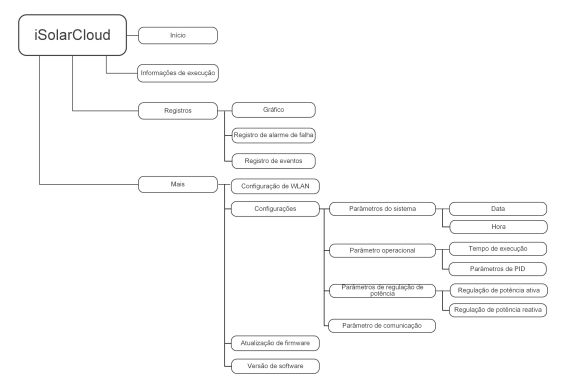

Figure 7-5 Menu de funções do aplicativo

## 7.7 Início

A página inicial do aplicativo é mostrada na figura a seguir.

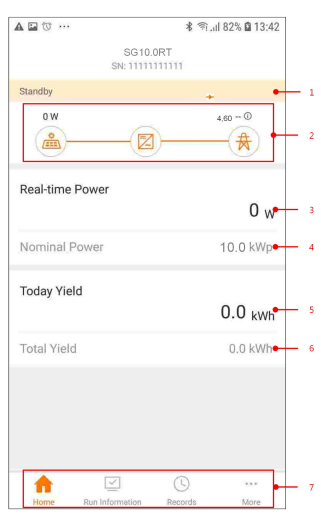

Figure 7-6 In í cio

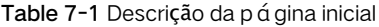

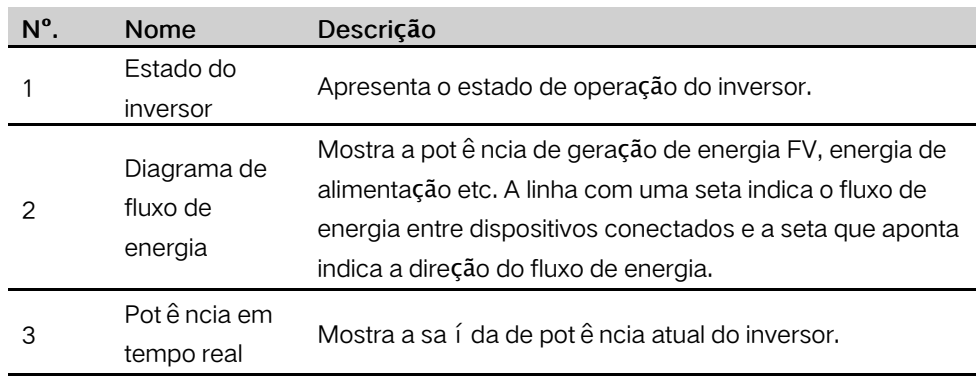

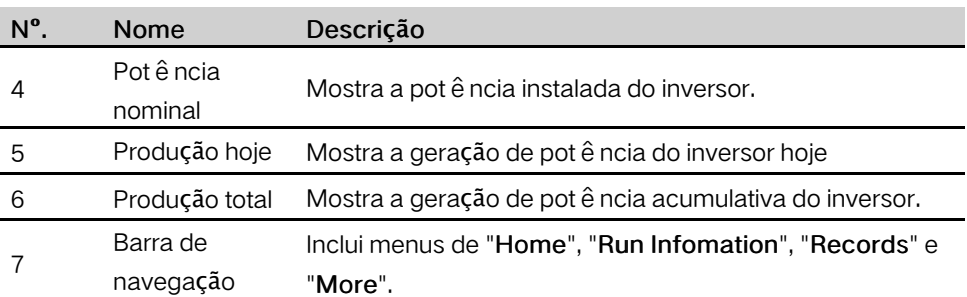

Se o inversor funcionar de modo anormal, o í cone de falha  $\blacktriangle$  ser á exibido no canto superior esquerdo da tela. Os usuários podem tocar no í cone para visualizar informações detalhadas sobre a falha e medidas corretivas.

## 7.8 Informações de execução

Toque em Run Information na barra de navegação para entrar na tela que mostra as informações em execução. Deslize a tela para cima para visualizar todas as informações detalhadas.

| <b>Item</b>    | Descrição                                                          |
|----------------|--------------------------------------------------------------------|
| Informações de | Mostra a corrente e a tensão para cada string FV.                  |
| FV.            |                                                                    |
|                | Mostra informações bá sicas, como estado de execução, tempo        |
| Informações do | de execução na rede, tensão negativa para a rede, tensão do        |
| inversor       | barramento, temperatura interna do ar, efici ê ncia do inversor,   |
|                | etc.                                                               |
|                | Mostra a pot ê ncia CC, a tensão e a corrente total do MPPT1 e     |
| Entrada        | do MPPT2.                                                          |
|                | Mostra a produção di á ria/mensal/anual/total, a potê ncia total   |
| Saída          | ativa/reativa/aparente, o fator de pot ê ncia total, a frequê ncia |
|                | da rede, a tensão e a corrente da fase.                            |
| Informações do |                                                                    |
| Meter          | Mostra a pot ê ncia ativa e a pot ê ncia ativa da fase do medidor. |

Table 7-2 Descrição das informações de execução

## 7.9 Registros

Toque em Records na barra de navegação para entrar na tela que mostra registros de eventos, conforme a figura a seguir.

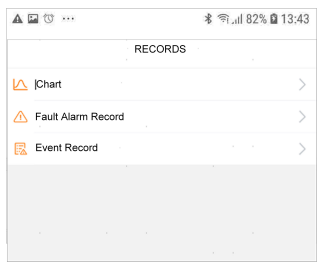

Figure 7-7 Registros

#### Gráfico

Toque em Chart para entrar na tela que mostra a geração diária de potência, conforme a figura a seguir.

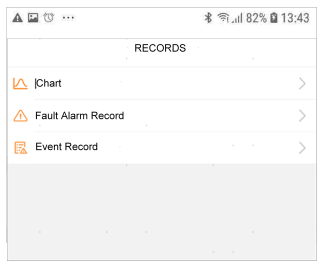

Figure 7-8 Curva de potência

O aplicativo exibe registros de geração de potência em uma variedade de formas, incluindo gráfico de geração de potência diária, histograma de geração de potência mensal, anual e total.

Table 7-3 Descrição do nível de potência

| <b>Item</b> | Descrição                                                                              |  |  |  |  |
|-------------|----------------------------------------------------------------------------------------|--|--|--|--|
| Diária      | Curva di á ria que indica a pot ê ncia em tempo real.                                  |  |  |  |  |
| Mês         | Curva mensal que indica o rendimento di á rio e as horas equivalentes<br>em um mês.    |  |  |  |  |
| Ano         | Curva anual que indica o rendimento mensal e as horas equivalentes<br>em um ano.       |  |  |  |  |
| Total       | Uma curva que indica o rendimento anual e as horas equivalentes<br>desde a instalação. |  |  |  |  |

#### Registro de alarme de falha

Toque em Fault Alarm Record para entrar na tela, conforme mostrado na figura a seguir.

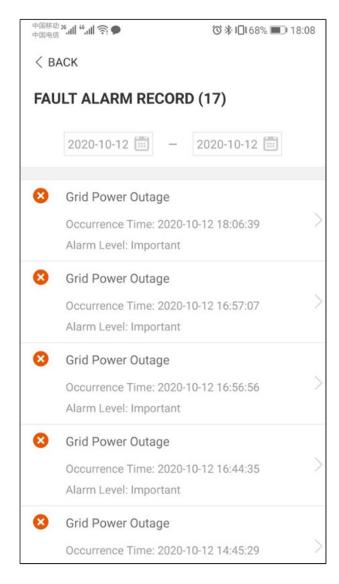

Figure 7-9 Registro de alarme de falha

f.

Clique em **ind** para selecionar um per í odo de tempo e visualizar os registros correspondentes.

Selecione um dos registros na lista e clique nele para visualizar as informações detalhadas da falha, conforme mostrado na figura a seguir.

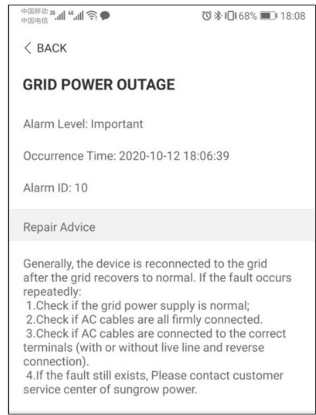

Figure 7-10 Informações detalhadas do alarme de falha

#### Registro de eventos

Toque em Event Record para entrar na tela, conforme mostrado na figura a seguir.

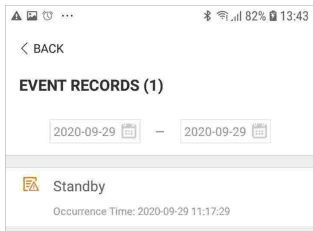

Figure 7-11 Registro de eventos

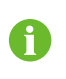

Clique em **para selecionar um per**íodo de tempo e visualizar os registros correspondentes.

## 7.10 Mais

Toque em More na barra de navegação para entrar na tela correspondente, conforme mostrado na figura a seguir.

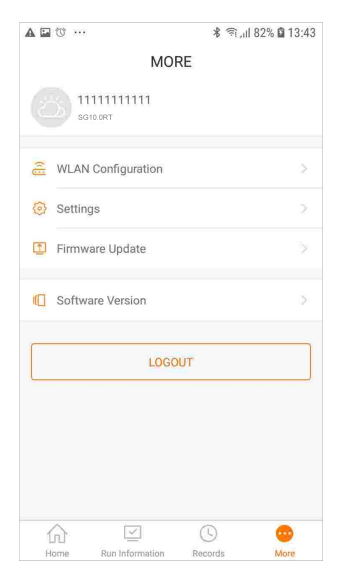

Figure 7-12 Mais

Além de visualizar a configuração de WLAN e a versão de software do aplicativo, a tela More suporta as seguintes operações:

- Configurar parâmetros, incluindo parâmetros do sistema do inversor, parâmetros de operação, parâmetros de regulação de potência e parâmetros de comunicação.
- Atualizar o firmware do inversor.

#### 7.10.1 Parâmetros do sistema

Toque em Settings→SystemParameters para entrar na tela correspondente, conforme mostrado na figura a seguir.

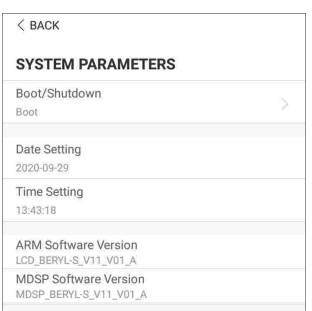

Figure 7-13 Parâmetros do sistema

#### Reiniciar/desligar

Toque em Boot/Shutdown para enviar a instrução de reiniciar/desligar para o inversor. Para Austrália e Nova Zelândia, quando o estado do DRM for DRM0, a opção "- Reiniciar" será proibida.

#### Data/hora

É muito importante que a hora no sistema esteja correta. A hora errada no sistema afetará diretamente o registro de dados e o valor de geração de energia. O relógio está no formato 24 horas.

#### 7.10.2 Parâmetros operacionais

#### Tempo de execução

Toque em Settings→Operation Parameters→Running Time para entrar na tela correspondente na qual é possível definir o "Tempo de conexão" e o "Tempo de reconexão".

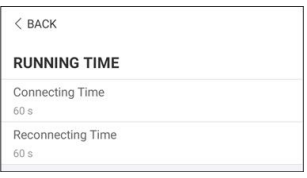

Figure 7-14 Tempo de execução

#### Parâmetros de PID

Toque em Settings→Operation Parameters→PID Parameters para entrar na tela correspondente na qual é possível definir o "Tempo de conexão" e o "Tempo de reconexão".

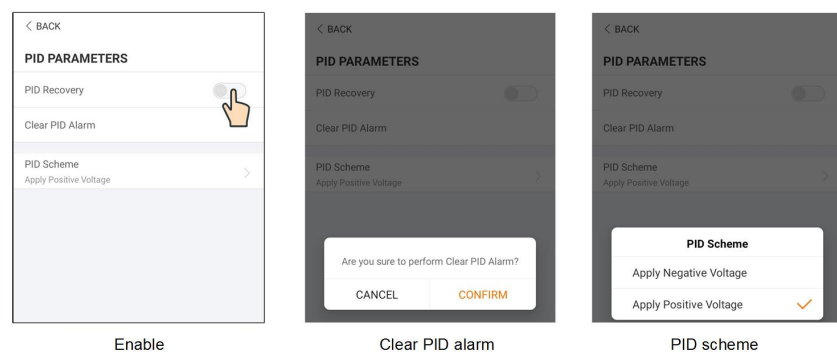

Figure 7-15 Configurações de PID

Table 7-4 Descrição do parâmetro de PID

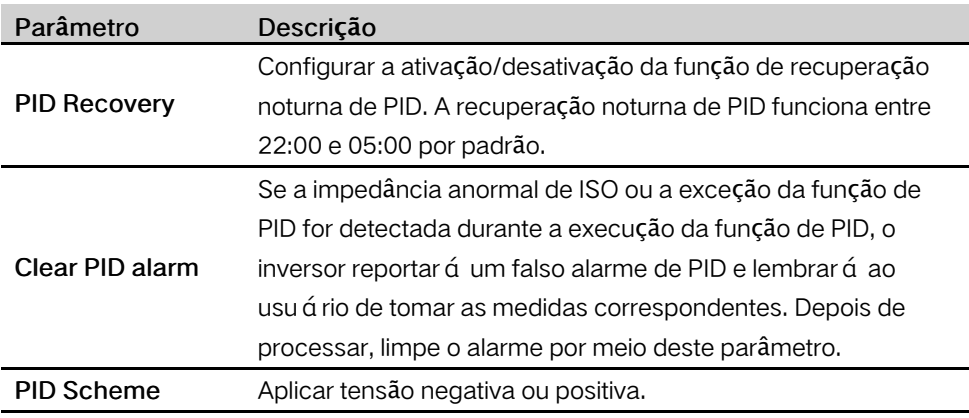

• Para a seleção de tensão negativa ou positiva, consulte o fornecedor de painéis PV.

• Depois que a função de recuperação noturna de PID for ativada, o indicador de falha no painel frontal do inversor ficará verde.

## 7.10.3 Parâmetros de regulação de potência

#### Regulação de potência ativa

Toque em Settings→Power Regulation Parameters→Active Power Regulation para entrar na tela, conforme mostrado na figura a seguir.

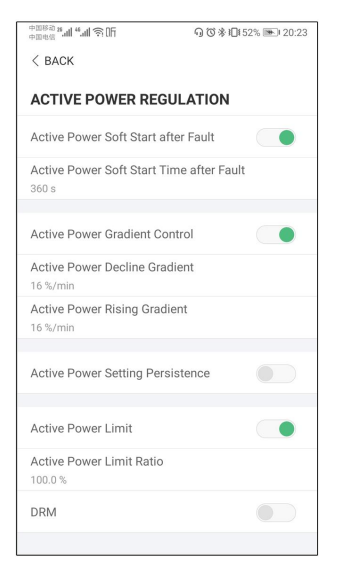

Figure 7-16 Regulação de potência ativa

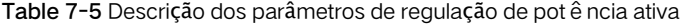

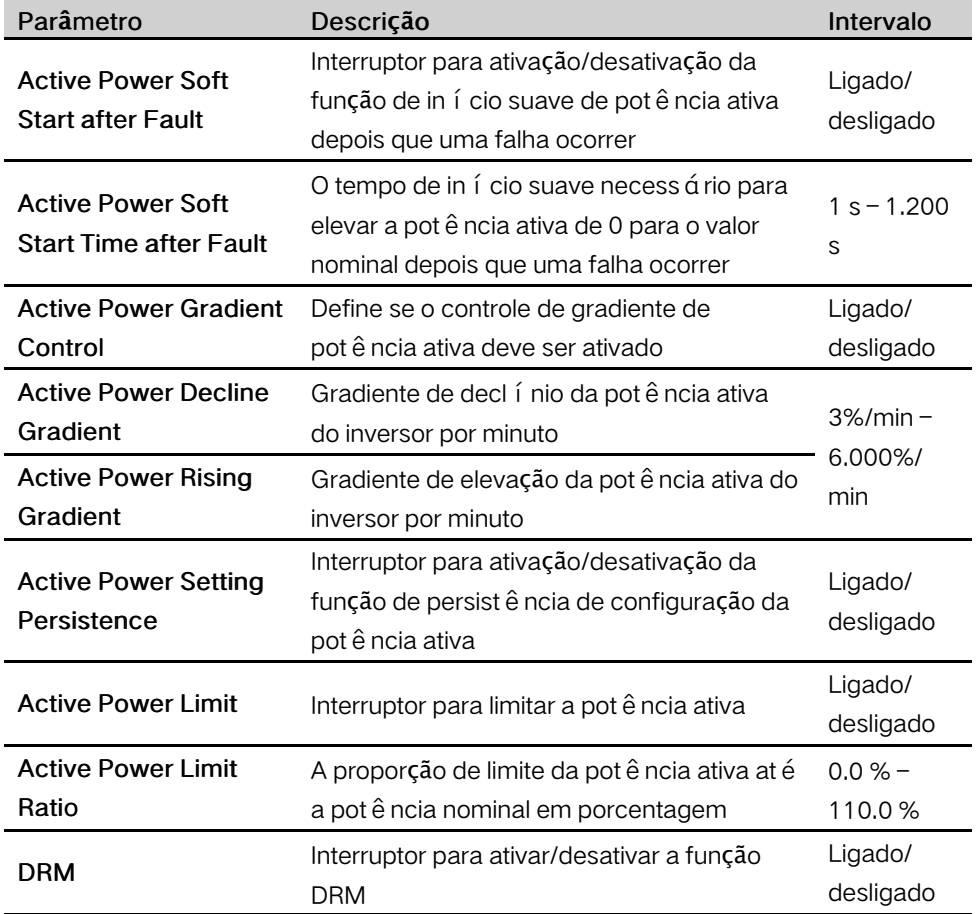

#### Regulação de potência reativa

Toque em Settings→Power Regulation Parameters→Reactive Power Regulation para entrar na tela, conforme mostrado na figura a seguir.

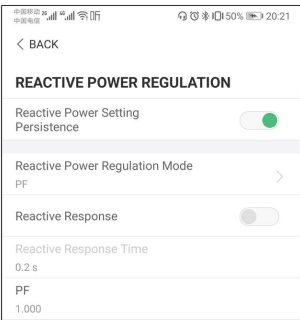

Figure 7-17 Regulação de potência reativa

| Parâmetro                                           | Descrição                                                                                                   | Intervalo                         |
|-----------------------------------------------------|----------------------------------------------------------------------------------------------------|-----------------------------------|
| <b>Reactive Power</b><br><b>Setting Persistence</b> | Interruptor para ativação/desativação da<br>função de persistência de configuração<br>da pot ê ncia reativa | Ligado/<br>desligado              |
| <b>Reactive Power</b><br><b>Regulation Mode</b>     | Desligado/PF/Qt/Q(P)/Q(U)                                                                                   | Desligado/<br>PF/Qt/Q(P)/<br>Q(U) |
| <b>Reactive Response</b>                            | Interruptor para ativação/desativação da<br>função de persistência de resposta<br>reativa                   | Ligado/<br>desligado              |
| <b>Reactive Response</b><br>Time                    | Tempo para resposta reativa                                                                                 | 0.2 s                             |

Table 7-6 Descrição dos parâmetros de regulação de potência reativa

#### Modo "Off"

A função de regulação de potência reativa está desativada. O PF é fixo em +1,000.

#### Modo "PF"

O fator de potência (PF) é fixo e a potência reativa é regulada pelo parâmetro PF. O PF varia de 0,8 adiantado a 0,8 atrasado.

- Adiantado: o inversor está fornecendo potência reativa para a rede.
- Atrasado: o inversor está injetando potência reativa na rede.

#### Modo "Qt"

No modo Qt, a potência reativa pode ser regulada pelos limites do parâmetro Q-Var (em %). A potência reativa nominal do sistema é fixa, o sistema injeta potência reativa de acordo com a proporção de potência reativa entregue. A "proporção de potência reativa" é configurada por meio do aplicativo.

O intervalo de configuração da proporção de potência reativa vai de -100 % a 100 %, correspondente aos intervalos regulação de potência reativa capacitiva e indutiva respectivamente.

#### Modo "Q(P)"

O PF de sa í da do inversor varia em resposta à potência de sa í da do inversor.

Table 7-7 Explicação sobre os parâmetros do modo "Q(P)"

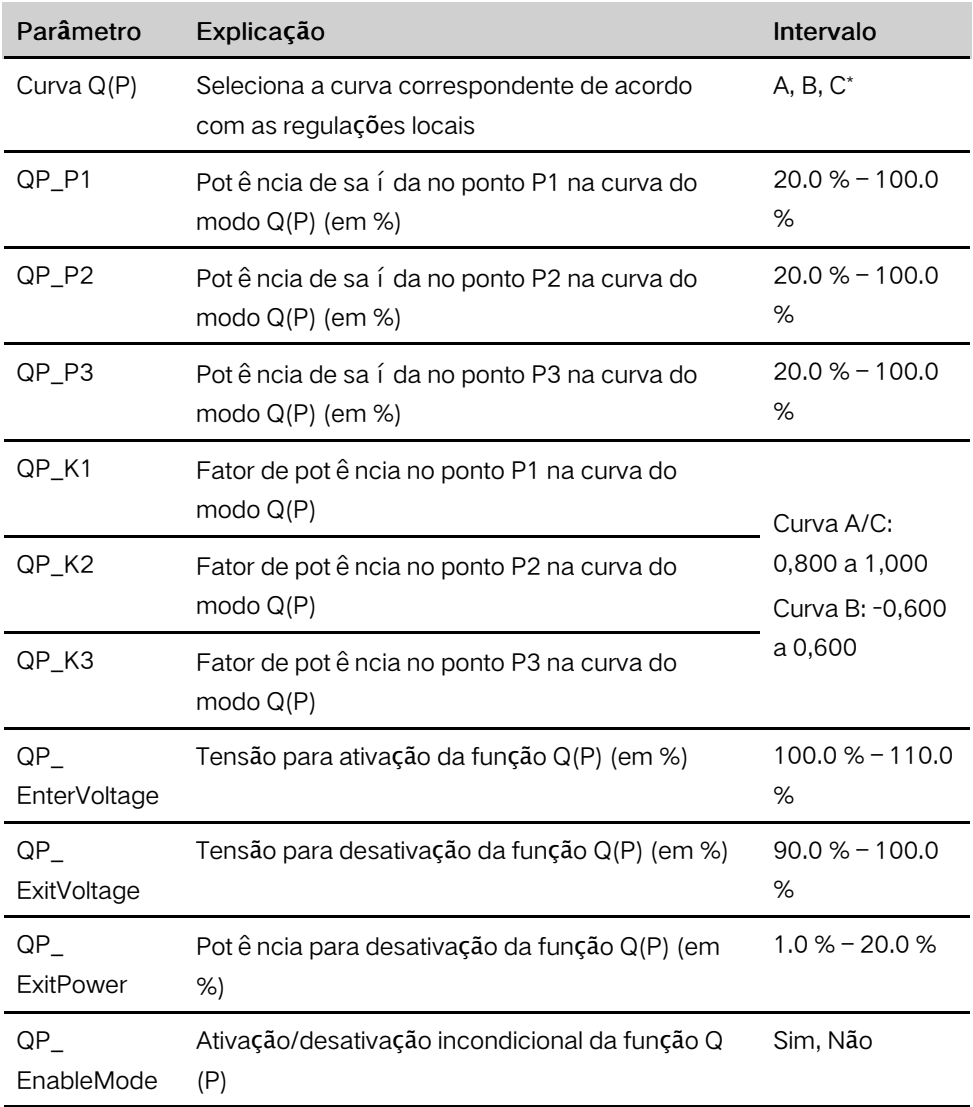

\* A Curva C é reservada e está consistente com a Curva A atualmente.

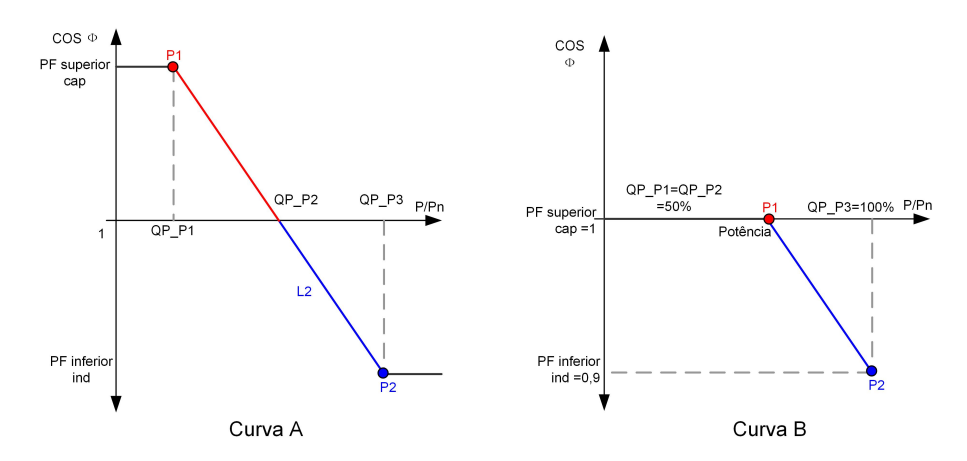

Figure 7-18 Curva de regulação de potência reativa no modo Q(P)

## Modo "Q(U)"

A sa í da de potência reativa do inversor varia em resposta à tensão da rede.

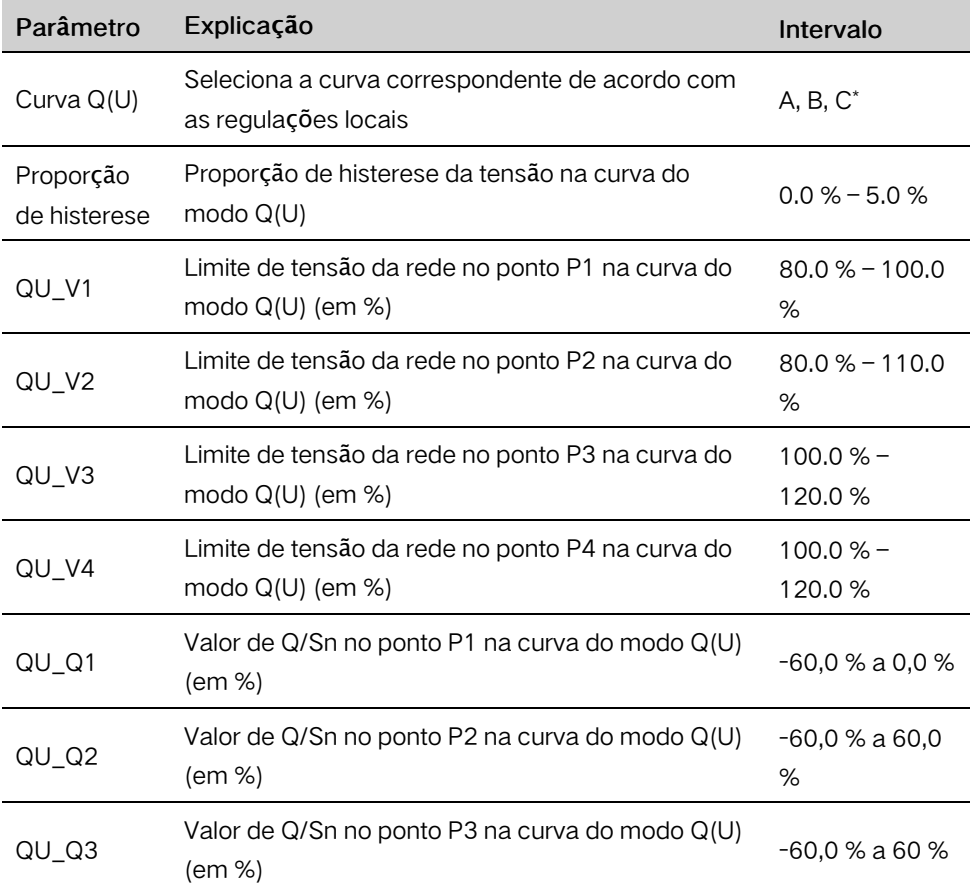

Table 7-8 Explicação sobre o parâmetro do modo "Q(U)"

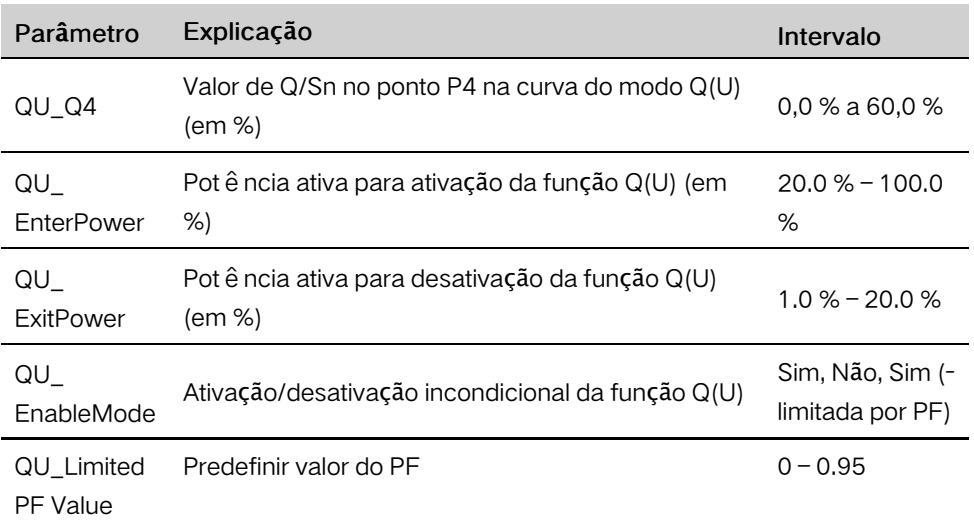

\* A Curva C é reservada e está consistente com a Curva A atualmente.

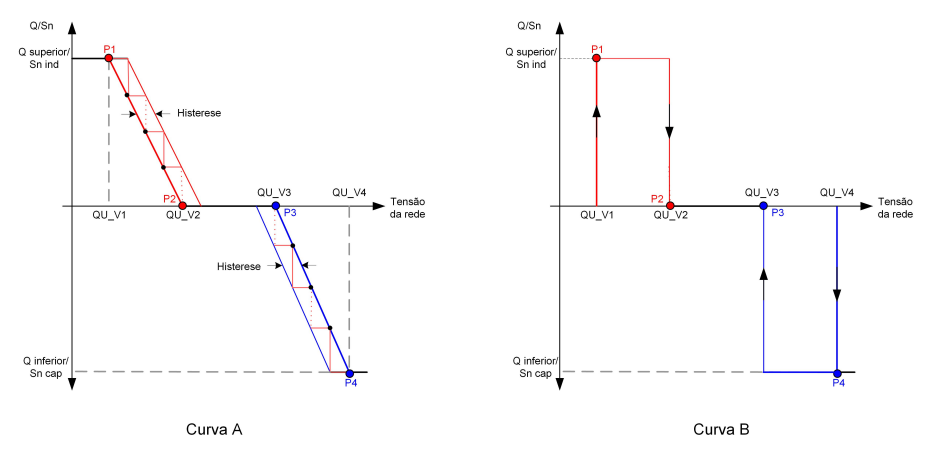

Figure 7-19 Curva de regulação de potência reativa no modo Q(U)

#### 7.10.4 Parâmetros de comunicação

Toque em Settings→Communication Parameters para entrar na tela correspondente, conforme mostrado na figura a seguir. O endereço do dispositivo varia de 1 a 246.

| <b>BACK</b>                     |  | m | BACK                          |  |
|---------------------------------|--|---|-------------------------------|--|
| <b>COMMUNICATION PARAMETERS</b> |  |   | <b>SERIAL PORT PARAMETERS</b> |  |
| Serial Port Parameters          |  |   | Device Address                |  |

Figure 7-20 Parâmetros de comunicação

#### 7.10.5 Atualização de firmware

Para evitar falha de download devido ao sinal fraco de rede no local, é recomendável baixar o pacote de firmware no dispositivo m ó vel antecipadamente.

Step 1 Habilite os "dados móveis" do dispositivo móvel.

## **SUNGROW**

Step 2 Abra o aplicativo, toque em **O** no canto superior direito e selecione Firmware Download.

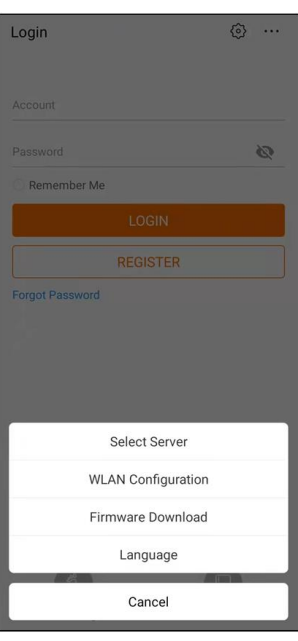

Figure 7-21 Baixar firmware

Step 3 Selecione o firmware na lista de arquivos e baixe-o. Toque em Downloaded para visualizar o pacote de firmware baixado com ê xito.

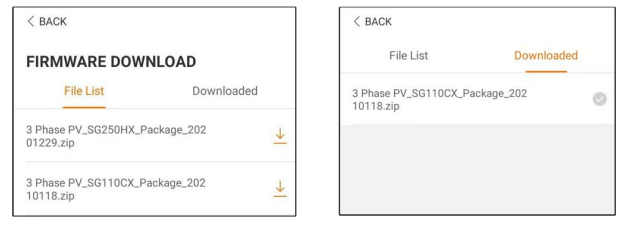

Figure 7-22 Baixar pacote de firmware

Step 4 Faça login no aplicativo via modo de acesso local. Consulte "7.4 [Login".](#page-78-0)

Step 5 Toque em More na tela inicial do aplicativo e toque em Firmware upgrade. Selecione o pacote de atualização desejado para atualizar o firmware.

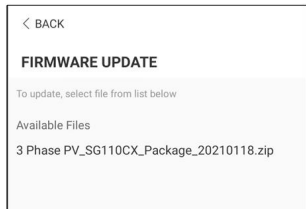

Figure 7-23 Atualização de firmware

- - End

# <span id="page-94-0"></span>8 Descomissionamento do sistema

## <span id="page-94-1"></span>8.1 Desconexão do inversor

Para trabalhos de manutenção ou de outros tipos, o inversor dever á ser desligado. Proceda da forma a seguir para desconectar o inversor das fontes de energia CA e CC. Caso contrário, podem ocorrer tensões letais ou danos ao inversor.

- Step 1 Desconecte o disjuntor CA externo e proteja-o contra reconexão.
- Step 2 Gire o interruptor CC para a posição "OFF" para desconectar todas as entradas de string FV.
- Step 3 Aguarde cerca de 10 minutos até que os capacitores dentro do inversor descarreguem completamente.
- Step 4 Certifique-se de que o cabo CC esteja sem corrente por meio de um controlador de corrente.
- Step 5 Insira uma chave MC4 no entalhe e pressione a chave com uma força apropriada para remover o conector CC.

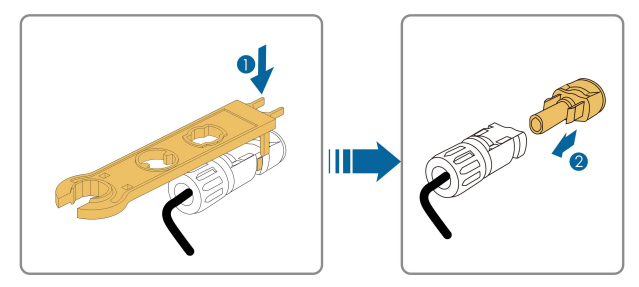

Step 6 Optional: Remova o bloco com a chave Phillips.

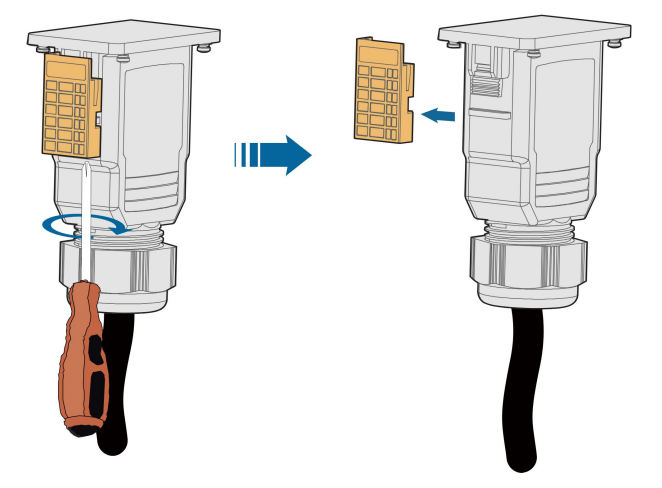

Step 7 Coloque a ferramenta no local de encaixe e pressione-a para baixo para remover o conector CA. Verifique se os terminais de fiação CA estão sem tensão por meio de um multímetro e remova os fios CA e fios de comunicação.

Step 8 Instale os plugues à prova d'água MC4.

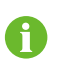

Para mais instruções sobre desconexão e reconexão, visite a p á gina web do fabricante do respectivo componente.

- - End

## 8.2 Desmonte do inversor

#### ACUIDADO

Risco de ferimentos por queimaduras e choques el é tricos!

Só toque nas partes internas ativas depois de, pelo menos, 10 minutos após desconectar o inversor da rede de distribuição e da entrada FV.

- Step 1 Consulte "5 Conexão el étrica" para ver como desconectar o inversor de todos os cabos, seguindo as etapas na ordem contrária.
- Step 2 Desmonte o inversor consultando "4 [Montagem](#page-22-0) mecânica" nas etapas na ordem contrária.
- Step 3 Se necess á rio, remova o suporte da parede.
- Step 4 Se o inversor precisar ser reinstalado no futuro, consulte "3.2 [Armazenamento](#page-21-0) do [inversor"](#page-21-0) para saber como conserva-lo adequadamente.

- - End

## 8.3 Descarte do inversor

Os usuários devem assumir a responsabilidade pelo descarte do inversor.

AVISO

Algumas peças ou dispositivos do inversor, como capacitores, podem causar poluição ambiental.

Não descarte o produto junto com o lixo doméstico, mas de acordo com os regulamentos de descarte de res í duos eletrônicos aplicáveis no local de instalação.

# <span id="page-96-0"></span>9 Manutenção e resolução de problemas

## 9.1 Solução de problemas

Quando ocorre um alarme, suas informações podem ser visualizadas por meio do aplicativo.

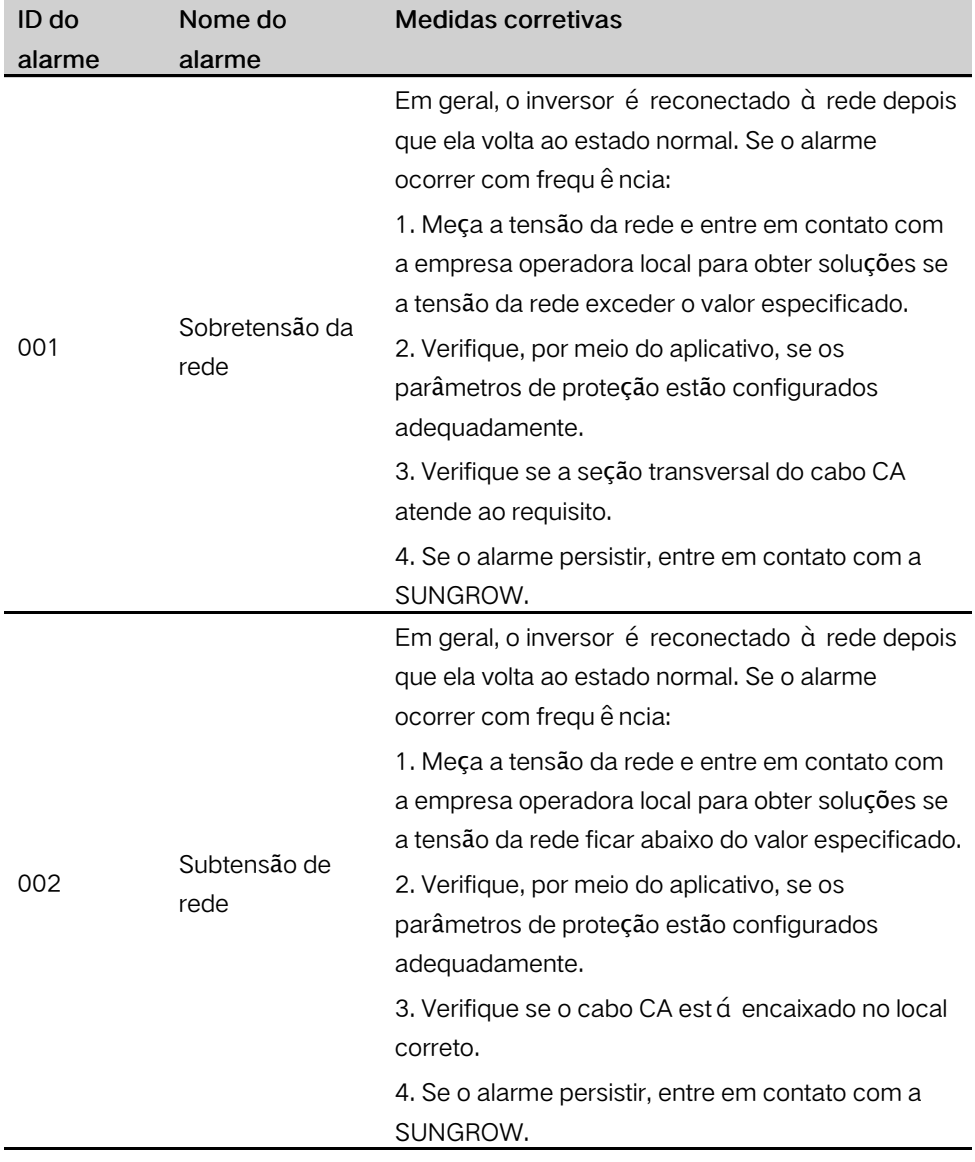

O ID do alarme e as medidas corretivas são os seguintes:

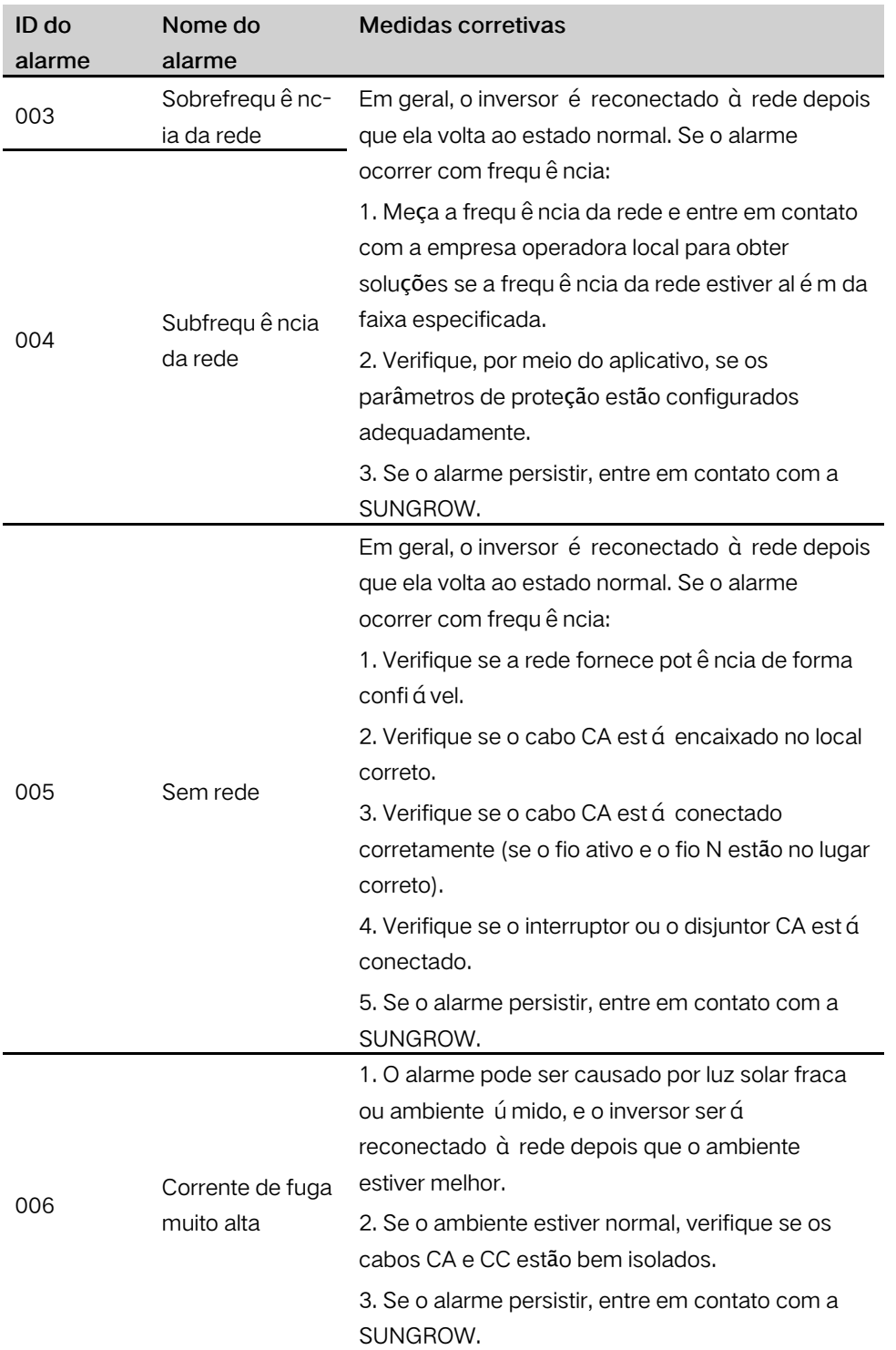

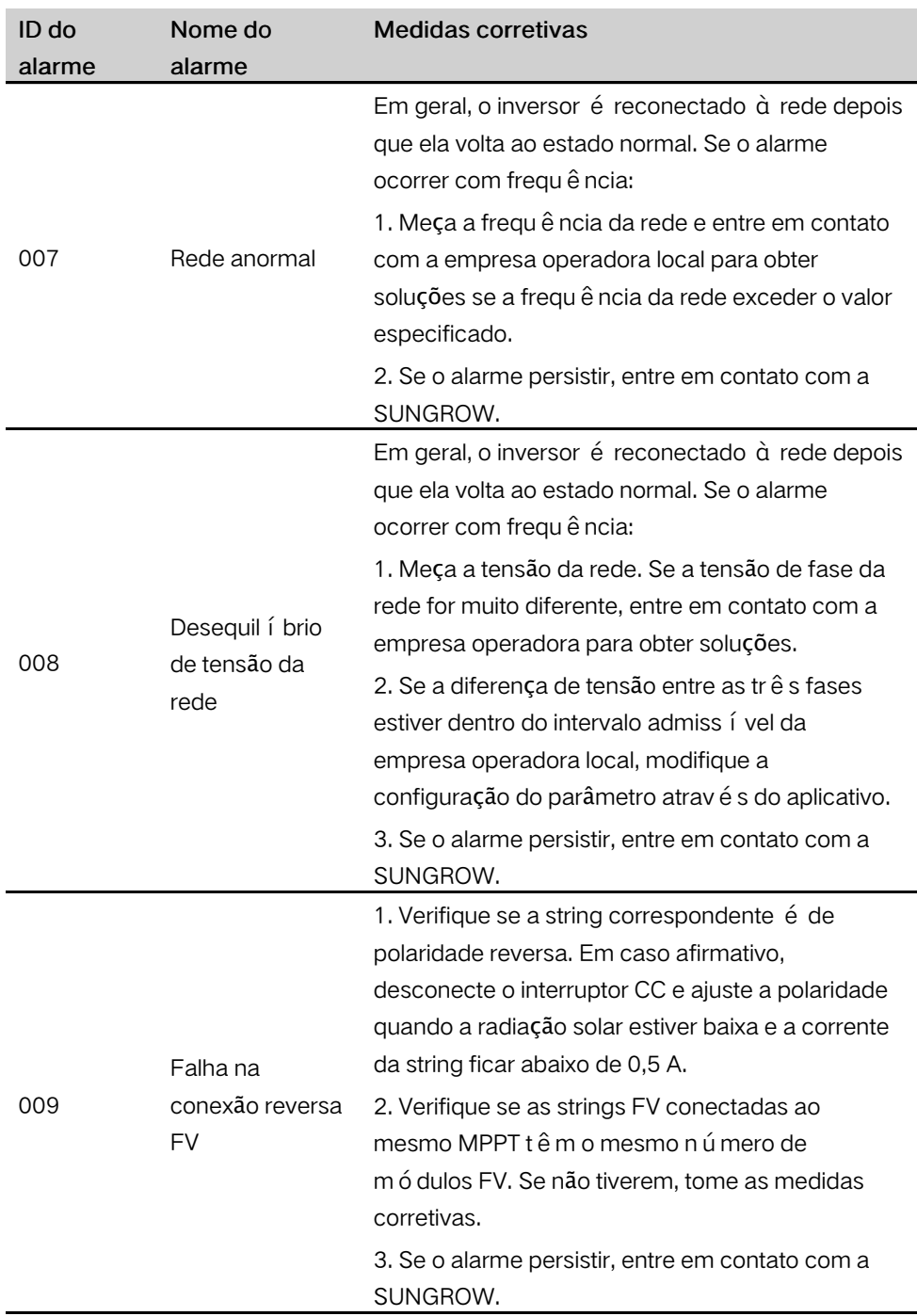

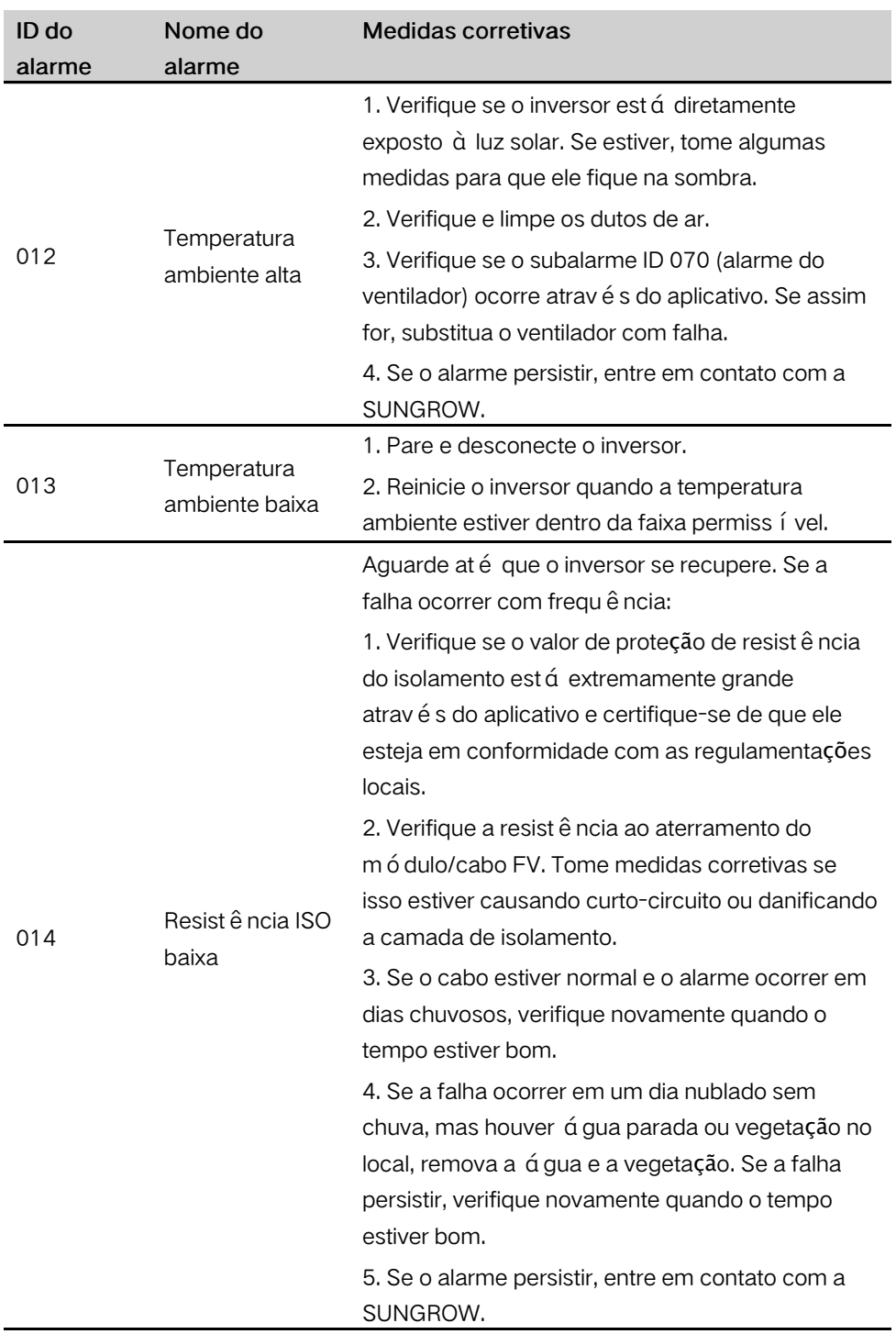

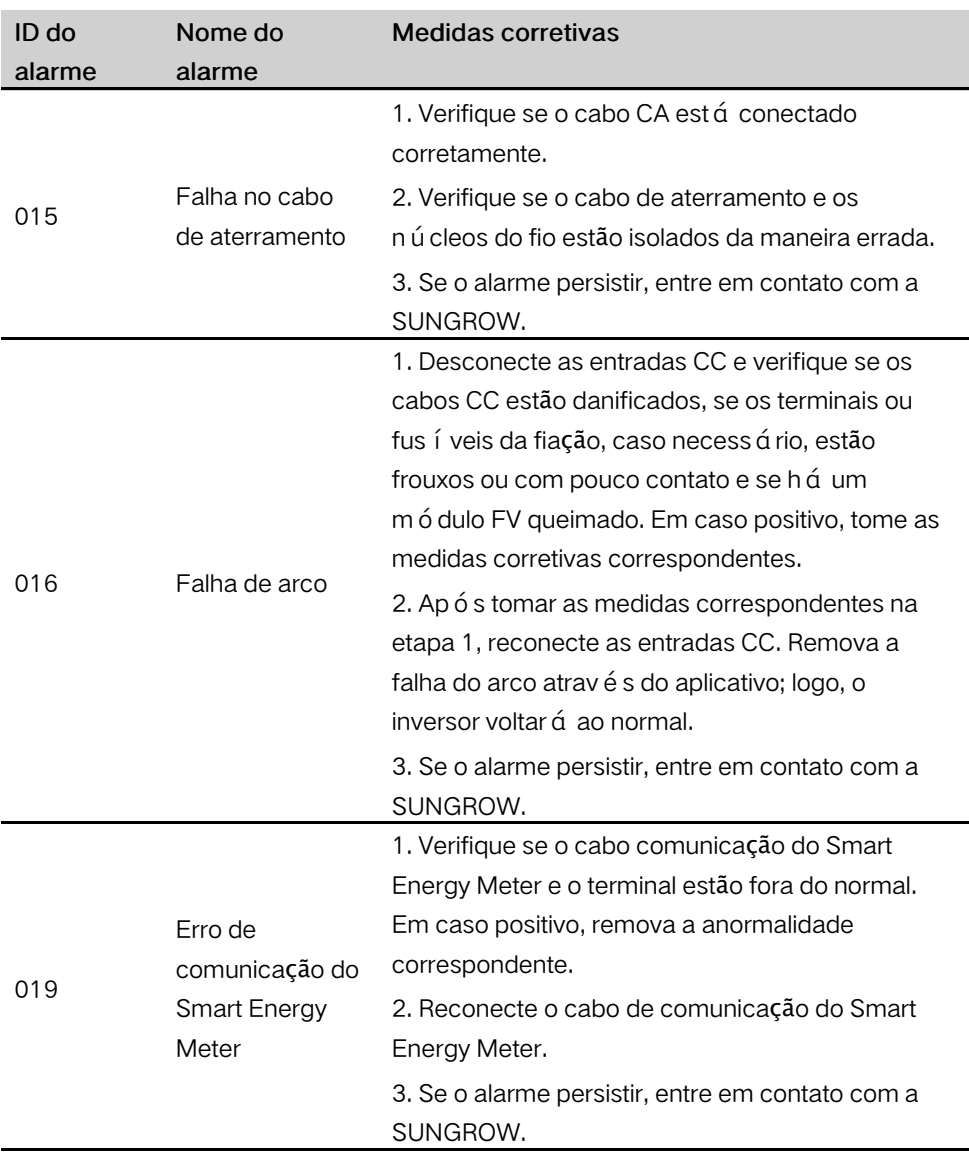

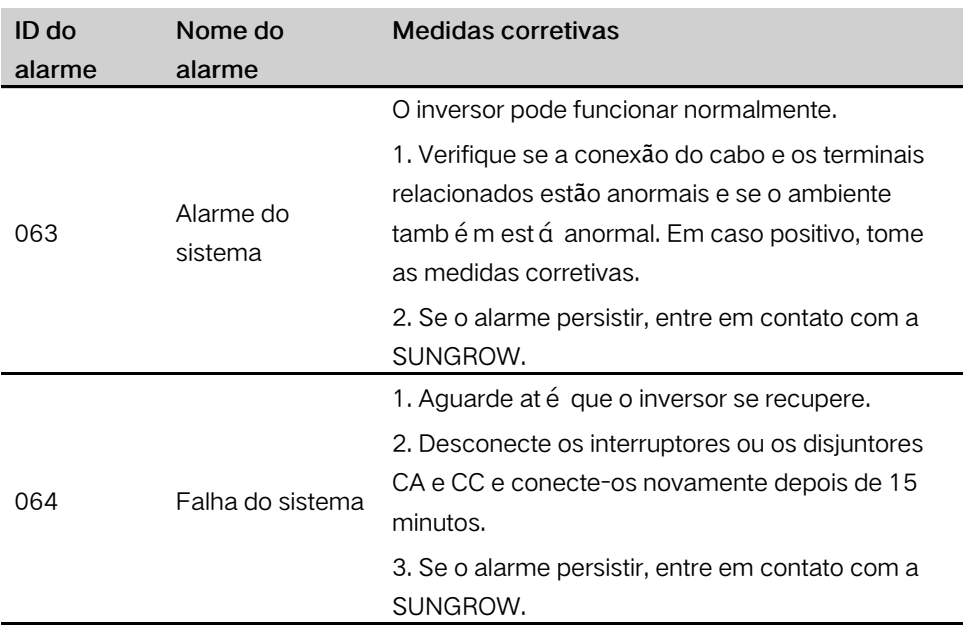

## 9.2 Manutenção

#### 9.2.1 Avisos de manutenção

O interruptor DC pode ser protegido com um bloqueio na posição OFF ou um determinado ângulo além da posição desligada.

#### **APERIGO**

Risco de danos ao inversor ou ferimentos pessoais por manutenção incorreta!

Tenha sempre em mente que o inversor é energizado por duas fontes: strings FV e rede de distribuição.

Antes de realizar qualquer manutenção, observe o procedimento a seguir.

- Desconecte o disjuntor CA e, em seguida, coloque a chave de interrupção de carga CC do inversor em OFF;
- Aguarde pelo menos 10 minutos para os capacitores internos sejam completamente descarregados;
- Verifique se não há tensão ou corrente antes de puxar qualquer conector.

### ACUIDADO

Mantenha afastadas pessoas não envolvidas!

Um sinal de advertência ou uma barreira tempor á ria devem ser usados para manter pessoas não relacionadas afastadas enquanto se executa trabalho de manutenção e conexão elétrica.

#### AVISO

- Reinicie o inversor apenas após remover a falha que prejudica o desempenho de segurança.
- $\cdot$  Como o inversor não contém peças que possam passar por manutenção, nunca substitua arbitrariamente nenhum componente interno.
- Para qualquer necessidade de manutenção, entre em contato com a SUNGROW. Caso contrário, a SUNGROW não se responsabiliza por qualquer dano causado.

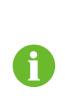

A manutenção do dispositivo de acordo com o manual nunca deve ser realizada na aus ê ncia de ferramentas adequadas, equipamentos de testes ou a revisão mais recente do manual que foi clara e completamente entendido.

### 9.2.2 Manutenção de rotina

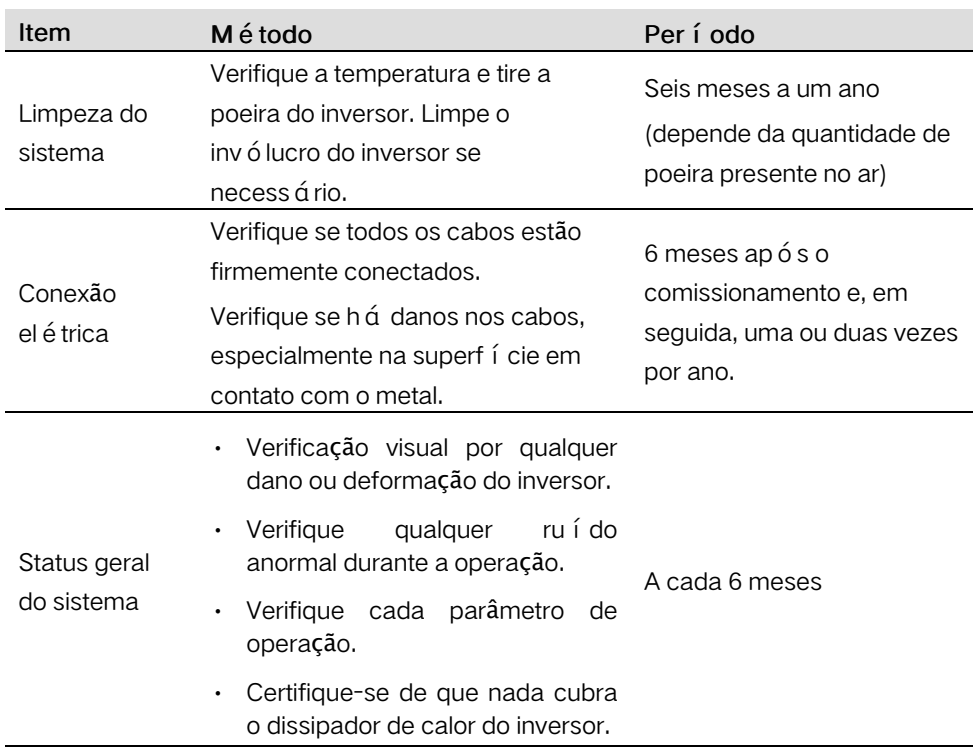

#### 9.2.3 Manutenção do ventilador

Se o inversor tiver um ventilador externo e ele parar de funcionar normalmente, o inversor poderá não ser resfriado de maneira eficaz, o que afetará e eficiência e causará redução de potência da operação. Portanto, mantenha o ventilador limpo e substitua o ventilador danificado a tempo.

- Step 1 Consulte "8.1 [Desconex](#page-94-1)ão do inversor" para parar o inversor.
- Step 2 Consulte "5 Conexão el é trica" e desconecte todas as conexões de cabo seguindo as etapas na ordem contrária.
- Step 3 Consulte "4 [Montagem](#page-22-0) mecânica" e desmonte o inversor seguindo a ordem contrária.
- Step 4 Solte os parafusos do suporte do ventilador.

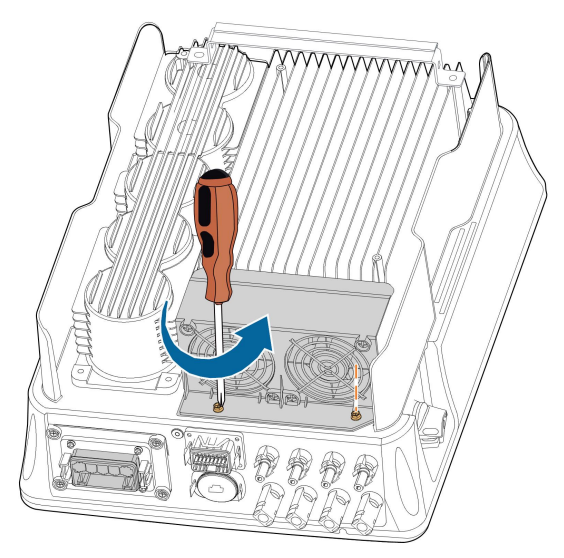

Step 5 Levante o ventilador, pressione a sali ê ncia no conector de alimentação do ventilador para baixo, puxe-a para fora e remova o suporte do ventilador.

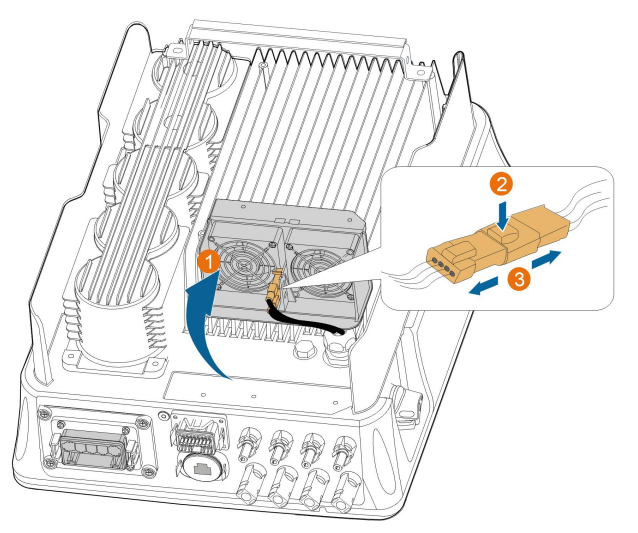

Step 6 Solte os parafusos das capas protetoras e remova-as.

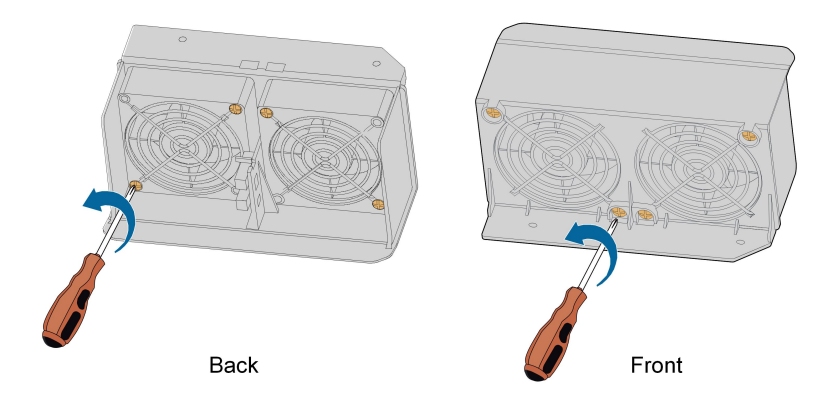

- Step 7 Use uma escova macia ou um aspirador de pó para limpar o ventilador. Se você precisar substituir o ventilador, use uma chave de fenda para soltar o parafuso do suporte e remova o ventilador.
- Step 8 Instale as capas protetoras e, em seguida, o suporte do ventilador no inversor. Reinicie o inversor.

- - End

**SUNGROW** 

# <span id="page-105-0"></span>10 Apêndice

# 10.1 Dados técnicos

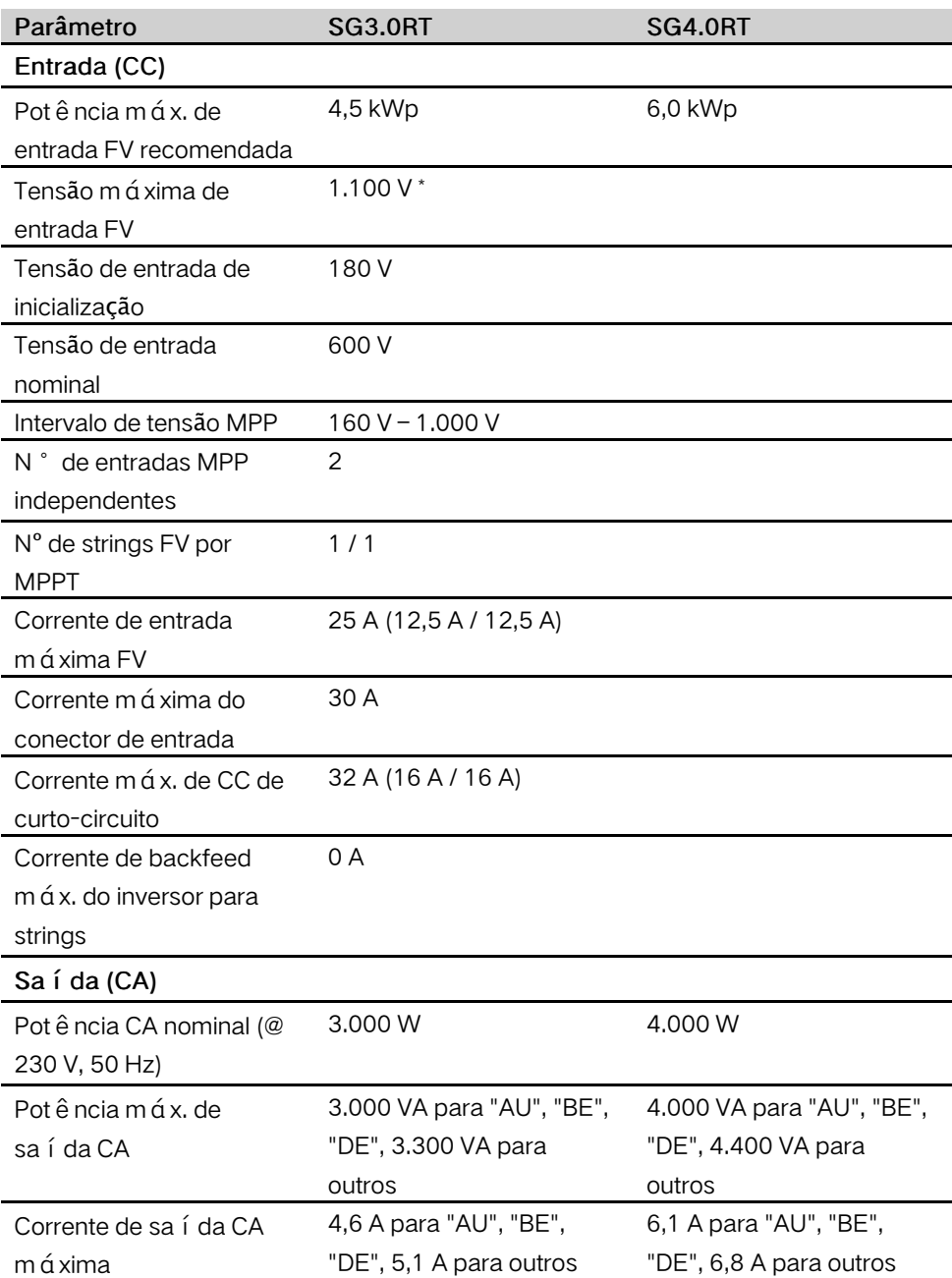

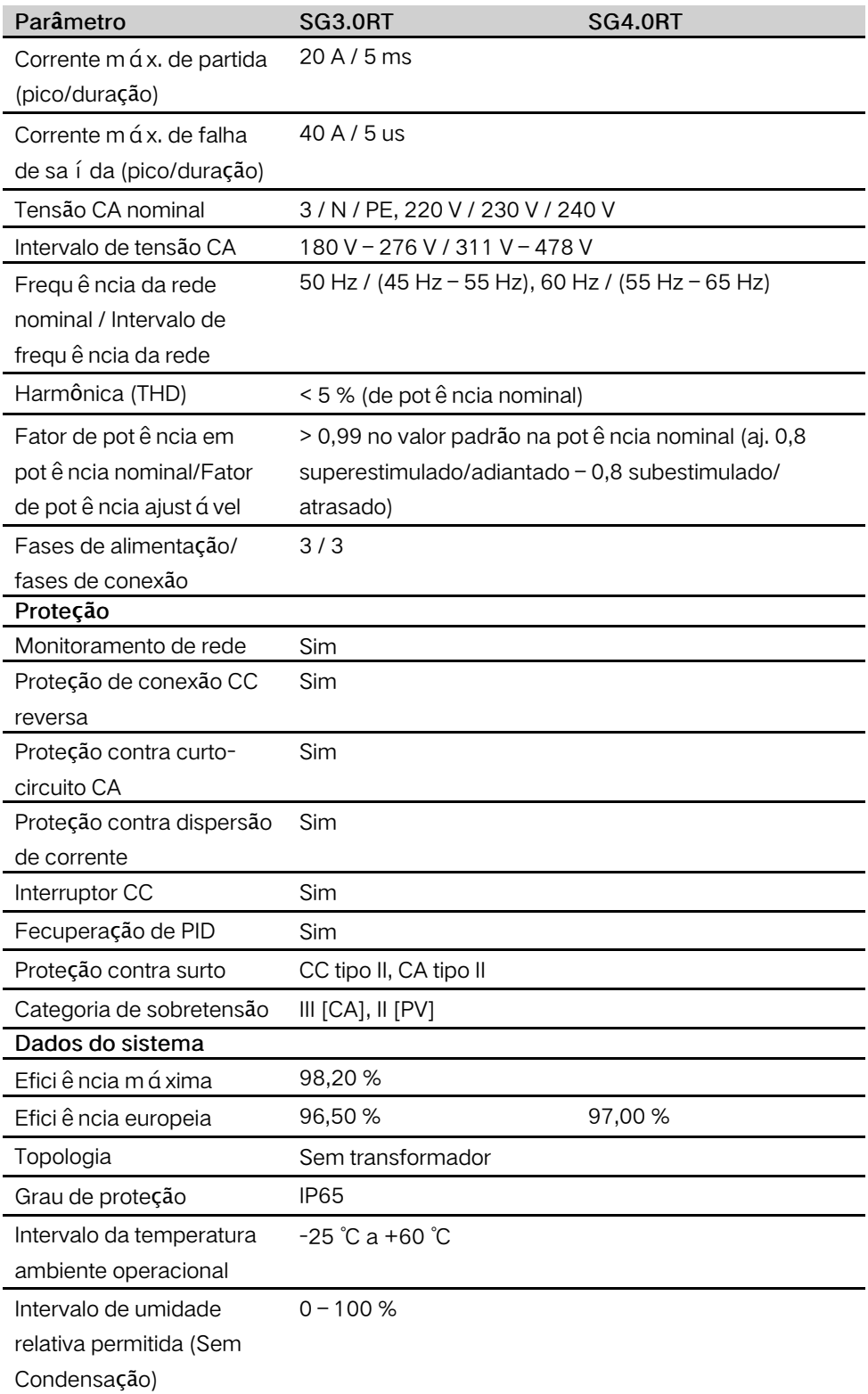

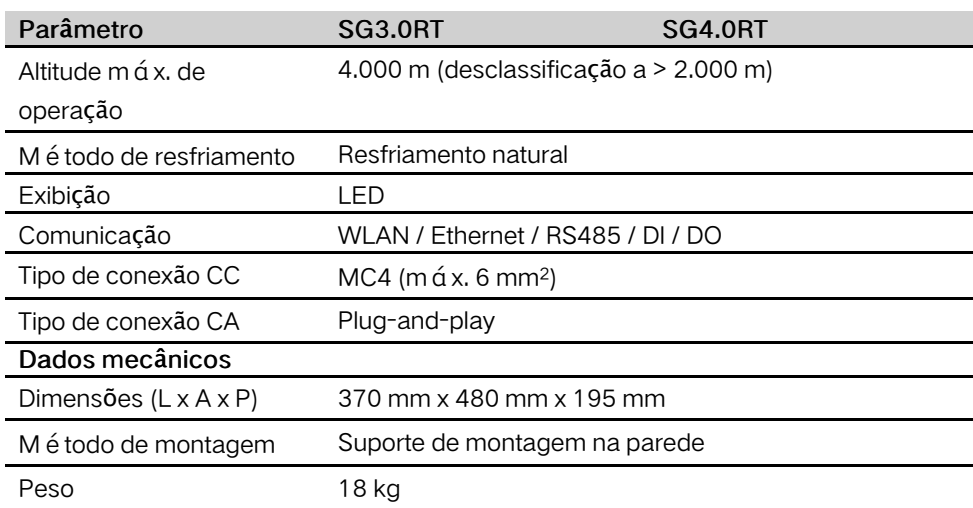

\* O inversor entra no estado de espera quando a tensão de entrada varia entre 1.000 V e 1.100 V. Se a tensão CC máxima no sistema exceder 1.000V, os conectores MC4 inclu í dos no escopo da entrega não devem ser usados. Nesse caso, os conectores MC4-Evo2 devem ser usados.

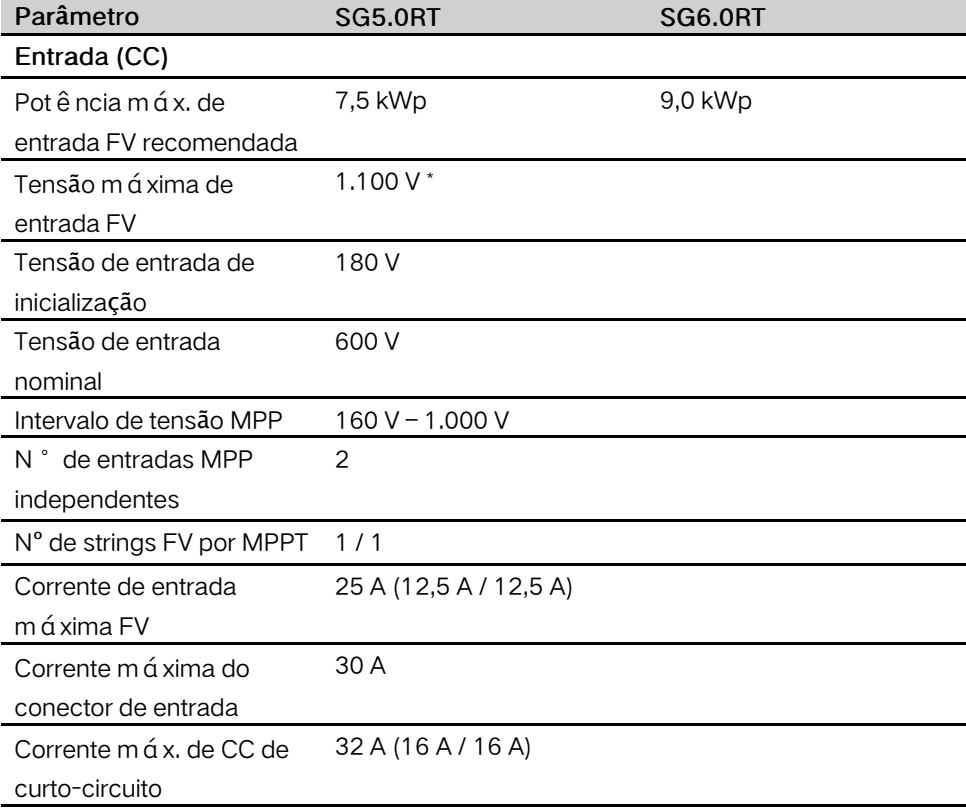
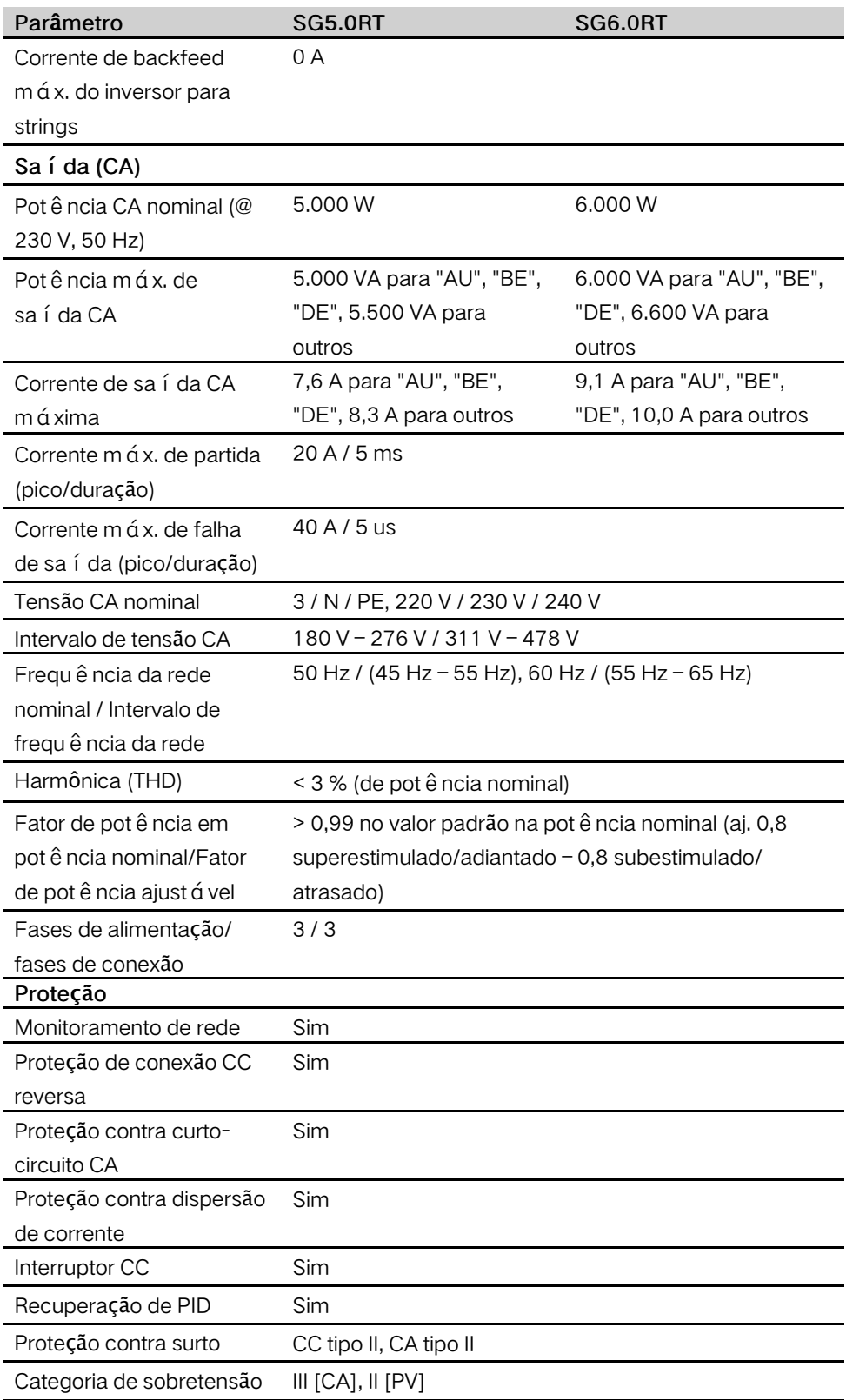

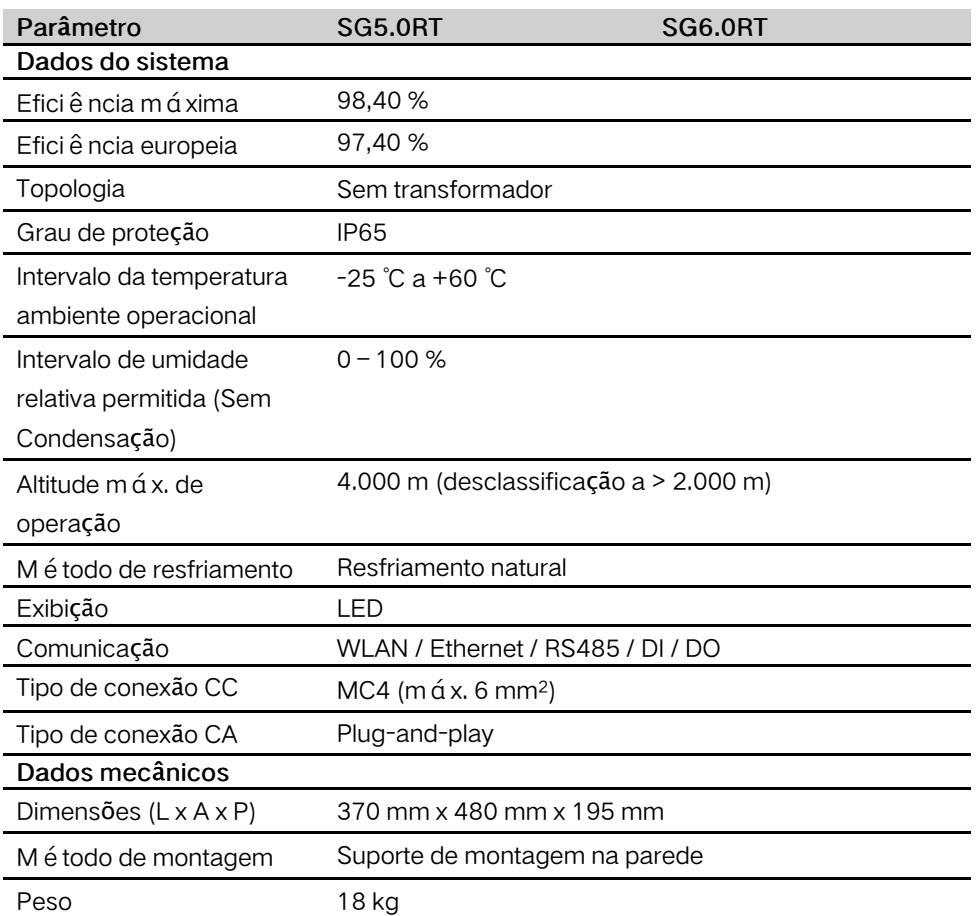

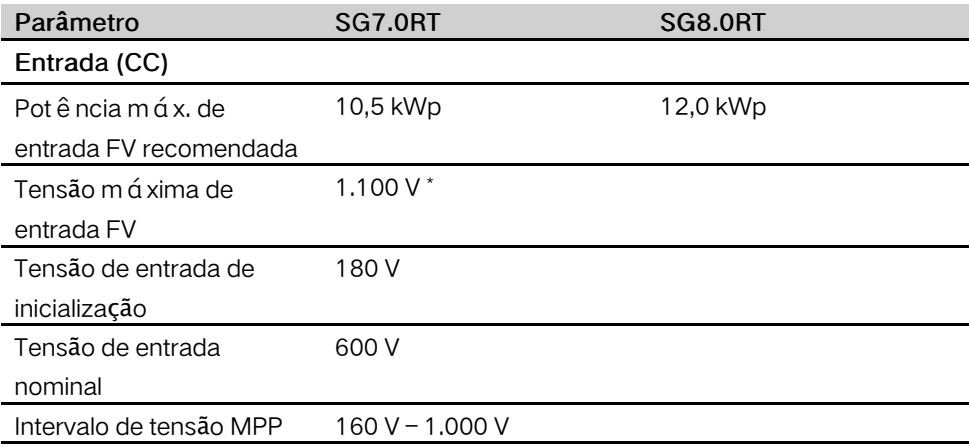

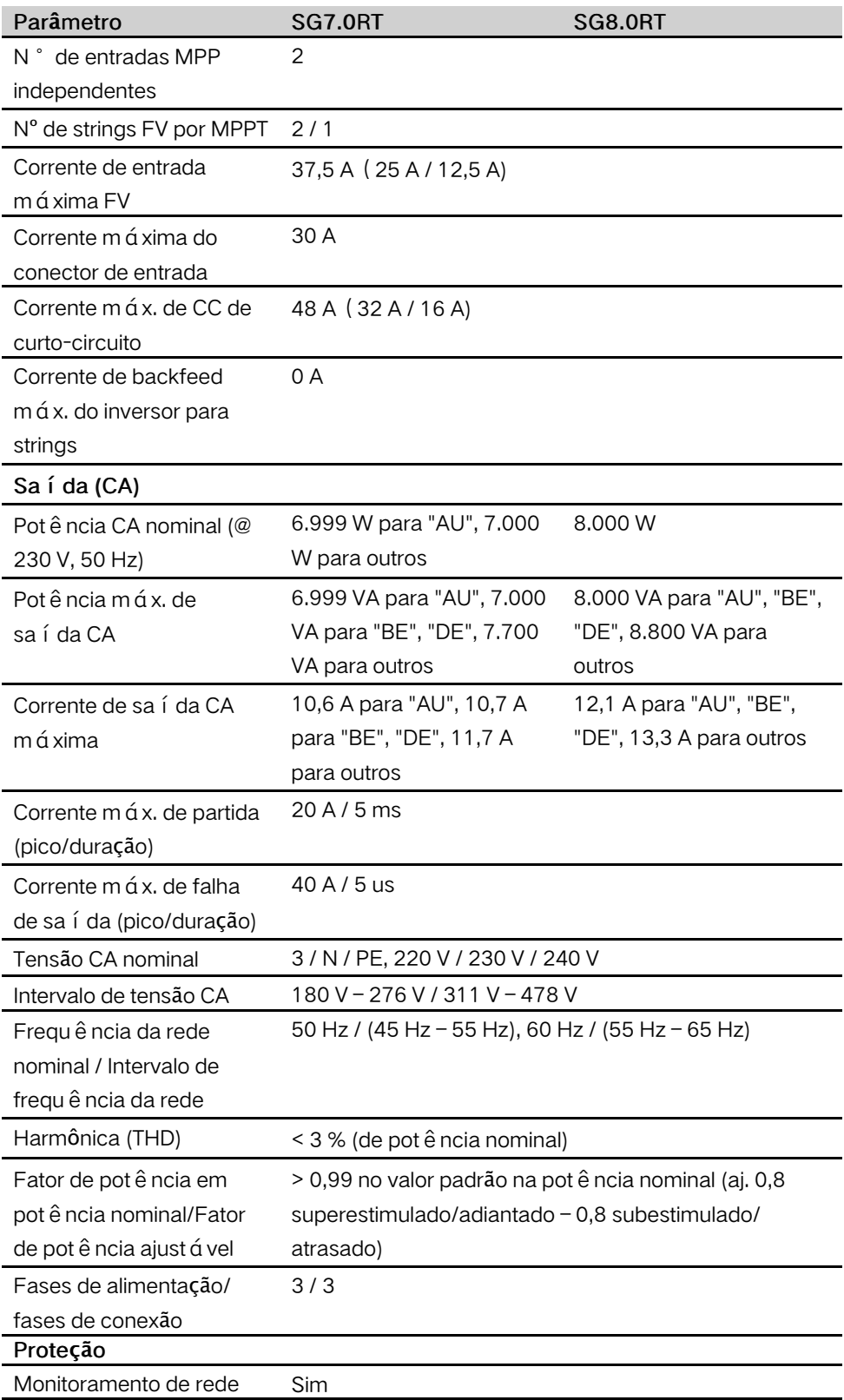

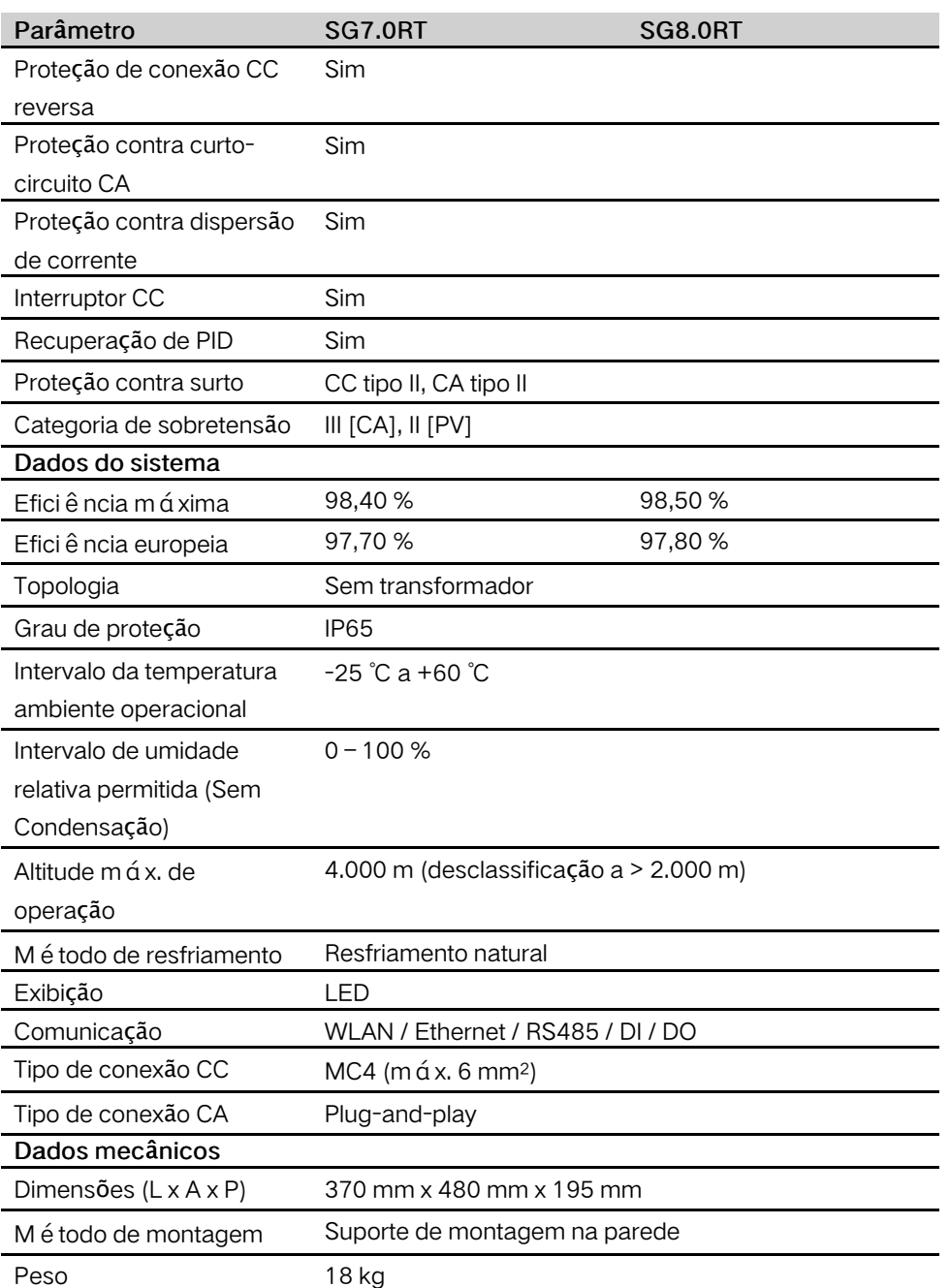

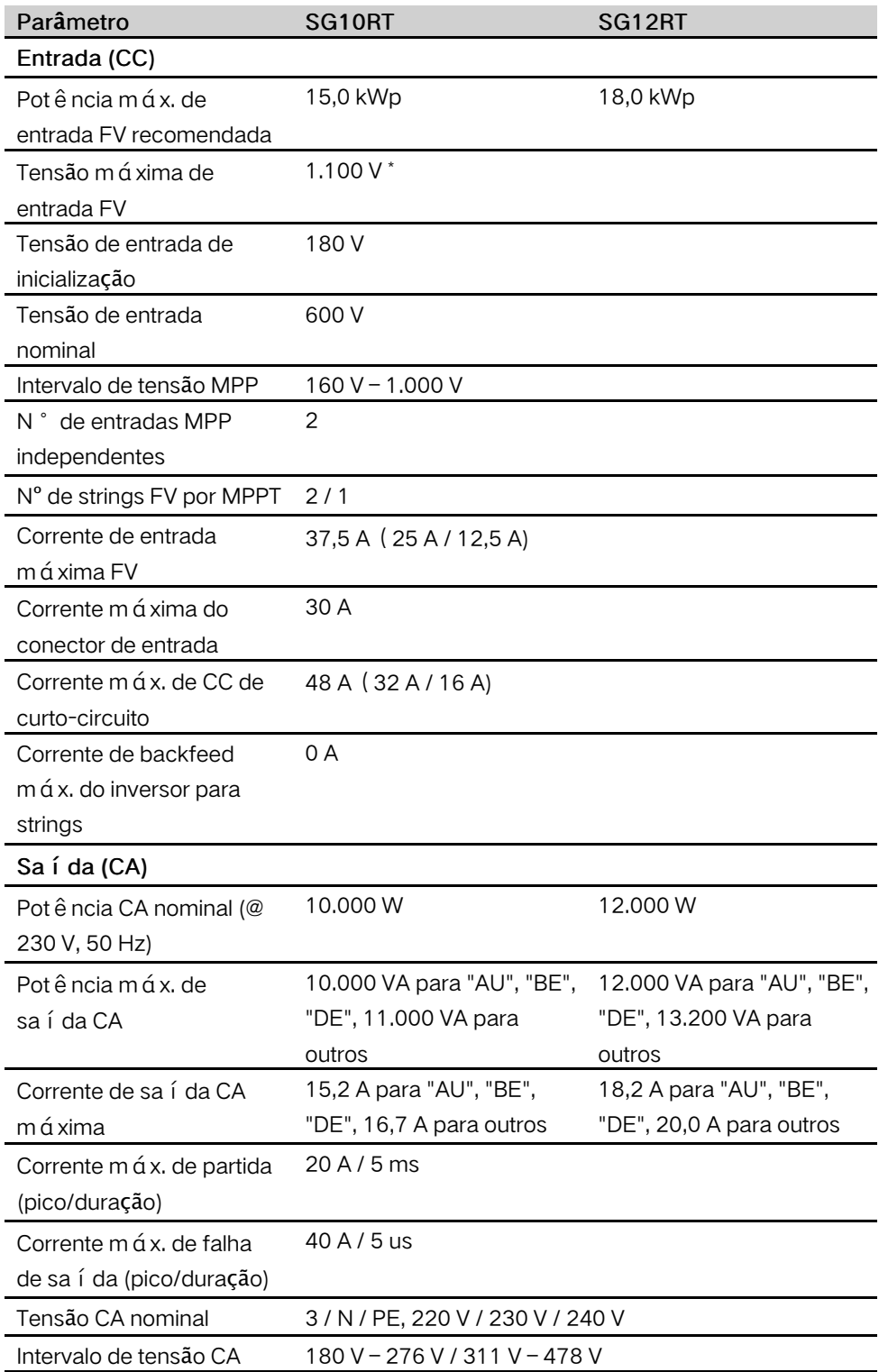

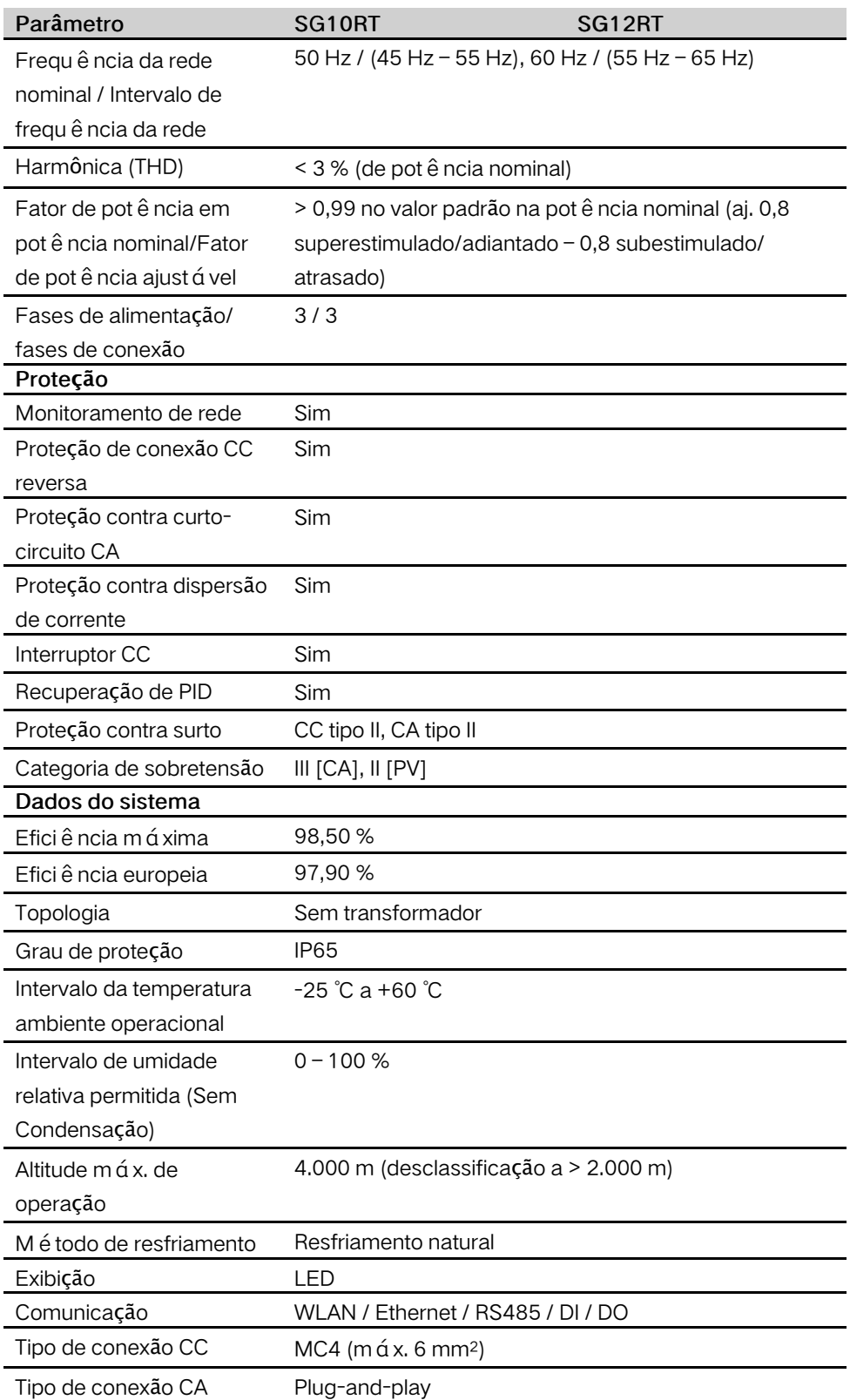

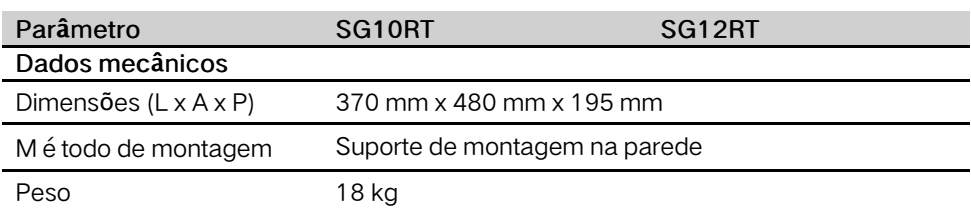

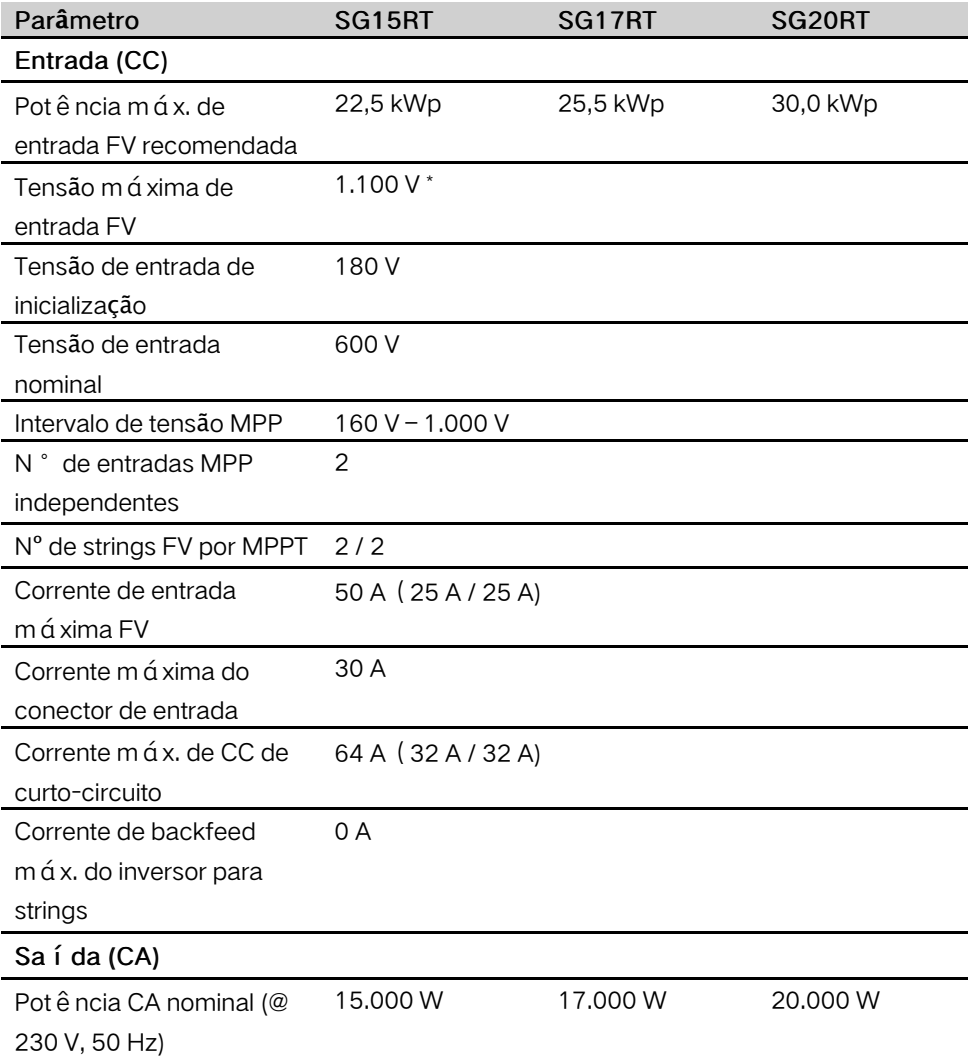

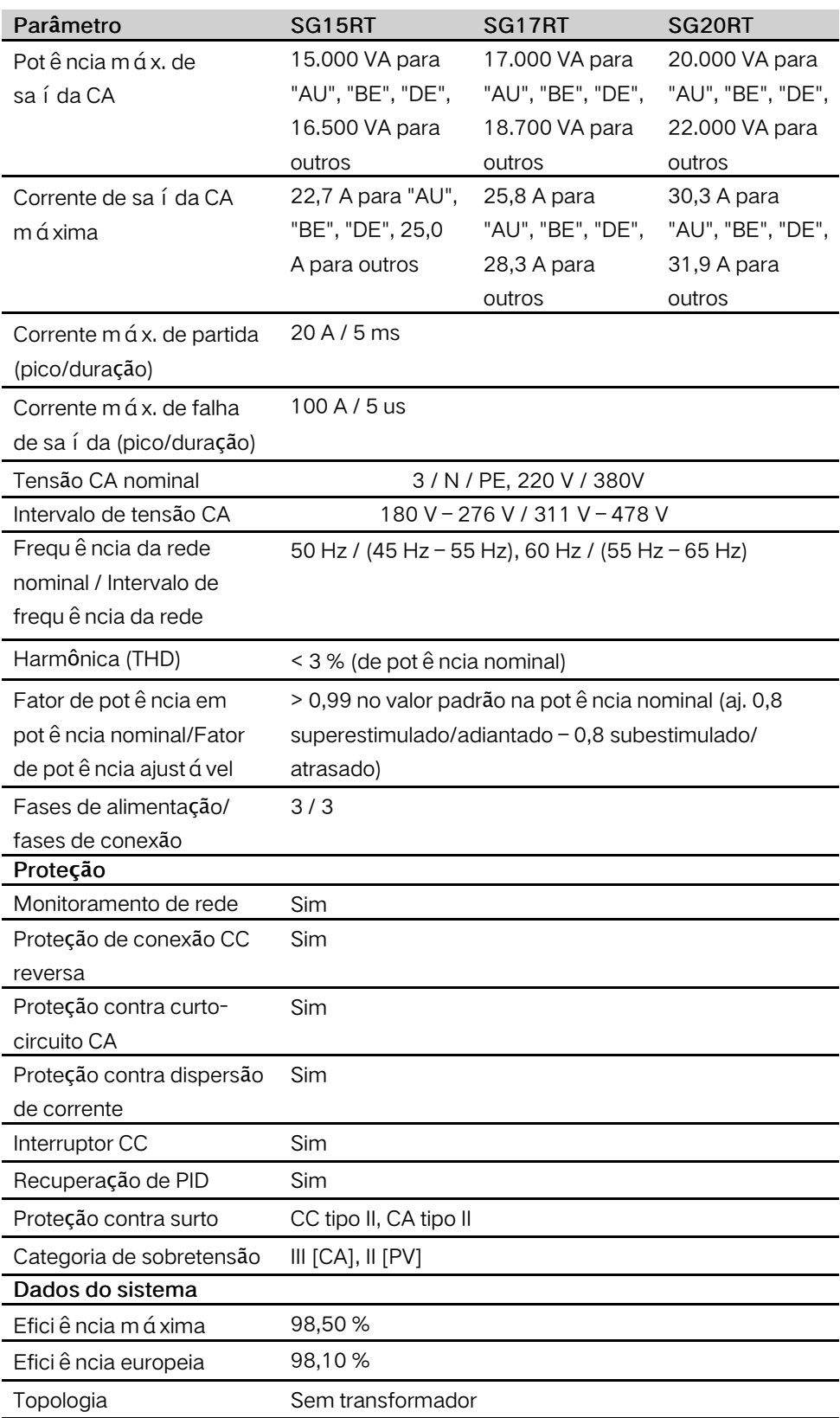

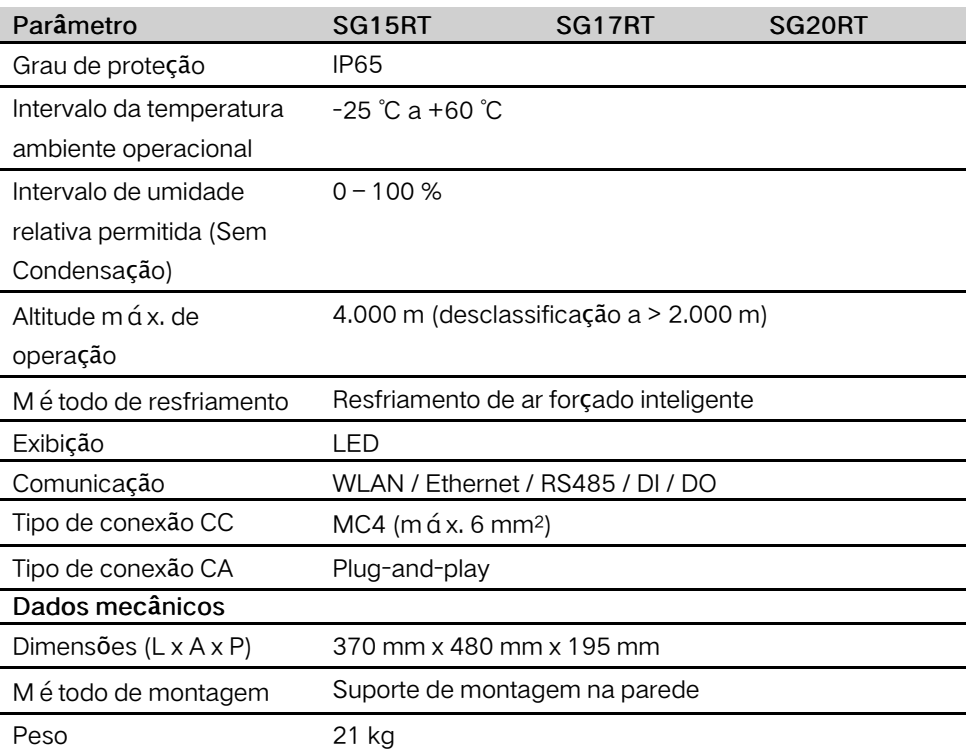

# 10.2 Garantia de qualidade

Quando ocorrem falhas no produto durante o período de garantia, a SUNGROW fornece serviço gratuito ou substitui o produto por um novo.

### Comprovação

Durante o período de garantia, o cliente deve fornecer a nota fiscal e a data da compra do produto. Além disso, a marca registrada no produto não deve estar rasurada ou ileg í vel. Caso contrário, a SUNGROW tem o direito de se recusar a honrar a garantia de qualidade.

### Condições

- Após a substituição, produtos não qualificados devem ser processados pela SUNGROW.
- O cliente deve dar à SUNGROW um período razoável para reparar o dispositivo com defeito.

#### Exclusão de responsabilidade

Nas seguintes circunstâncias, a SUNGROW tem o direito de se recusar a honrar a garantia de qualidade:

- $\cdot$  O per i odo de garantia gratuita para todo o equipamento/componentes expirou.
- O dispositivo foi danificado durante o transporte.
- O dispositivo foi instalado, reparado ou usado incorretamente.
- O dispositivo opera em condições difíceis, além das descritas neste manual.
- A falha ou dano foi causado pela instalação, reparos, modificação ou desmontagem realizada por fornecedor de serviço ou pessoal que não é da SUNGROW.
- A falha ou dano foi causado pelo uso de componentes ou software não padrão ou que não são da SUNGROW.
- A instalação e a faixa de uso estão além das estipulações dos padrões internacionais relevantes.
- O dano é causado por fatores naturais inesperados.

Para produtos com falha que se encaixem em algum dos casos acima, caso o cliente peça manutenção, pode haver serviço de manutenção mediante pagamento com base no julgamento da SUNGROW.

# 10.3 Informações de contato

Se voc ê tiver alguma d ú vida sobre este produto, entre em contato conosco. Precisamos das informações a seguir para oferecer a melhor assistência:

- Modelo do dispositivo
- Número de série do dispositivo
- Código/nome da falha
- Breve descrição do problema

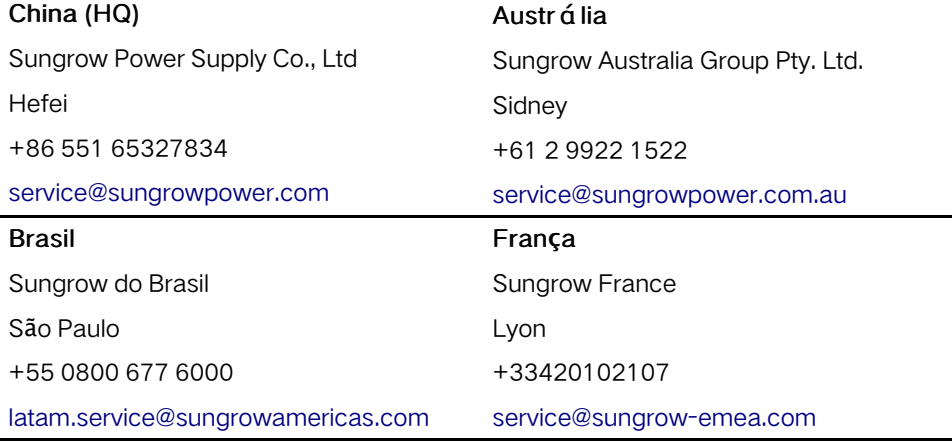

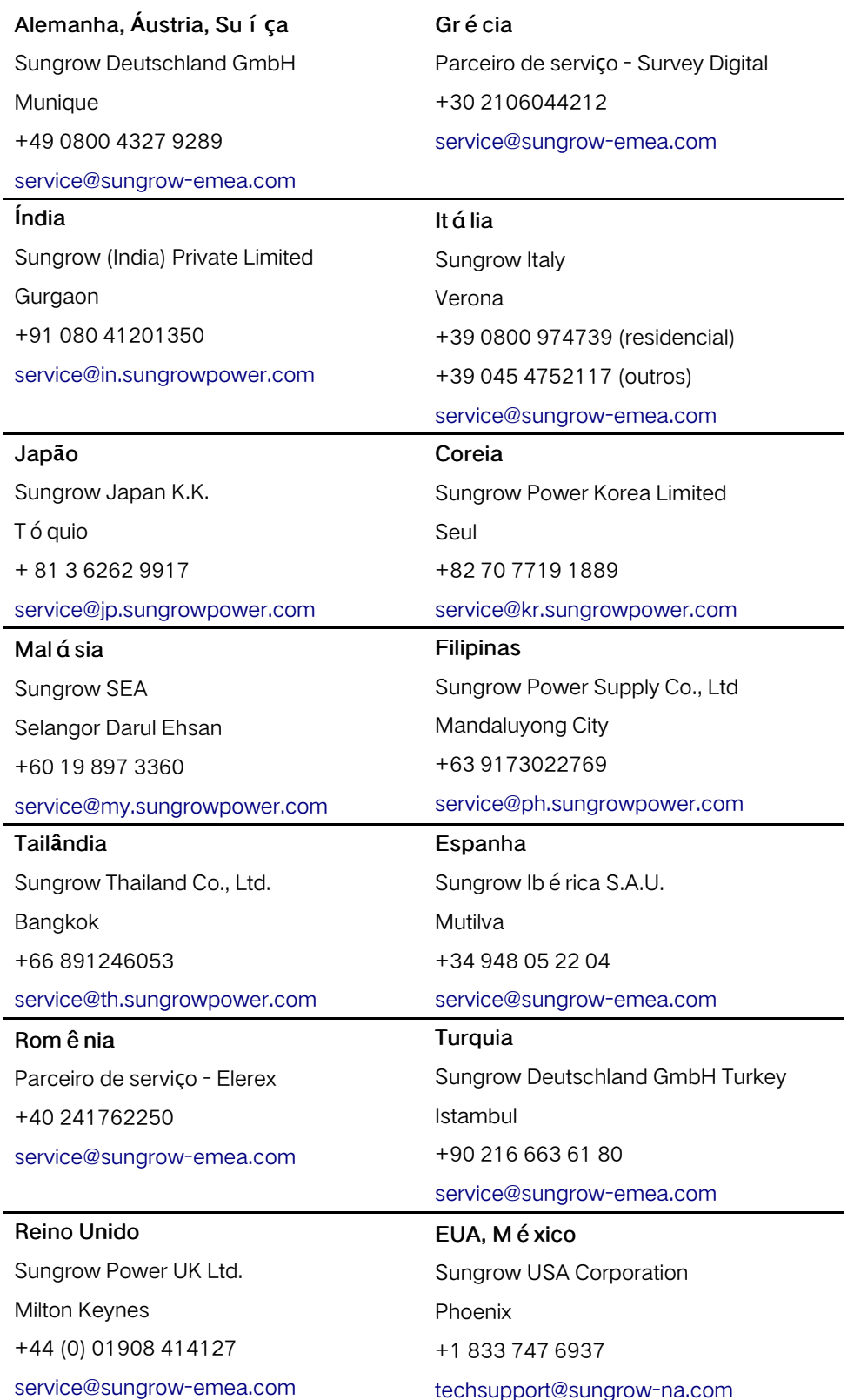

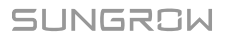

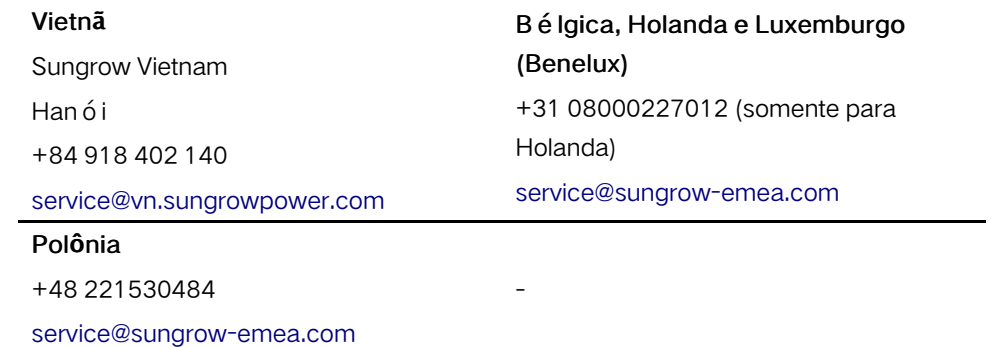